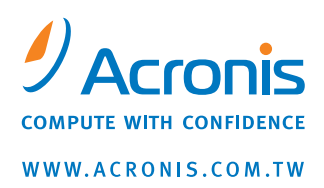

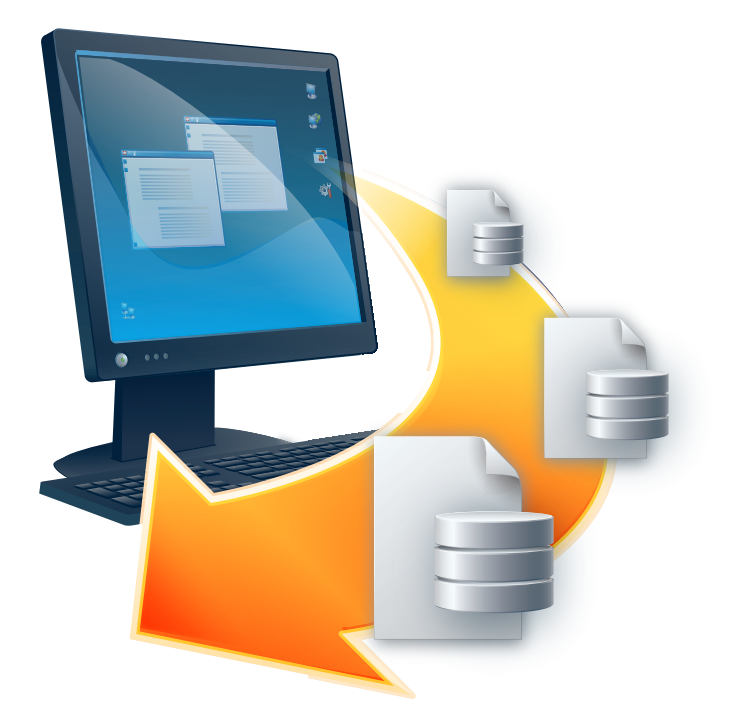

# **Acronis<sup>®</sup> Recovery™** for MS SQL Server

使用者手冊

版權所有 © Acronis, Inc.,2010。 所有權利皆予保留。

「Acronis」、「Acronis Compute with Confidence」及 Acronis 標誌皆為 Acronis 公司 的商標。

Linux 是 Linus Torvalds 的註冊商標。

Windows 是 Microsoft Corporation 的註冊商標。

本文提及的所有其他商標和版權皆屬其所屬公司註冊擁有。

未經版權所有人的明確授權,不得散佈本文件的實質性修改版本。

未經版權所有人事先授權,不得以涉及商業行為之以任何標準 (紙張) 書籍形式散佈此著 作或衍生著作。

Acronis Inc. 依「現狀」提供本文件,且放棄對於任何明示或默示條件、陳 述和擔保 (包括任何適售性、適合某特定用途或未侵權之默示擔保) 提供任 何保證,除非此免責聲明在法律上無效。

第三方代碼可能隨軟體和/或服務一同提供。此類第三方之授權條款在位於 安裝目錄中的 license.txt 檔案中詳述。如果需要最新的第三方代碼清單以 及與軟體和/或服務一同使用之相關授權條款,您可始終浩訪 <http://kb.acronis.com/content/7696>

#### 使用者授權合約

一旦選擇接受,即代表您 (以下稱「原始購買者」) 同意接受下列條款。若您不願意依據下列條款 接受產品,則選取「我拒絕」並放棄安裝軟體即可。

**Acronis Recovery for MS SQL Server** (以下簡稱本「軟體」) 的版權 (2000-2008) 為 **Acronis**所有。所有權利皆予保留。Acronis 茲授予「原始購買者」軟體使用權,但需遵守下列限 制條款。

1. 此授權僅授予「原始購買者」,並不得在未經 Acronis 事先書面「許可」的情況下加以移轉。

2. 「原始購買者」可在一部自有或租賃所得的電腦上使用本「軟體」。未經 Acronis 書面同意, 不得自有或租賃所得的兩部或以上電腦上使用本「軟體」。

3. 「原始購買者」不得參與亦不得允許第三方參與下列任何行為:

A. 允許第三方使用本「軟體」或為其提供使用便利,或將本軟體披露給第三方。

B. 將本「軟體」提供給未經 Acronis 公司單獨授權之使用者用於電腦服務、網路、分時共享或多 名使用者規劃等。

C. 以任何方式修改本「軟體」或製作副本 (前文特許時除外)

D. 企圖以任何方式對「軟體」進行解編、反向組譯或反向工程。

E. 將「軟體」之使用權、租借權或其它權利轉授於他人。

F. 將此使用指南透過複製、口述或媒體翻譯形式散佈。

G. 以電訊方式傳播散佈本「軟體」之資料。

Acronis 有權於任何時間, 在「原始購買者」違反或未履行本授權之條款的情形時, 終止此授權。 無論此授權因何原因而被終止時,「原始購買者」應立即將本「軟體」的所有副本交還於 Acronis,並為 Acronis 因此等違約或怠忽行為所蒙受的任何及所有損失承擔責任。

#### 風險承擔

有關本「軟體」品質與效能之所有風險皆由使用者 (即購買者) 承擔。ACRONIS 不保證本「軟 體﹐或其功能均符合使用者需求,或執行本軟體時不會出現或錯誤,或者任何缺陷將得到修正。

不負連帶損害之免責聲明 - ACRONIS 或其廠商對所有就使用或無法使用「軟體」所造成之損害 (包括但不限於因營業利潤損失、營業中斷、營業資料遺失、或其他金錢方面的損失所造成之損害) 均免責,即使 ACRONIS 已事先獲知此類損害發生之可能性。

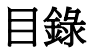

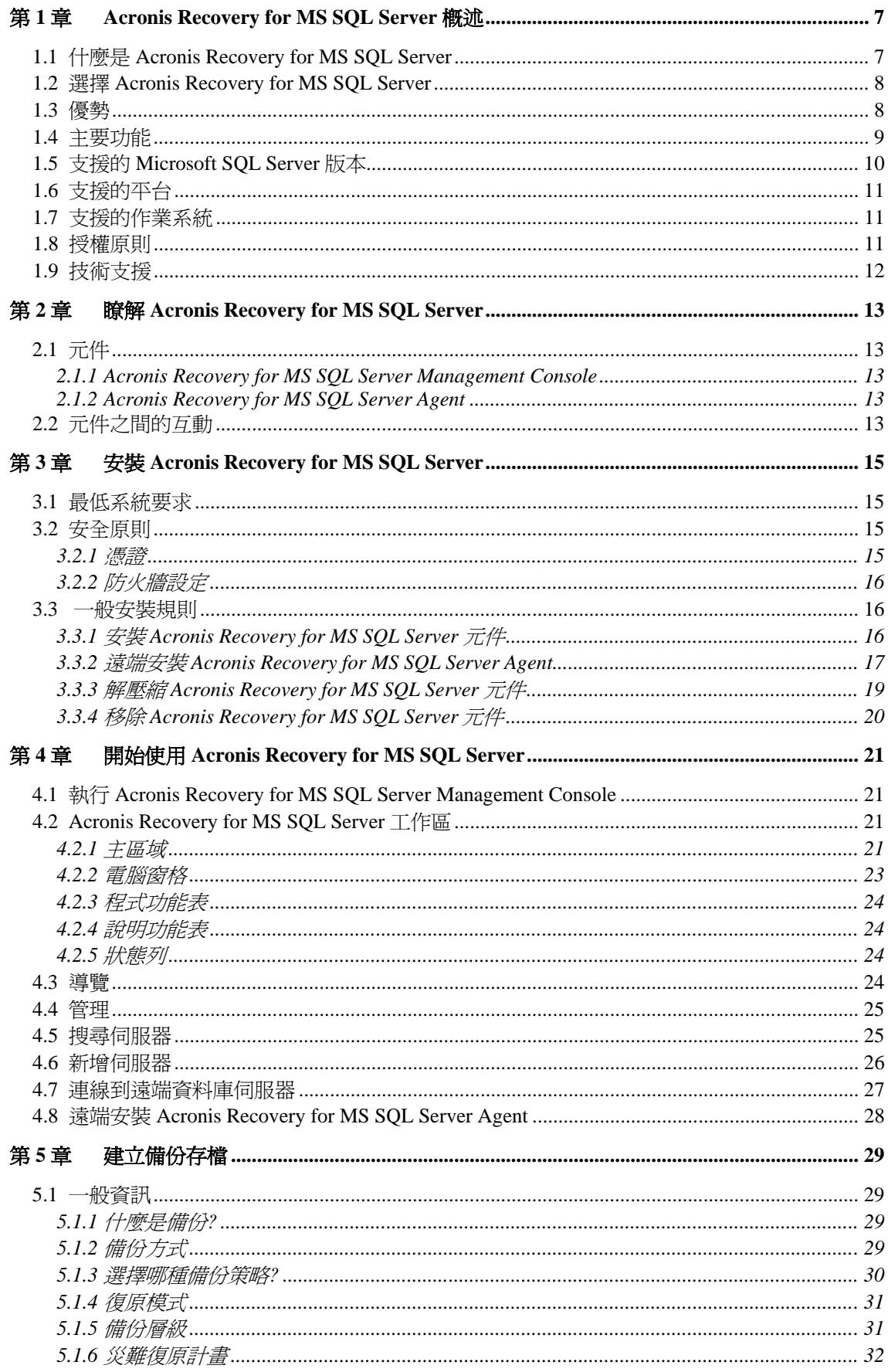

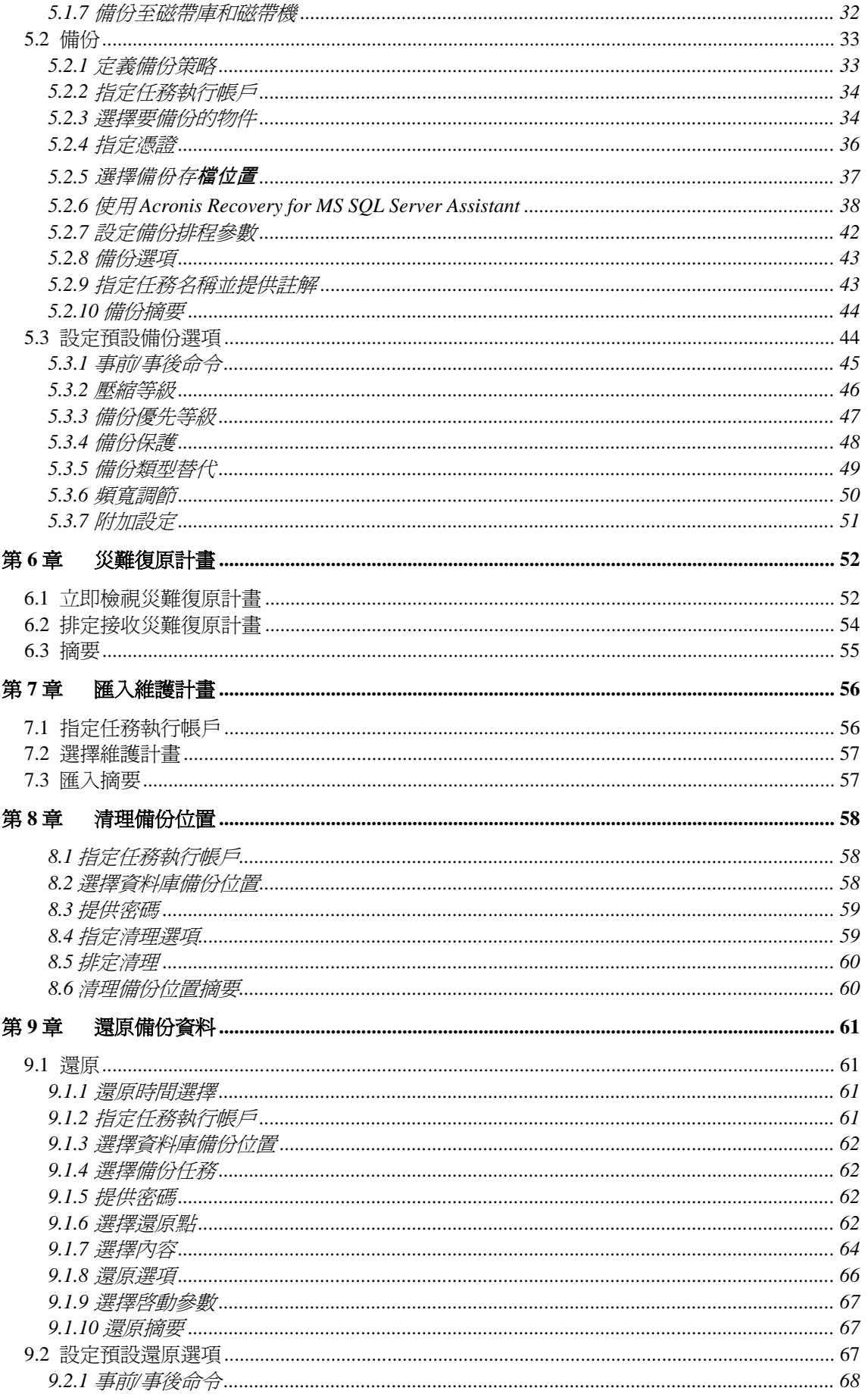

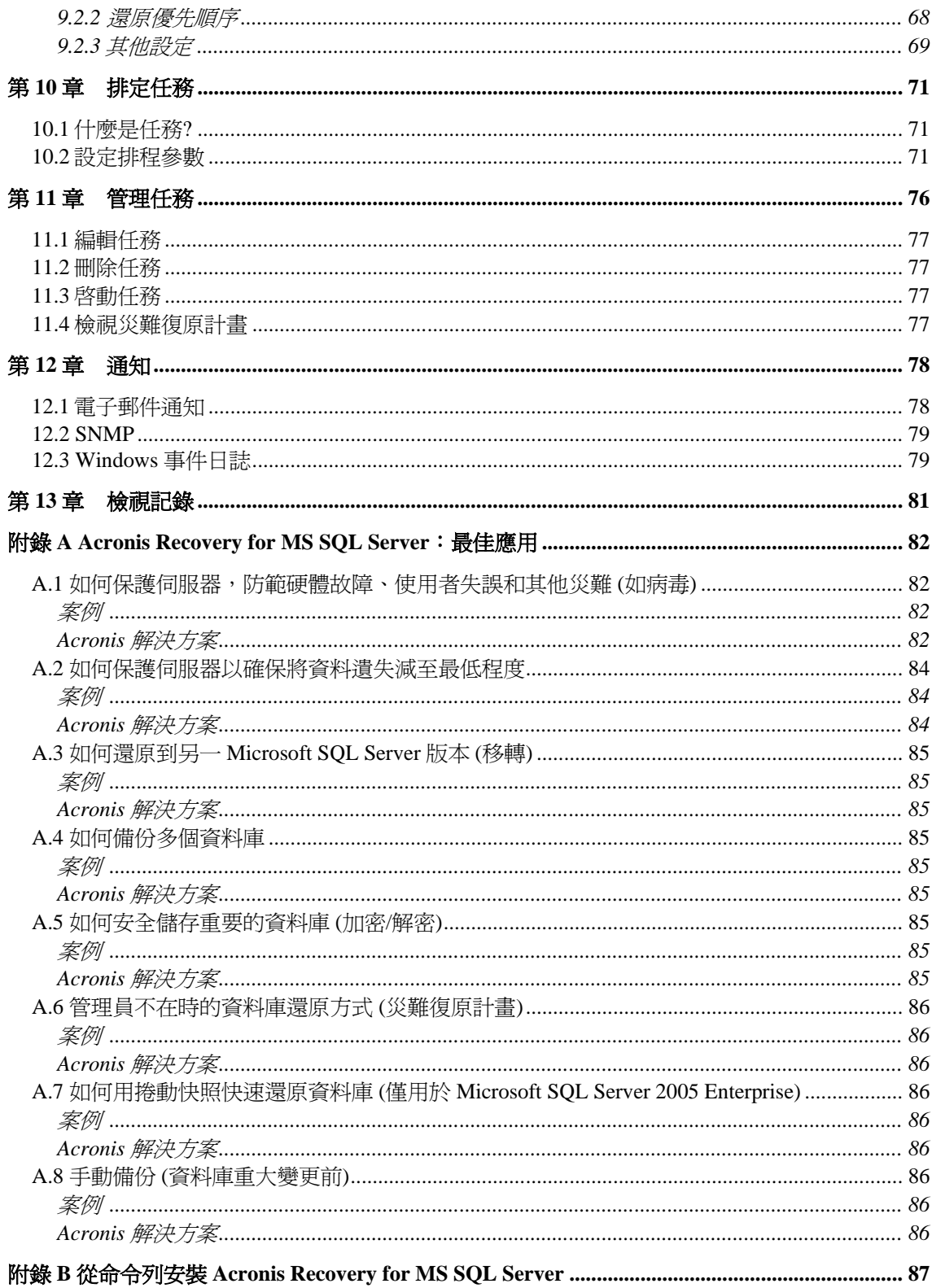

## 第 **1** 章 **Acronis Recovery for MS SQL Server** 概述

本章介紹了 Acronis 新產品 Acronis Recovery for MS SQL Server 的一般資訊及其功能與 優勢。您從中可以瞭解其支援的資料庫、作業系統及平台。

## **1.1** 什麼是 **Acronis Recovery for MS SQL Server**

Acronis Recovery for MS SQL Server 為一款完整、可靠且具有成本效益的備份與復原工 具,可用於備份及復原資料庫及整個 Microsoft SQL Server 執行個體。安裝 Acronis Recovery for MS SQL Server 後,系統將受到保護且可從任何情形下復原,讓您無需再 為系統安全而擔憂。

使用 Acronis Recovery for MS SQL Server 建立資料庫影像要比單獨使用 Acronis True Image 的速度快 70%。Acronis 的新資料庫影像技術,可將備份磁碟空間的占用量降低 96%。

## • 存檔更小且更易於管理

獲獎的 Acronis 技術可提供極佳的影像檔案最佳化功能。透過自訂壓縮率, 可降低要復原及傳輸的資料大小,從而直接降低儲存與人力方面的成本

#### • 災難復原更快捷

「一步復原」與「自動復原到失敗點」功能讓您在極短時間內即可進行復 原,輕鬆實現「復原時間目標」(RTO)。出現人為失誤或邏輯資料損毀時,可 透過「捲動快照」立即進行復原

#### • 安全加密

透過強大的業界標準加密技術保護公司的珍貴資料

#### • 集中管理

Acronis Recovery for MS SQL Server Management Console 可自動偵測網路 中的所有資料庫伺服器。伺服器及狀態資訊均會清楚地顯示,從而易於管理 企業內的安裝

• 輕鬆管理

在有精靈指導的直覺式 GUI 的指引下,即使無 DBA 背景的使用者,也可配 置並執行專業備份策略。Acronis Recovery for MS SQL Server 讓您只需按幾 下滑鼠, 即可匯入現有的 Microsoft SQL Server 維護計書

## **1.2** 選擇 **Acronis Recovery for MS SQL Server**

若要保護資料庫完整無缺,則需要備份的不僅是資料。Microsoft SQL Server 資料庫中的 資料包括表格、記錄及其它元件。擁有諸如 Acronis Recovery for MS SQL Server 類的連 續自訂與直覺式備份解決方案,對於確保即時資料庫備份以備必要時的復原之需至關重 要。

Acronis Recovery for MS SQL Server 可建立災難復原計書,並為復原系統提供全面資 訊。即使沒有 DBA 背景的任何使用者,也可依照所建立的災難復原計書迅速還原系統。

Acronis Recovery for MS SQL Server 可簡化並減少易出錯的手動管理 (透過精靈指引的 直覺式 GUI), 從而縮減備份策略的執行時間。使用 Acronis Recovery for MS SQL Server Assistant, 即使使用者不具備 DBA 技能, 也能設定專業備份策略。Acronis Recovery for MS SQL Server 包括自訂程式必需的所有技術,可將維護及建立備份時的閒置時間減至 最短,從而最大程度地提升軟體與設備的回報率。

## **1.3** 優勢

使用 Acronis Recovery for MS SQL Server,您可獲得以下優勢:

#### • 使用 **Acronis Recovery for MS SQL Server Assistant** 調整備份策略

Acronis Recovery for MS SQL Server Assistant 提供直覺式 GUI, 使用者即便 沒有任何 DBA 經驗,也可輕鬆建立及執行備份策略

#### • 復原至選定的時間點

交易記錄備份與一目了然的直覺式 GUI 相結合,可將資料庫還原到選定的時 間點,例如,還原到錯誤交易發生前的時間點

#### • 自動復原到失敗點

讓您只需執行單個步驟,即可輕鬆復原到故障或災難發生前的 (即無資料遺失) 的時間點

#### • 災難復原計畫

根據復原資料庫的每一步指示,自動建立並透過電子郵件傳送災難復原計 書。即使沒有 DBA 技能的使用者,也能依照指引程序快速還原資料庫

#### • 匯入現有的 **Microsoft SQL Server** 維護計畫

透過匯入現有的 Microsoft SQL Server 維護計畫,數秒內即可設定備份策略

#### • 建立捲動快照

出現資料損毀或人為失誤時,使用自動建立的快照,只需放棄更改即可在數 秒內復原資料庫 (僅適用於 Microsoft SQL Server 2005 企業版)

• 加密

使用強大的業界標準加密技術保護備份。AES (進階加密標準) 目前有三種金 鑰長度 — 128、192 及 256 位元,可根據需要來平衡效能與保護

### • 壓縮

建立備份時,經壓縮後的大小最多可達原始未壓縮格式的十分之一。您可採 用三種壓縮層級來取得最佳效果,讓效能更快,備份更小或兩者兼顧

#### • 頻寬調節

控制頻寬使用狀況,讓網路使用者瞭解備份進程

#### • 通知

設定經電子郵件及 SNMP 傳送通知

#### • 自動復原步驟

每個還原方案均可一步執行。無須從不同存檔進行手動還原,並注意資料庫 狀態

#### • 即時備份

可在資料庫上線服務用戶端時進行備份,提供 24/7 的可用性

#### • 還原至其他版本的 **Microsoft SQL Server**

只需將資料庫復原至新版本的 Microsoft SQL Server 安裝, 即可將資料庫移轉至其他 Microsoft SQL Server 版本

#### • 排定全面備份策略

排定全面備份策略,即透過單個步驟執行完整備份、差異備份與交易記錄備份

#### • 軟體開發套件 (另配)

Acronis Recovery for MS SQL Server 與 SDK 搭配出售,允許客戶根據各自的 作業程序及相關規定定制備份與還原

## **1.4** 主要功能

#### 備份功能

位置:

- 本機硬碟
- Acronis Backup Server
- 集中存放庫
- 網路共用
- SAN、NAS
- FTP
- 磁帶、自動載入器、磁帶庫

類型:

- 完整備份
- 差異備份

• 交易記錄備份

### 常用功能:

- 使用 Acronis Recovery for MS SQL Server Assistant 調整備份策略
- 一次備份多個資料庫
- 備份檔案/檔案群組
- Microsoft SQL Server 2005 Enterprise 捲動快照
- 使用業界標準加密技術保護備份
- 備份系統資料庫
- 驗證備份
- 保存多個版本的存檔
- 線上備份

### 還原功能

- 從備份歷程中復原
- 復原至特定時間點
- 復原至失敗點 (自動)
- 一步復原
- 自動復原步驟

## 排程功能

- 排定備份及還原任務
- 一目了然的直覺式 GUI 無需 DBA 技巧
- 進階備份策略支援
- 匯入現有的 Microsoft SQL Server 維護計畫

## 企業功能

- 集中管理
- 通知
- 報告
- SDK
- 頻寬調節
- 災難復原計畫
- 遠端代理安裝

## **1.5** 支援的 **Microsoft SQL Server** 版本

• Microsoft SQL Server 7.0 (SP4+)

- Microsoft SQL Server 2000 (SP3a+, 包括 32 位元及 64 位元版本)
- Microsoft SQL Server 2000 Desktop Engine Release A
- Microsoft SQL Server 2005 (32 位元及 64 位元版本)
- Microsoft SQL Server 2005 Express

## **1.6** 支援的平台

- x86
- x64

## **1.7** 支援的作業系統

- Windows 2000  $(SP4+)$
- Windows  $XP(SP1+)$
- Windows Vista
- Windows Server 2003 (32 位元及 64 位元版本)

## **1.8** 授權原則

Acronis Recovery for MS SQL Server 授權是根據要安裝 Acronis Recovery for MS SQL Server Agent 的伺服器數目而授予。每一份 Acronis Recovery for MS SQL Server Agent 的安裝都需要一個唯一的序號。

Acronis Recovery for MS SQL Server 提供有三類授權:

永久授權 — 允許您使用功能完整的產品且無時間限制 (需要永久序號)

試用授權 — 允許您使用功能完整的產品 14 天 (需要試用序號)

註冊授權 — 可供在 Acronis 網站上註冊的客戶使用。使用者在 Acronis 網站上註冊後可 免費使用功能完整的產品 14 天 (無需序號)

## 獲取永久序號

獲取永久序號的方法視您購買 Acronis Recovery for MS SQL Server 的管道而定:

- 若您購買的是正版 Acronis Recovery for MS SQL Server 光碟片,則可在光碟 片盒中找到序號
- 下載本產品後 (或在安裝產品期間),在 Acronis 網站進行註冊,也可獲得序 號

## 獲取試用序號

Acronis 允許您透過試用序號免費試用 Acronis Recovery for MS SQL Server 14 天而無需 購買此產品。您可以透過以下途徑獲取試用序號:

- 光碟片盒中
- 聯絡 Acronis 銷售代表。請參閱

[http://www.acronis.com/enterprise/download/sn/ADBSQL/](http://www.acronis.com/enterprise/company/contacts.html)

若您已從我們的網站上下載了試用版的Acronis Recovery for MS SQL Server 並想購買永 久授權以繼續使用本產品,請聯絡我們的銷售代表。在這種情況下,您無須重新下載該 產品,只需在安裝時輸入註冊的序號即可。

請注意, Management Console 應連接至 Acronis Recovery for MS SQL Server,否則「說明」功能表中不會出現「註冊」功能表項目。

Acronis Recovery for MS SQL Server Management Console 的安裝數目沒有限制。

## **1.9** 技術支援

購買為期一年之支援,貴用戶即可獲得以下技術支援:於電子服務提供之範圍內,貴用戶可 使用電子服務而無須另外付費;Acronis 應一天二十四 (24) 小時、一週七 (7) 天盡力提供此軟體 支援服務。 此類電子服務包括 (但不限於):透過網際網路取用使用者論壇、軟體特定資訊、 提示與訣竅、錯誤修正;透過廣域網路可存取之 FTP 伺服器取用軟體維護與示範程式碼;以 及透過 Acronis 客戶支援系統存取問題解法資料庫。

支援應包括:提供電話或其他電子支援給貴用戶,以協助貴用戶找出軟體問題並自行予 以更正,以及提供 Acronis 權衡之下製作或加入軟體並公佈之所有修補、更新及其他變更 給登記支援之其他軟體被授權人而不另外收費。 在雙方互相同意的前提下,Acronis 應: (i) 提供程式碼修正給被貴用戶更正軟體失靈之問題,以使此軟體確實符合最新版軟體之 公佈作業規格,但若貴用戶未經授權修改軟體,致使修正無法施行或遭受妨礙,或造成 軟體失靈問題,則不適用本項;或者 (ii) 於下一版軟體發行時提供更正輕微問題之程式 碼修正。

有關「Acronis 技術支援團隊」的詳細聯絡資訊,請瀏覽以下連 結:<http://www.acronis.com/enterprise/support/>

## 第 **2** 章 瞭解 **Acronis Recovery for MS SQL Server**

本章介紹了有關使用 Acronis Recovery for MS SQL Server 的一般資訊。

## **2.1** 元件

Acronis Recovery for MS SQL Server 包括以下元件:

- 管理工具包括 Acronis Recovery for MS SQL Server Management Console
- Acronis Recovery for MS SQL Server Agent
- SDK (另配)

## **2.1.1 Acronis Recovery for MS SQL Server Management Console**

Acronis Recovery for MS SQL Server Management Console為一款管理工具,用於在單 一位置管理區域網路上的資料備份/還原。使用此工具,您可遠端安裝代理程式、排定任 務、遠端復原資料、設定遠端資料庫伺服器上的備份/還原選項,以及匯入先前存在的維 護計畫。

## **2.1.2 Acronis Recovery for MS SQL Server Agent**

Acronis Recovery for MS SQL Server Agent 是一種應用程式,可透過 Acronis Recovery for MS SQL Server Management Console 在本機或遠端管理安裝了該程式的網路電腦上 的資料備份/還原。

## **2.2** 元件之間的互動

Acronis Recovery for MS SQL Server Management Console 可安裝在要用來管理遠端資 料庫伺服器作業程序的電腦上。也可安裝於資料庫伺服器上,在本機管理任務 (亦需安 裝 Acronis Recovery for MS SQL Server Agent)。

從 Management Console 發出備份或還原命令後,Acronis Recovery for MS SQL Server 將請求發送至 Acronis Recovery for MS SQL Server Agent 以便從 Microsoft SQL Server 擷取所需的執行個體或資料庫,並將其發送至 Acronis Recovery for MS SQL Server,以 備份所選資料。

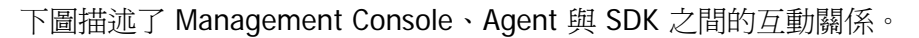

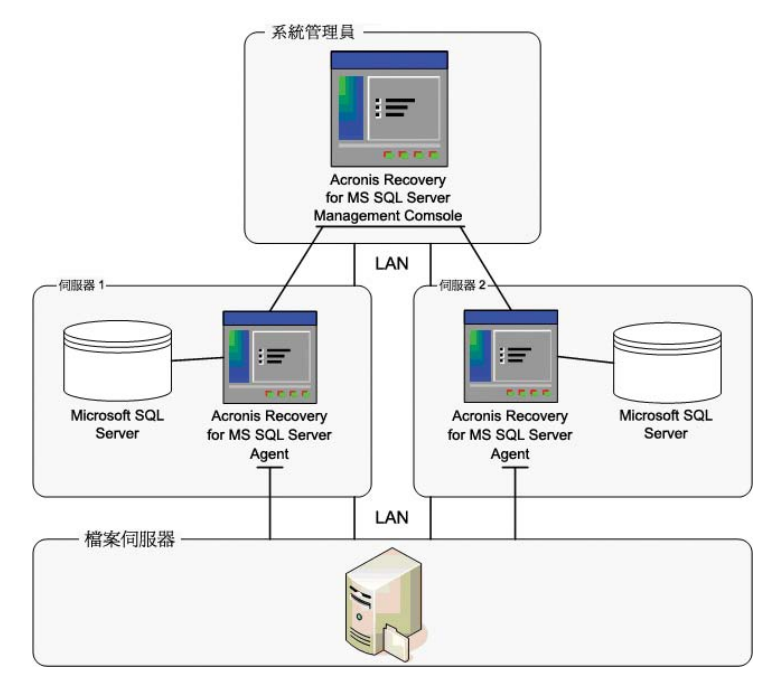

Acronis Recovery for MS SQL Server 與 Acronis Recovery for MS SQL Server Agent 間的互動

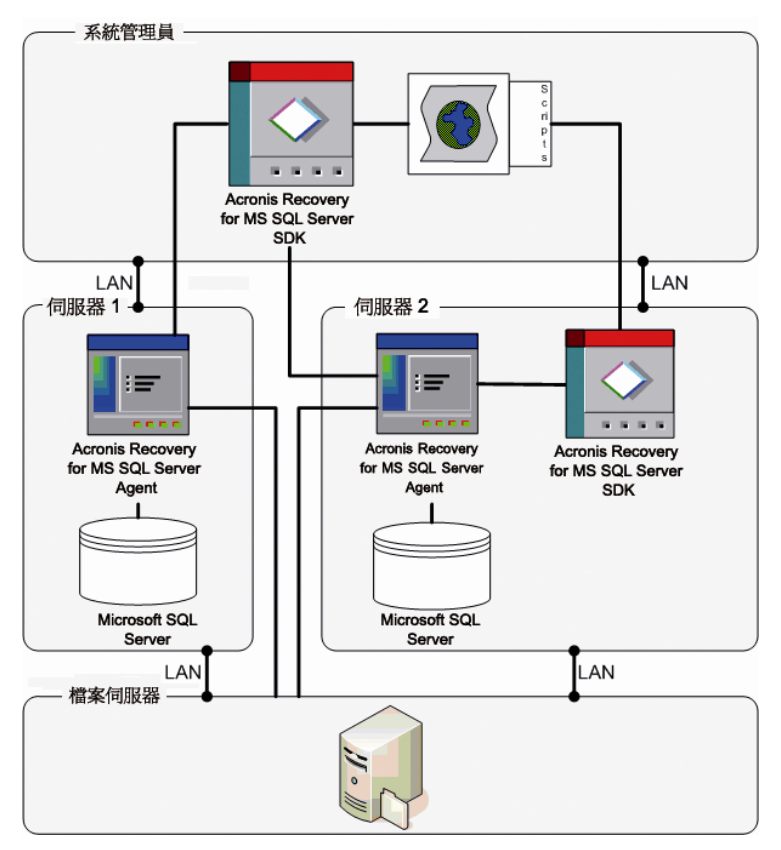

Acronis Recovery for MS SQL Server SDK 與 Acronis Recovery for MS SQL Server Agent 間的互動

## 第 **3** 章 安裝 **Acronis Recovery for MS SQL Server**

本章將向您介紹本機及遠端安裝 Acronis Recovery for MS SQL Server 元件的方法。

## **3.1** 最低系統要求

Acronis Recovery for MS SQL Server 需要以下硬體:

- Pentium 或更高階的處理器
- 512 MB RAM
- 滑鼠 (建議使用)

## **3.2** 安全原則

## **3.2.1** 憑證

Acronis Recovery for MS SQL Server 可使用兩類憑證存取網路電腦。

1. 來賓權限憑證 - 用於存取每台電腦上的配置及狀態。在安裝 Acronis Recovery for MS SQL Server 期間,您提供的憑證將被套用於所有網路電腦。這樣便於網域管理員 建立具有訪客權限及遠端存取所有電腦權限的網域使用者帳戶。在工作群組中,還應 在 Acronis Recovery for MS SQL Server 存取的每台電腦上建立具有相同訪客權限的 帳戶。

若不想建立統一帳戶,可在安裝該軟體及初始網路搜尋後,透過管理電腦 -> 設定憑 證,來分別為每台電腦設定訪客權限。

您可以綜合使用這兩種方法,例如,為網域成員設定統一帳戶,而為工作群組成員設 定個別帳戶。

2. 系統管理員憑證 – 用於執行移轉、部署或其他需要該權限的任務。在建立任務時就 需輸入上述項目。

一般而言,使用管理員憑證可隨意進行上述兩項作業。但務請要確保其符合您網路中設 定的安全原則。

## **3.2.2** 防火牆設定

Acronis Recovery for MS SQL Server 使用以下連接埠進行遠端作業:

- 伺服器 (Acronis Recovery for MS SQL Server Agent) UDP 連接埠:9876
- 伺服器 (Acronis Recovery for MS SQL Server Agent) TCP 連接埠: 9876, 忙 碌時請隨機選擇連接埠
- 用戶端 (Acronis Recovery for MS SQL Server) UDP 連接埠: 9877, 忙碌時請 隨機選擇連接埠

您可能需設定適當的防火牆存取選項。Windows XP Service Pack 2、Windows 2003 Server 及 Windows 更新版本所含的 Windows 防火牆選項將在安裝 Acronis Recovery for MS SQL Server 元件時自動設定。但是,進行遠端作業前,請確保先在遠端電腦上啓 用檔案及印表機共用選項,路徑為控制台 -> **Windows** 防火牆 -> 例外。

## **3.3** 一般安裝規則

Acronis Recovery for MS SQL Server 元件及其功能可在各種配置下安裝,這是就其在網 路電腦中進行元件和功能的分配而言。

## **3.3.1** 安裝 **Acronis Recovery for MS SQL Server** 元件

有兩種安裝 Acronis Recovery for MS SQL Server 元件的方式 – 本機和遠端。

本機安裝 Acronis Recovery for MS SQL Server Management Console 與 Acronis Recovery for MS SQL Server Agent 的步驟:

- 執行 Acronis Recovery for MS SQL Server 安裝檔
- 在安裝功能表中,選擇要安裝的程式:Acronis Recovery for MS SQL Server 管理工具或 Acronis Recovery for MS SQL Server Agent
- 依照螢幕上「安裝精靈」的指示進行作業

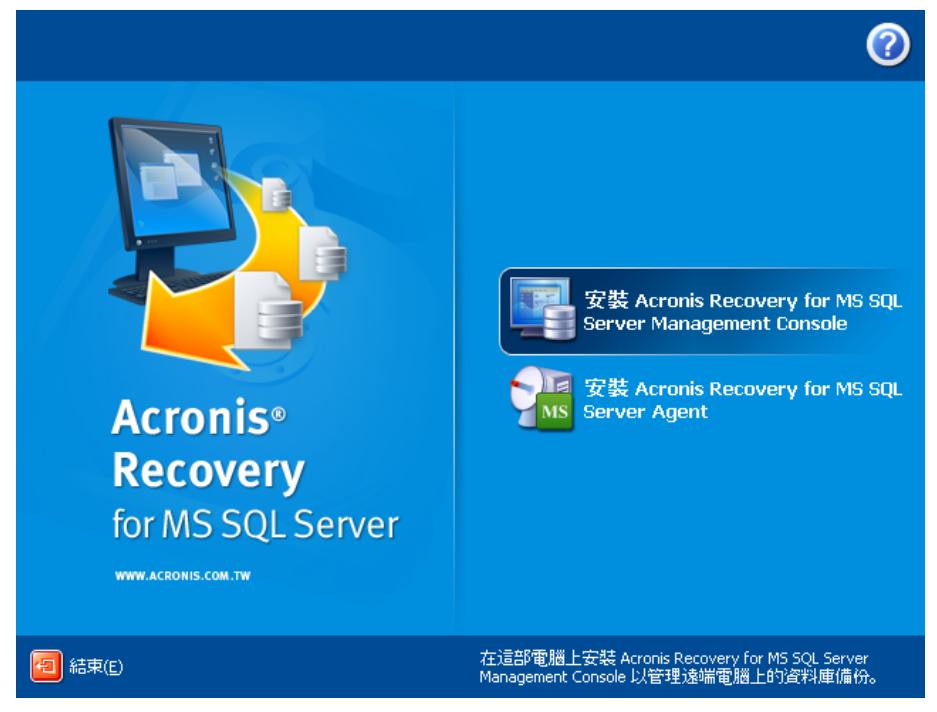

建議您先安裝 Acronis Recovery for MS SQL Server Management Console。這樣,透過 Management Console 便可為任何網路電腦遠端安裝 Acronis Recovery for MS SQL Server Agent (如需遠端安裝的相關資訊,請參閱 3.3.2 「遠端安裝 Acronis Recovery for MS SQL Server Agent)。

此外, Acronis Recovery for MS SQL Server 支援 Microsoft Installer 公用程式 (msiexec.exe) 及其所有命令,這樣您也可透過命令列來安裝 Acronis Recovery for MS SQL Server 元件。請參閱附錄 B 中的 MSI 安裝命令與選項。

## **3.3.2** 遠端安裝 **Acronis Recovery for MS SQL Server Agent**

在資料庫伺服器上遠端安裝 Acronis Recovery for MS SQL Server Agent 時,需要在本機 上安裝 Acronis Recovery for MS SQL Server Management Console。遠端系統必須符合 3.1 「最低系統要求」中所述的要求。

執行 Acronis Recovery for MS SQL Server,然後按一下選擇工具窗格中的安裝 **Acronis Recovery for MS SQL Server Agent**。

- 1. 指定要安裝之 Acronis 元件安裝檔的存放位置。
	- 從已註冊的元件中選擇 (預設)
	- 從卸除式媒體中搜尋所需的安裝檔
	- 從下列位置搜尋安裝程式

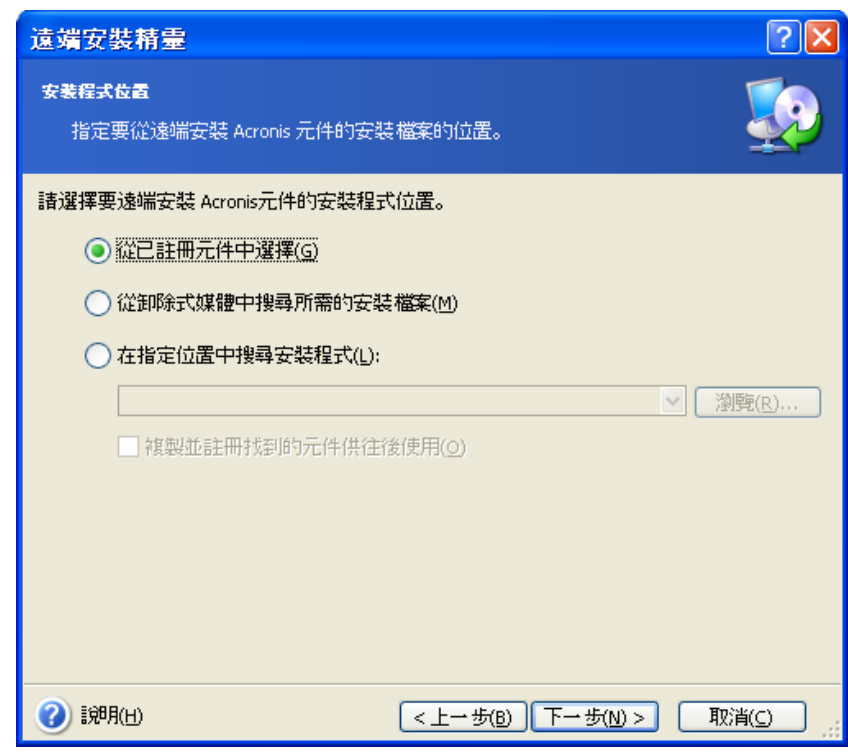

#### 按一下下一步繼續。

2. 從清單中選擇要在遠端電腦上安裝的程式,然後按一下下一步。

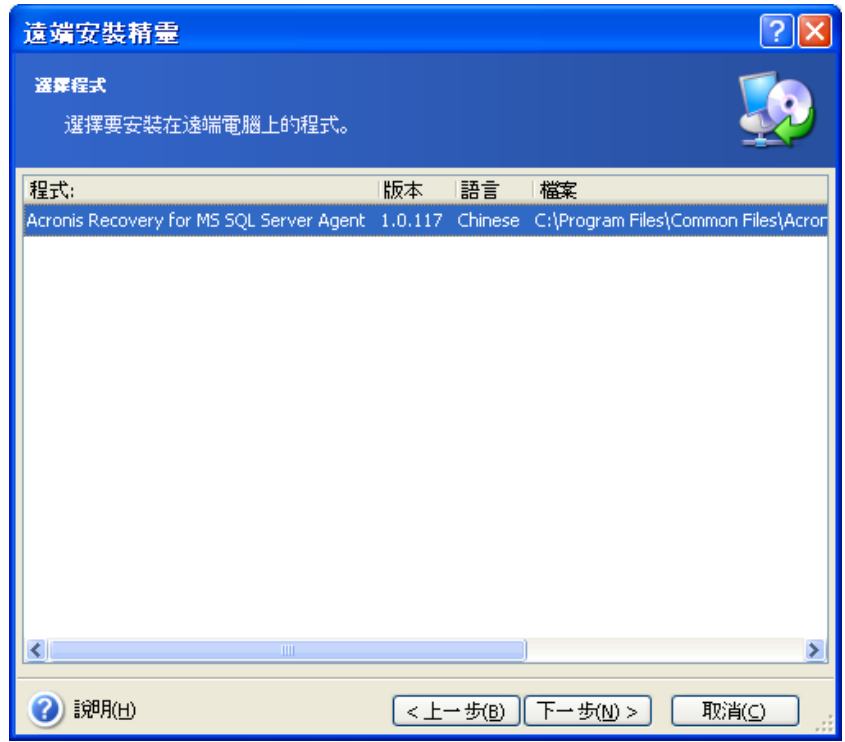

3. 輸入選定產品的序號。如需獲取序號的相關資訊,請參閱第 1.8 節「授權原則」。 請注意,輸入序號後,方可使用下一步按鈕。

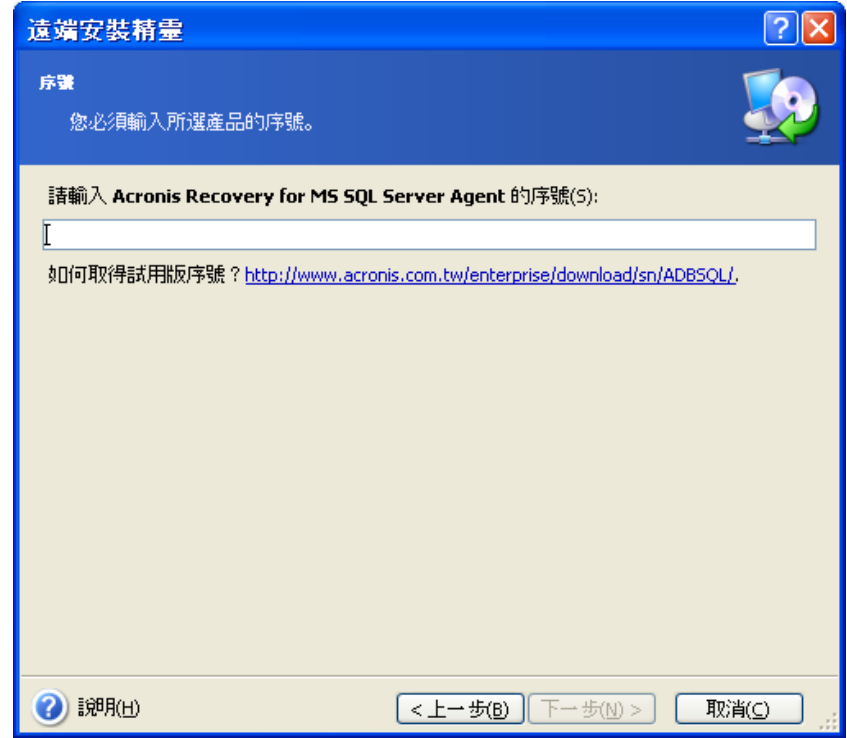

4. 在電腦欄位選擇電腦:手動輸入電腦名稱或按一下瀏覽…後從樹狀目錄中選擇所 需的電腦。在相應欄位中輸入使用者名稱和密碼,以存取選定的電腦。勾選儲存 密碼參數,您可儲存目前使用者的密碼。

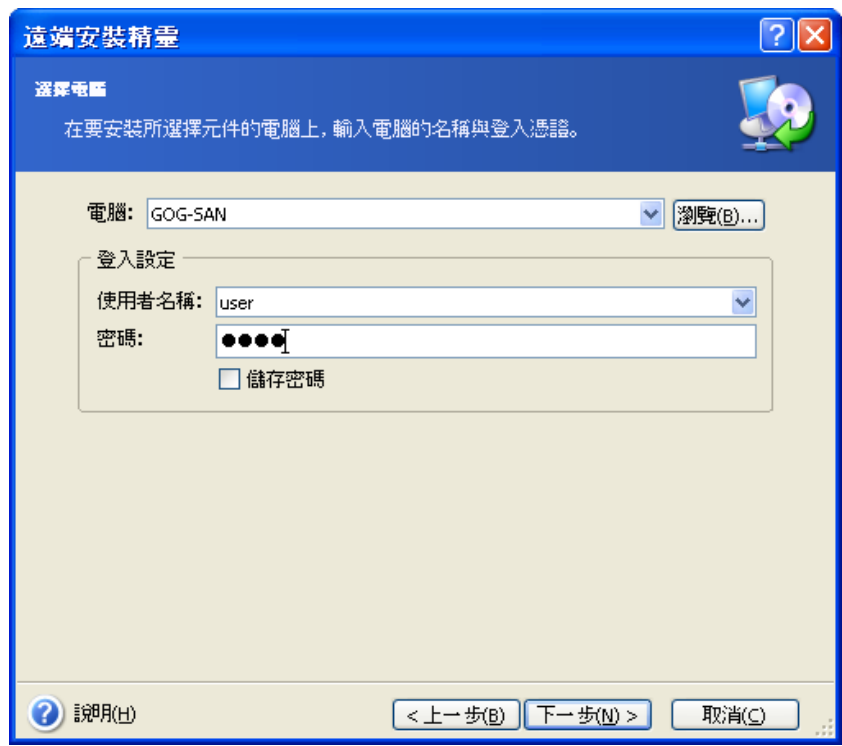

5. 摘要頁顯示所有將要執行的作業。按一下「繼續」以在遠端電腦上安裝 Acronis Recovery for MS SQL Server Agent。

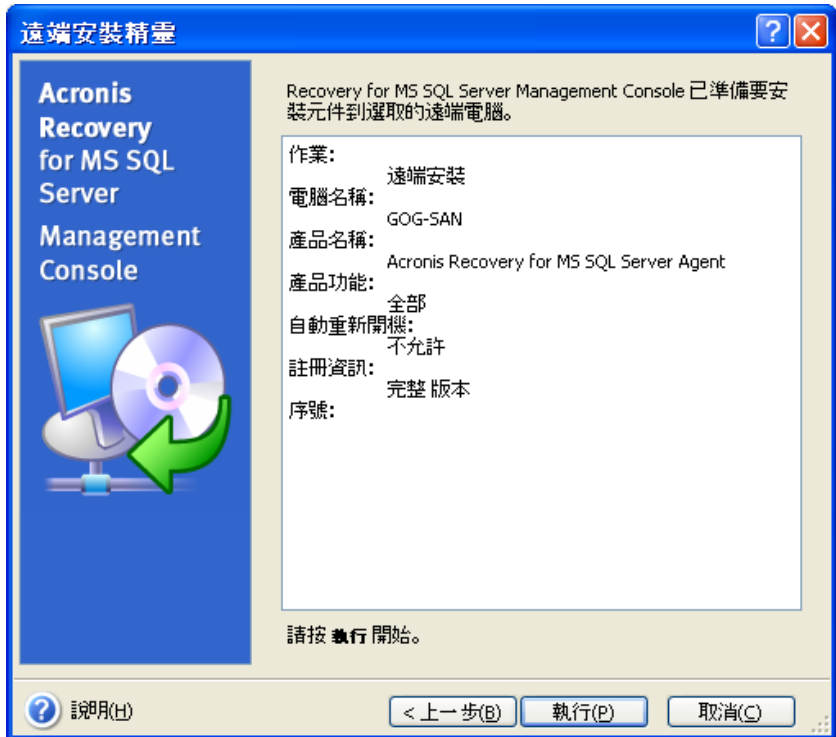

連線至裝有 Acronis Recovery for MS SQL Server Agent 的遠端電腦後,您可以為 Microsoft SQL Server 資料庫設定備份和復原任務、瀏覽記錄,以及匯入現有維護計畫。

## **3.3.3** 解壓縮 **Acronis Recovery for MS SQL Server** 元件

若要透過命令列來安裝 Acronis Recovery for MS SQL Server,需在安裝程序開始前解壓 縮 .msi 檔案。以下為解壓縮檔案的步驟:

- 執行 Acronis Recovery for MS SQL Server 安裝檔;
- 在「安裝」功能表中,在元件名稱上按一下滑鼠右鍵後選擇解壓縮;
- 選擇安裝檔的存放位置,並按一下儲存。

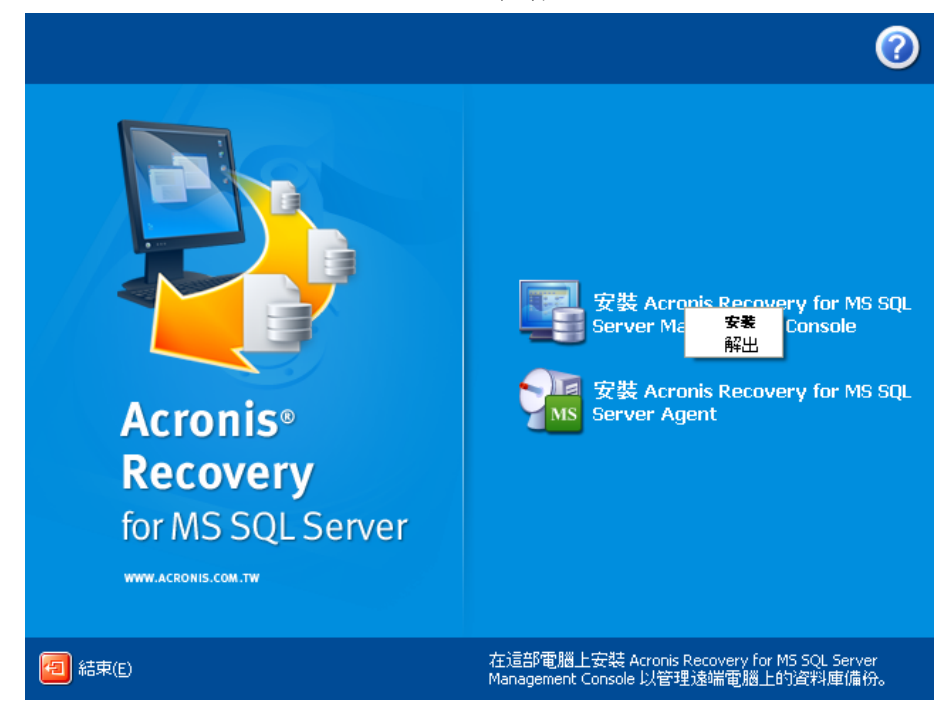

## **3.3.4** 移除**Acronis Recovery for MS SQL Server**元件

透過選擇控制台 **->** 新增或移除程式 **-> <**元件名稱**> ->** 移除,您可單獨移除任何 Acronis Recovery for MS SQL Server 元件。

元件名稱爲: Acronis Recovery for MS SQL Server 與 Acronis Recovery for MS SQL Server Agent。

然後,依照螢幕上的指示作業。移除完成後,可能需要重新開機。

## 第 **4** 章 開始使用 **Acronis Recovery for MS SQL Server**

本章將幫助您著手使用 Acronis Recovery for MS SQL Server, 並引導您連線到遠端伺服 器及遠端安裝 Acronis Recovery for MS SQL Server Agent。

## **4.1** 執行 **Acronis Recovery for MS SQL Server Management Console**

要執行 Acronis Recovery for MS SQL Server Management Console,請選擇開始 **->**  所有程式 **-> Acronis Recovery for MS SQL Server Management Console -> Acronis Recovery for MS SQL Server Management Console**。

## **4.2 Acronis Recovery for MS SQL Server** 工作區

Acronis Recovery for MS SQL Server 工作區包括 Acronis Recovery for MS SQL Server Management Console 視窗,為裝有 Acronis Recovery for MS SQL Server Agent 的本機 和遠端電腦上管理資料備份/還原的主要工具。

工作區包括含作業圖示的主區域、功能表、工具列及一般任務列。左側有一個資訊看 板,包含**雷腦或説明**面板。

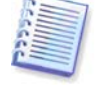

請注意,主視窗的內容視 Acronis Recovery for MS SQL Server Management Console 與遠端伺服器間為中斷連線或連線狀態而定。

## **4.2.1** 主區域

通常, Acronis Recovery for MS SQL Server 工作區主區域包含「任務」和「工具」群 組。

連線至裝有 Acronis Recovery for MS SQL Server Agent 的資料庫伺服器之前,可以在含 有作業圖示的主程式視窗中導覽和管理電腦。

選擇任務群組包括以下作業:

• 連線到遠端電腦 — 連線到裝有 Acronis Recovery for MS SQL Server Agent 的遠端伺服器

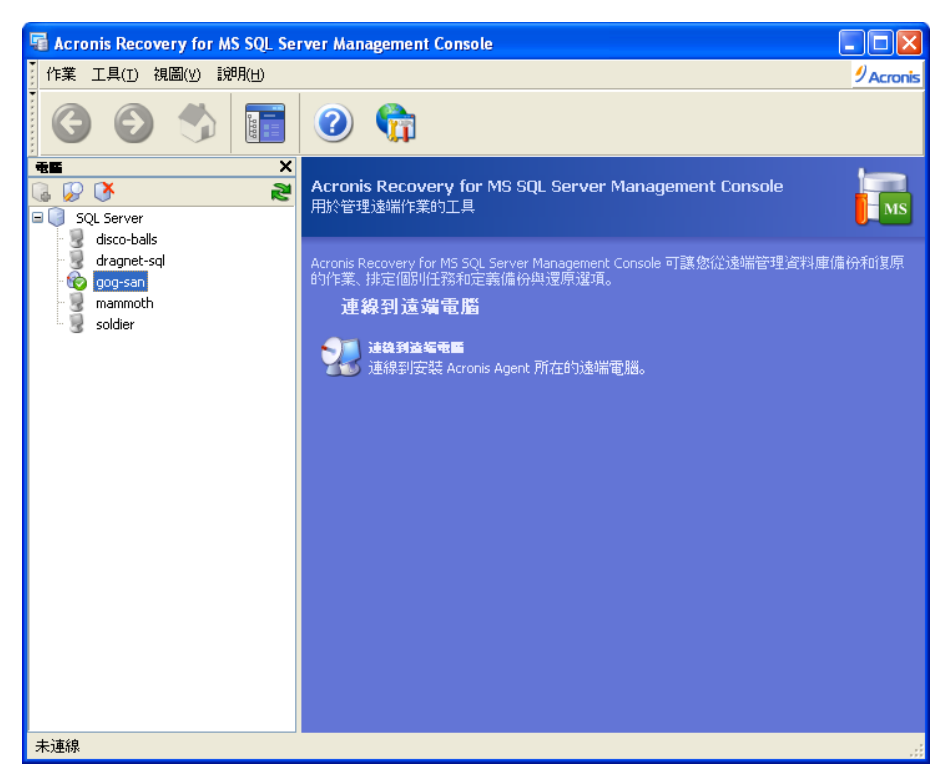

若在「電腦」窗格中選擇的伺服器未安裝 Acronis Recovery for MS SQL Server Agent, Acronis Recovery for MS SQL Server 工作區的選擇工具群組中將包含兩個作業圖示:

- 新增伺服器 新增資料庫伺服器到群組
- 安裝 **Acronis Agent** 在遠端電腦上安裝 Acronis Agent

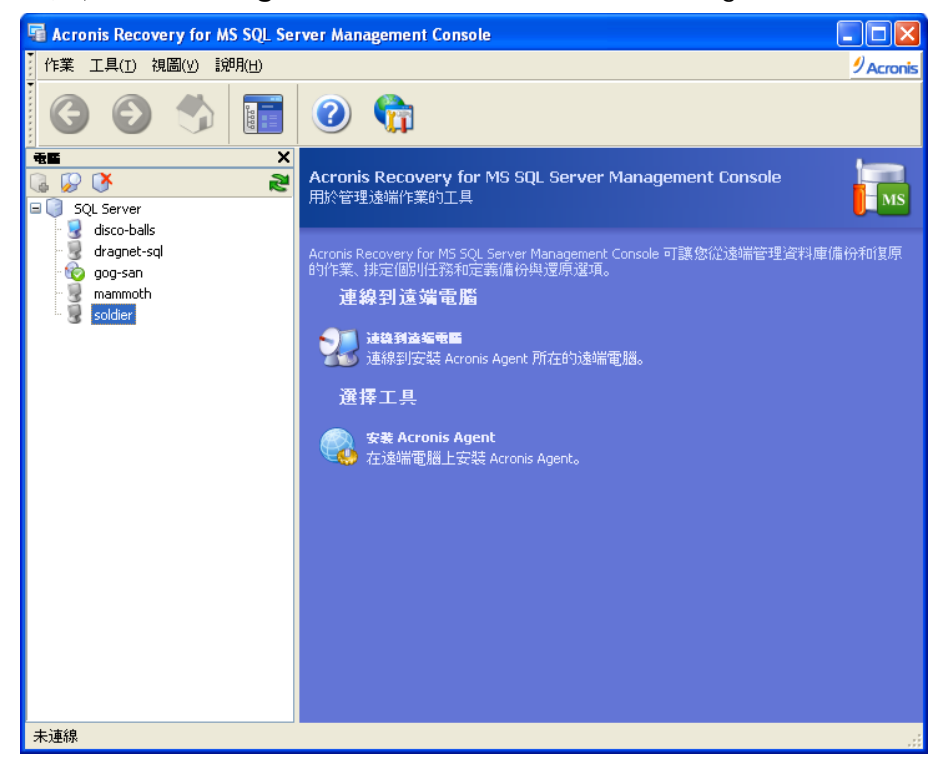

連線到裝有 Acronis Recovery for MS SQL Server Agent 的資料庫伺服器後,工作區將顯 示可在此伺服器上執行的作業,如備份或還原、管理任務等。

此時,主區域包含的作業圖示分為兩個群組。

選擇任務群組包括以下作業:

- 備份 建立資料庫備份存檔
- 澴原 從之前建立的存檔還原資料庫
- 清理備份位置 清理資料庫備份位置

• 災難復原計畫 – 產生關於如何在任何故障情況下還原資料庫的逐步指示 選擇工具群組包括以下項目:

- 管理任務 管理電腦上排定的任務
- 記錄 打開記錄檢視器視窗
- 匯入維護計畫 透過匯入已有的備份策略來設定備份選項

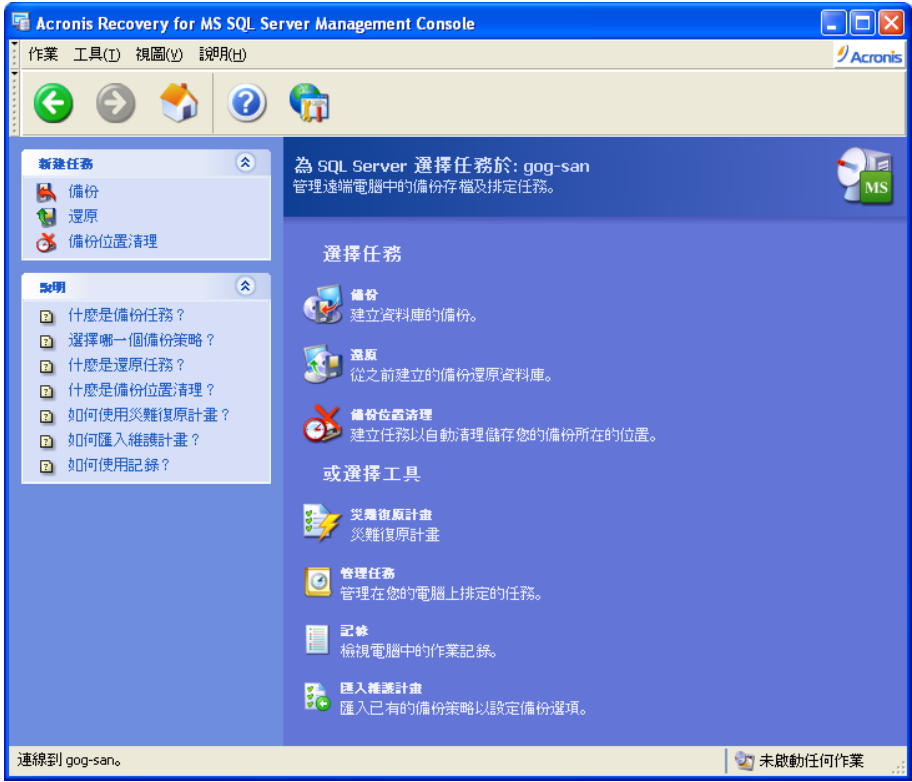

## **4.2.2** 電腦窗格

「電腦」窗格位於主程式視窗左側,其中包括系統搜尋到或手動加入的電腦 (且顯示其 已安裝的資料庫伺服器)。所有電腦按資料庫伺服器的類型分組。若同一台電腦安裝多個 不同的資料庫,則電腦名稱將顯示於多個群組中。

Acronis Recovery for MS SQL Server Management Console 可讓您連線到裝有 Acronis Recovery for MS SQL Server Agent 的遠端電腦上,或遠端安裝 Acronis Recovery for MS SQL Server Agent。

「電腦」窗格的頂端有一條工具列,其中包含以下按鈕:

- 新增伺服器 打開「新增伺服器」視窗,您可指定要新增至樹狀目錄的伺服 器
- 搏尋伺服器 自動搜尋網路中的伺服器,並將其新增至樹狀目錄
- 删除伺服器 從樹狀目錄中移除選定的伺服器

## **4.2.3** 程式功能表

程式功能表列包含任務、工具、檢視及説明項目。 作業功能表包含兩項可用作業:

- 備份 建立資料庫備份存檔
- 澴原 從之前建立的存檔還原資料庫
- 清理備份位置 清理資料庫備份位置

• 災難復原計畫 – 產生關於如何在任何故障情況下還原資料庫的逐步指示 工具功能表包括三項可用作業:

- 管理任務 管理電腦上排定的任務
- 記錄 打開記錄檢視器視窗
- 匯入維護計畫 透過匯入已有的備份策略來設定備份選項
- 選項 在打開的視窗中,可編輯預設備份/還原選項、設定文字外觀 (字型)、設定通知等。

檢視功能表中包含以下可用於管理程式視窗外觀的項目:

• 狀態列 – 啟用/停用狀態列

#### **4.2.4** 說明功能表

説明功能表用於調用說明,並獲取有關 Acronis Recovery for MS SQL Server 的資訊。 若要檢視「說明」面板,請停用檢視功能表中的電腦樹狀目錄選項。

### **4.2.5** 狀態列

主視窗底部的狀態列分成兩部分。狀態列左側簡要描述選定的作業;狀態列右側顯示作 業進度和結果。按兩下作業結果,將會顯示記錄視窗。

## **4.3** 導覽

「電腦」窗格頂部有四個按鈕,按一下這些按鈕可將伺服器手動新增至樹狀目錄、啓動 搜尋程式、視需要從樹狀目錄中移除伺服器,或重新整理電腦樹狀目錄。

裝有 Acronis Recovery for MS SQL Server Agent 的電腦以綠色圖示標記。

從樹狀目錄中選擇所需伺服器後,即可執行相關作業 (遠端連線、安裝 Acronis Recovery for MS SQL Server Agent)。

若要隱藏「電腦」窗格和檢視「說明」主題,請按一下功能表中的**顯示或隱藏**按鈕。

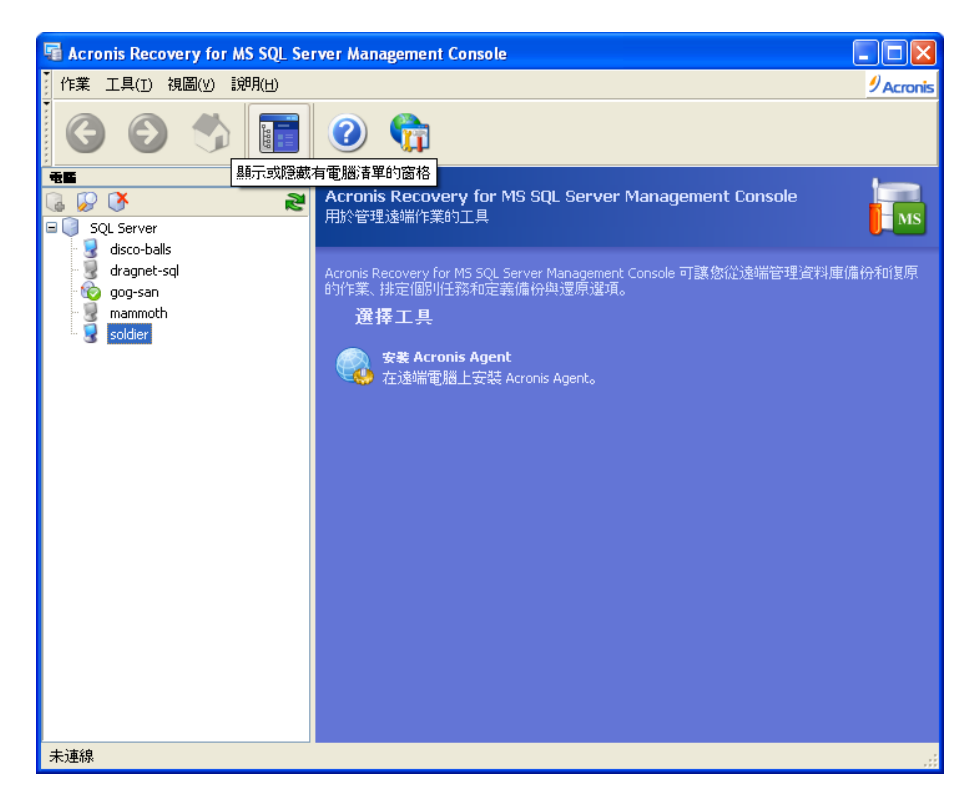

## **4.4** 管理

Acronis Recovery for MS SQL Server Management Console 可讓您在遠端電腦上安裝 Acronis Recovery for MS SQL Server 元件。若要執行上述作業,需具有目標電腦上的系 統管理員權限。

若要連線到伺服器,請按一下選擇任務窗格中的連線到遠端伺服器(請參閱 4.7 「連線 到遠端資料庫伺服器」)。若伺服器上未安裝 Acronis Recovery for MS SQL Server Agent,請按一下選擇工具窗格中的安裝 **Acronis Agent** (請參閱第 3 章「安裝」)。

若要新增新伺服器至樹狀目錄窗格,請按一下選擇工具窗格中的新增伺服器(請參閱 4.6 「新增伺服器」)。

## **4.5** 搜尋伺服器

搜尋伺服器的目的是,自動搜尋網路上的伺服器並將其新增至「電腦」窗格清單。程式 首次啟動時,「電腦」窗格清單是空的,系統會提示您是否要搜尋伺服器。若要在伺服 器上建立備份和執行復原作業,則應啟動搜尋伺服器,或手動新增伺服器至清單。

若要搜尋伺服器,請按一下左側「電腦」窗格中的**搜尋電腦**圖示。系統將詢問您是否要 搏尋網路上的資料庫伺服器。按一下是立即搜尋,或按一下否稍後進行。執行搜尋作業 會更新清單中所有電腦的目前狀態。

若由於某種原因導致使用此工具無法找到伺服器,則可將其手動新增至樹狀目錄 (請參 閱 4.6「新增伺服器」)。

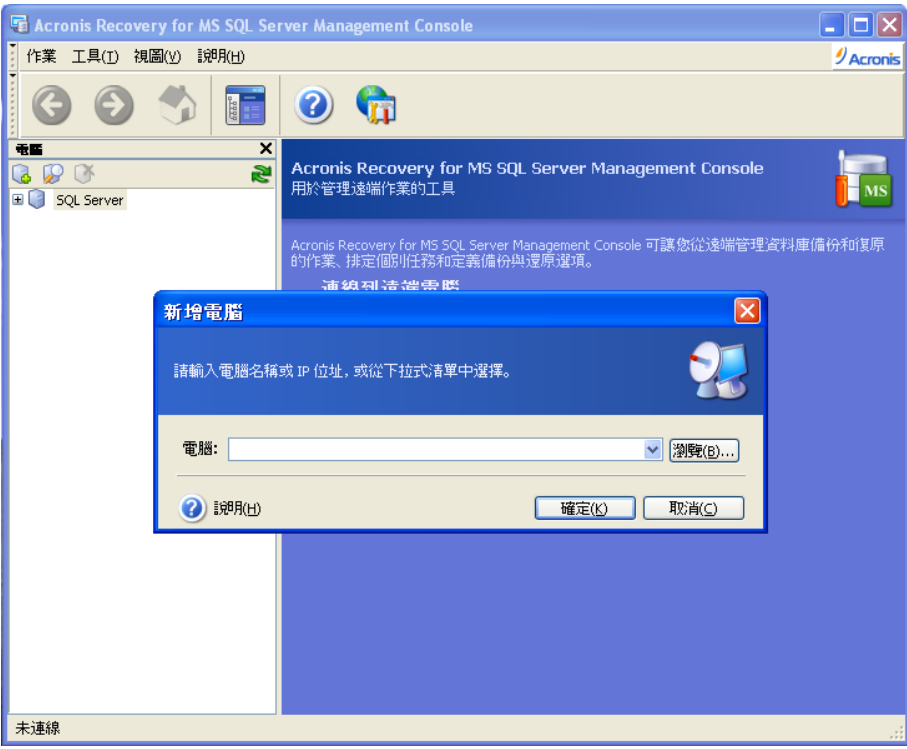

## **4.6** 新增伺服器

若由於某種原因導致使用「搜尋電腦」工具無法找到伺服器,則可手動將其新增至樹狀 目錄。

稍後,您可視需要套用任何搜尋作業。這樣會將新連線的伺服器新增至「電腦」窗格的 清單中。執行搜尋作業還會更新清單中所有電腦的目前狀態。

可用以下幾種方法啓動新增電腦對話方塊,將伺服器新增至「電腦」窗格的樹狀目錄 中:

- 按一下主區域中的新增伺服器項目
- 按一下「電腦」窗格工具列上的新增伺服器按鈕
- 1. 在伺服器欄位中手動輸入要求的伺服器名稱或 IP 位址,或從下拉式清單中選 擇。可按一下瀏覽檢視所有可用電腦,並選擇所需的電腦。

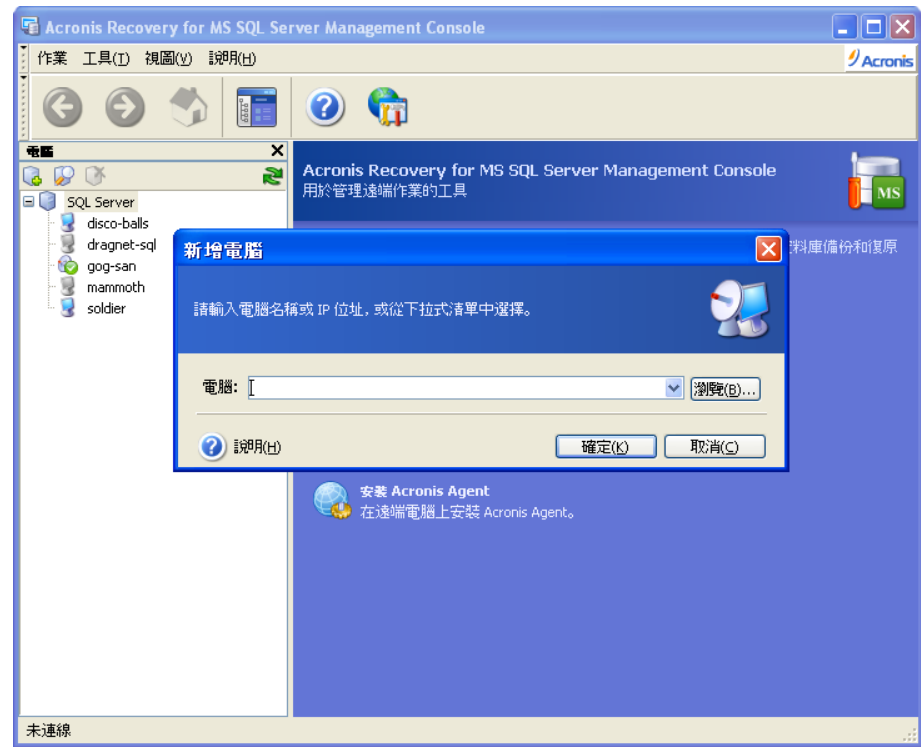

2. 按一下確定將伺服器新增至樹狀目錄。

## **4.7** 連線到遠端資料庫伺服器

若要在遠端資料庫伺服器上執行任何作業,則須先連線該伺服器。連線到遠端伺服器 後,可管理以下任務:設定遠端資料庫伺服器上的備份/還原選項,排定備份、還原和備 份位置清理任務。

若要建立遠端連線,請在「電腦」窗格中選擇所需伺服器,然後按一下右窗格中的**連線** 到遠端電腦。若之前已連線此伺服器,則 Acronis Recovery for MS SQL Server 會自動使 用憑證存取該電腦。否則,會開啓一個對話視窗:

- 在電腦欄位中,請輸入電腦名稱或 IP 位址,或按一下瀏覽**...**按鈕,從下拉式 清單中選擇電腦
- 若要提供存取電腦的憑證,請按一下選項 **>>** 按鈕
- 在相應欄位中指定目標伺服器上有效的使用者名稱和密碼,以連線至該伺服 器
- 若要儲存密碼,請選擇儲存密碼核取方塊
- 如果中控台無法連線至遠端主機,請選擇「連線前清除憑證快取」參數,然 後再試一次。

提供有關連線的所有必要資訊後, 按一下**連線**以建立連線。

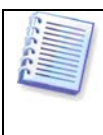

若 Acronis Recovery for MS SQL Server Management Console 無法連線到安裝 Acronis Recovery for MS SQL Server Agent 後未重新開機的遠端電腦,則可透 過明確憑證來建立連線。

連線到資料庫伺服器後,您可以像在本機那樣管理任務。

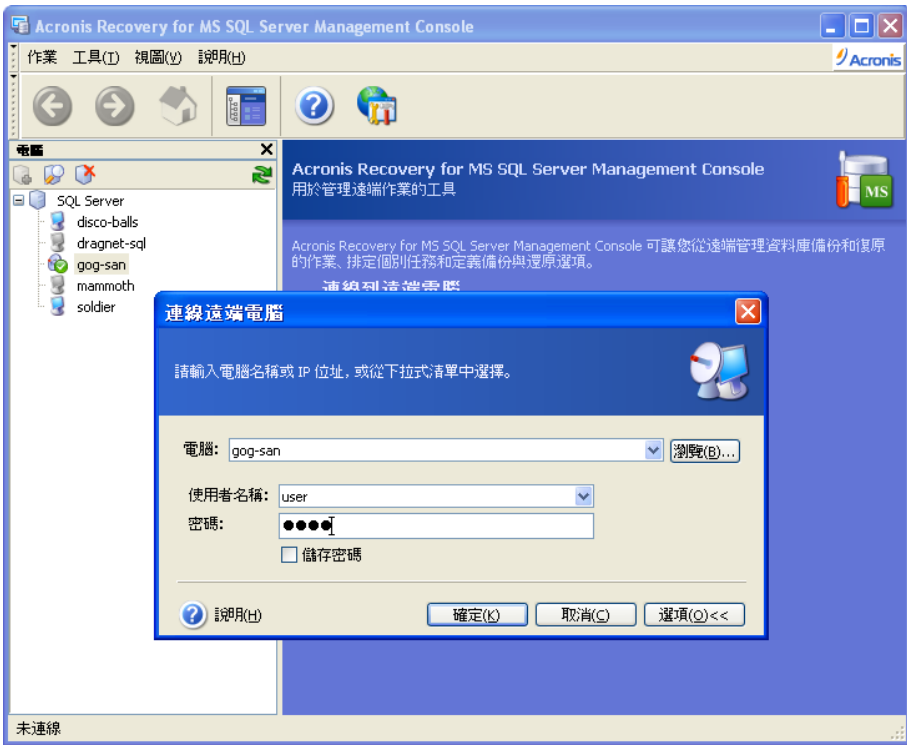

## **4.8** 遠端安裝 **Acronis Recovery for MS SQL Server Agent**

如需遠端安裝 Acronis Recovery for MS SQL Server Agent 的詳細資料,請參閱 3.3.2。

## 第 **5** 章 建立備份存檔

本章概述有關備份方法的一般資訊,介紹如何備份 Microsoft SQL Server 資料庫,以及 使用 Acronis Recovery for MS SQL Server 可以設定的選項。

## **5.1** 一般資訊

備份是一項重要任務,必須定期執行以確保資料庫的安全性和可復原性,以免遺失重要 資料。使用 Acronis Recovery for MS SQL Server 可讓您輕鬆自如地建立備份存檔。

## **5.1.1** 什麼是備份**?**

「備份資料」這一概念是指,將資料複製到安全位置,以備必要時進行還原。現用資料 庫備份的主要問題是:若僅透過複製和貼上作業複製其中的檔案,則還原後資料庫無法 執行。

Acronis Recovery for MS SQL Server 為一種工具,可建立必需資料表、資料和使用者定 義物件的複本,而不會僅將資料庫作為檔案組合來處理。備份程式啟動後,Acronis Recovery for MS SQL Server 在完成所有現用交易後,會建立資料庫快照,然後立即繼 續進行交易。資料庫處於閒置狀態的時間非常短暫;資料庫連線時,將會根據快照執行 較為耗時的大量資料備份程序。

這種資料庫備份方式可確保還原後的副本能正常執行,但由於副本根據快照建 立,因此程序啟動後所做的任何交易不會加入到目前備份。

Acronis Recovery for MS SQL Server 將交易記錄作為資料庫的專門部分來處理,因此會 單獨備份交易記錄。如需詳細資料,請參閱 5.1.2 「備份方式」。

## **5.1.2** 備份方式

Acronis Recovery for MS SQL Server 可建立完整備份、差異備份和交易記錄備份,以全 面保護資料免遭因硬體故障、人為失誤甚至自然災害而造成的損壞。

備份方式有三種:

- 完整備份
- 差異備份
- 交易記錄備份

完整備份包含建立備份時的所有資料,即完整的資料庫或執行個體。透過完整資料庫備 份,可將整個資料庫還原到所選位置。完整備份中包含足夠的交易記錄,讓您能夠將資 料庫復原到備份完成時的時間點。資料庫復原之後,會回復未經認可的交易。還原備份 完成後,還原後的資料庫會與原始資料庫相比較,任何未經認可的交易將會被裁減。

對於可快速備份的小型資料庫,只使用完整資料庫備份會十分方便。然而,隨著資料庫 逐漸變大,執行完整備份也會更加耗時且佔用更多儲存空間。因此,對於大型資料庫, 您可能想要用差異備份來補充完整資料庫備份。

完整備份是建立差異備份的基礎,也可用作獨立存檔。

差異備份會建立獨立檔案,其中包括對初始完整存檔做出的所有變更。

若經常將資料庫回復到初始狀態,則建立獨立完整備份可能是最佳的解決方案。在此情 況下,您無需重新建立初始完整備份,因此備份時間並不重要,而且還原時間將會最 短。

或者,若您只想儲存最後的資料狀態以備資料庫毀損時可以還原,則可以考慮進行差異 備份。若與完整資料量相比,只是對其進行了小幅變更,則使用差異備份會十分有效。

交易記錄會記錄所有交易以及每一交易所做的資料庫修改。交易記錄是資料庫的重要部 分,在出現系統故障時,可能需要使用交易記錄將資料庫復原到之前的正常狀態。

若正在備份檔案群組,則系統會在進行完整備份時,同時備份交易記錄。備份交易記錄 可避免自上次備份以來出現資料遺失,並允許資料庫還原到任意時間點,以便復原有害 的變更。

若要選擇合適的備份方式,則須識別使用資料所需的要求,以便選擇合適的備份還原策 略。整體備份策略規定了備份的類型和頻率、以及備份要求的硬體類型和容量大小。請 參閱 5.1.3「選擇哪種備份策略?」中的建議。

#### **5.1.3** 選擇哪種備份策略**?**

定義公司的最佳備份策略時,請參閱以下建議:

- 資料庫活動程度為低到中:
	- 每週一次完整備份
	- 每天一次差異備份
	- 每 2 至 4 小時一次交易記錄備份
- 中小型資料庫,但活動程度為高:
	- 每週兩次完整備份
	- 每天兩次差異備份
	- 每小時一次交易記錄備份
- 大型資料庫且活動程度為高,復原模式為「完整」或「大量記錄」:
	- 每週一次完整備份
	- 每天一次差異備份
	- 每 20 分鐘一次交易記錄備份
- 大型資料庫且且活動程度為高,復原模式為「簡易」:
- 每週一次完整備份
- 每天兩次差異備份

使用建立備份精靈時,可透過 Acronis Recovery for MS SQL Server Assistant 瞭解有關 建立最佳策略的建議。如需詳細資訊,請參閱 5.2.6。

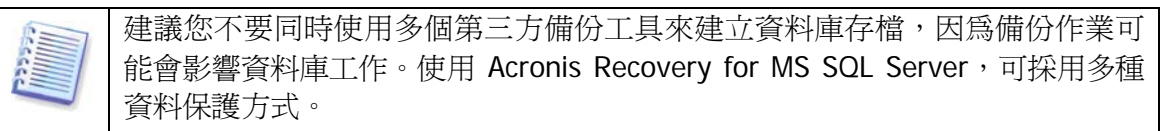

#### **5.1.4** 復原模式

資料庫復原模式有三種:完整、簡易和大量記錄。在大多數情況下,資料庫採用 「簡易」或「完整」復原模式。

#### 完整復原模式

完整復原模式要求備份記錄,這樣可還原到資料損壞前的時間點 (以防您在故障後備份 現用記錄) 以免資料遺失。此外,在「完整」復原模式下,您還可選擇還原資料的特定 目標時間點。

此復原模式的缺點是佔用儲存空間,還原速度較慢且過程較為複雜。

#### 簡易復原模式

簡易復原模式不會儲存交易記錄,因此僅可將資料庫復原到上次建立備份的時間點。因 而,建議您經常建立備份 (根據定義的備份策略建立完整或差異備份),以免遺失重要資 料。對資料庫而言,資料安全至關重要,因此最好使用完整復原模式。

#### 大量記錄復原模式

大量記錄復原模式可使用交易記錄完整記錄單項作業,但對於大量作業,則幾乎不會做 任何記錄。因此,還原後大量作業 (如 SELECT INTO) 中產生的資料可能會遺失。

大量記錄復原模式認錄備份。其為完整復原模式的附加模式,具有復原到任何備份 結束時間 (但不可復原到任一時間點) 的功能。若出現記錄損壞,或在最新記錄備份後進 行大量記錄作業,則資料變更會遺失。因此,建議少用該復原模式。

### **5.1.5** 備份層級

Acronis Recovery for MS SQL Server 可以為資料庫及個別檔案群組建立備份。

若資料庫大小和性能要求導致無法建立完整資料庫備份,則可以選擇按個別檔案群組備 份資料庫。但在這種情況下,每次僅可備份一個檔案群組。

與執行個體和資料庫一樣,您也可為檔案群組建立完整和差異備份,但這僅適用於 Microsoft SQL Server 2000。

## **5.1.6** 災難復原計畫

資料庫伺服器遺失、資料庫遺失或資料庫資料損壞時,如何還原整個系統?「災難復原計 畫」一節將為您提供所有必要資訊,並分步講解還原整個系統的方法。

使用最新災難復原計畫,任何使用者,即使沒有任何備份及復原技巧,也可在最短時間 內還原系統。採用此計畫,企業主可大大降低資料庫復原的相關風險。

建議定期更新並測試災難復原計畫,以確保員工可復原遺失或損毀的資料。

請參閱第 6 章「災難復原計畫」,以瞭解 Acronis Recovery for MS SQL Server 產生災 難復原計畫的方法。

#### **5.1.7** 備份至磁帶庫和磁帶機

Acronis Recovery for MS SQL Server 支援磁帶庫、自動載入器以及 SCSI 磁帶機用作儲 存設備。

#### 備份至磁帶庫和自動載入器

磁帶庫為大容量儲存設備,包含一個或多個磁帶機和一個透過條碼識別自動選擇和載入 多個磁帶卡匣的載入器。僅有一個磁帶機和載入器的磁帶庫稱為自動載入器。

磁帶庫廣泛用作長期儲存有料的有效儲存庫。磁帶庫空間用完之後,新資料將逐漸 覆寫舊資料。藉助磁帶庫的支援,Acronis Recovery for MS SQL Server 可儲存來自不同 電腦的多個備份鏈。請參閱 Acronis True Image Echo Enterprise Server 說明文件,瞭解 啟用備份至區域網路磁帶機的方法 (「使用手冊」第 3.8.3 節「設定備份至區域網路磁帶 或磁帶庫」)。

#### 備份至磁帶機

可透過 Acronis® Backup Server (與 Acronis True Image Echo Enterprise Server 搭配出 售) 遠端存取 SCSI 磁帶機,或在其連線正在備份的電腦時進行本機存取。

連線至正在備份的電腦的磁帶機,將與其他可用磁碟機一起顯示於備份目標設備清單 中。如需備份至連線遠端電腦的磁帶機的說明,請參閱 Acronis True Image Echo Enterprise Server 說明文件,以瞭解啓用備份至區域網路磁帶機的方法(「使用手冊」 3.8.3 「設定備份至區域網路磁帶或磁帶庫」)。

在磁帶機上執行備份和還原,作業方式與其他設備一樣,但以下情形除外。

- 1. 您不必為備份提供檔案名稱。
- 2. 磁帶空間用宗, 且 Acronis Recovery for MS SQL Server Management Console 連 線到電腦後,會出現對話視窗,要求插入新的磁帶卡匣。
- 3. 若磁帶已含資料,但空間未滿,則會附加新內容。

磁帶在倒帶時,可能會短時暫停。

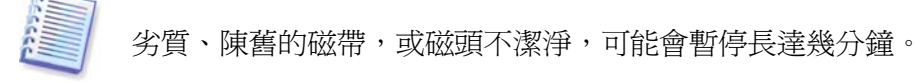

Acronis Recovery for MS SQL Server 僅使用 Acronis Backup Server (與 Acronis True Image Echo Enterprise Server 搭配出售) 即可在遠端磁帶機上進行備份。

## **5.2** 備份

若要還原遺失的資料或將資料庫返回至特定狀態,則需先建立資料庫備份檔案。使用建 立備份精靈,您可排定建立存檔,並設定所需的選項。

若要啟動精靈, 請按一下主工作區中的備份作業圖示。

可使用 <Alt>+<N> 轉至下一頁,或 <Alt>+<B> 轉至Acronis Recovery for MS SQL Server 精靈的任何上一頁。

## **5.2.1** 定義備份策略

必須在建立備份精靈的第一步定義備份策略。Acronis Recovery for MS SQL Server 提供 三種定義策略的方式:

- 使用 Acronis Recovery for MS SQL Server Assistant
- 手動定義策略
- 立即建立備份

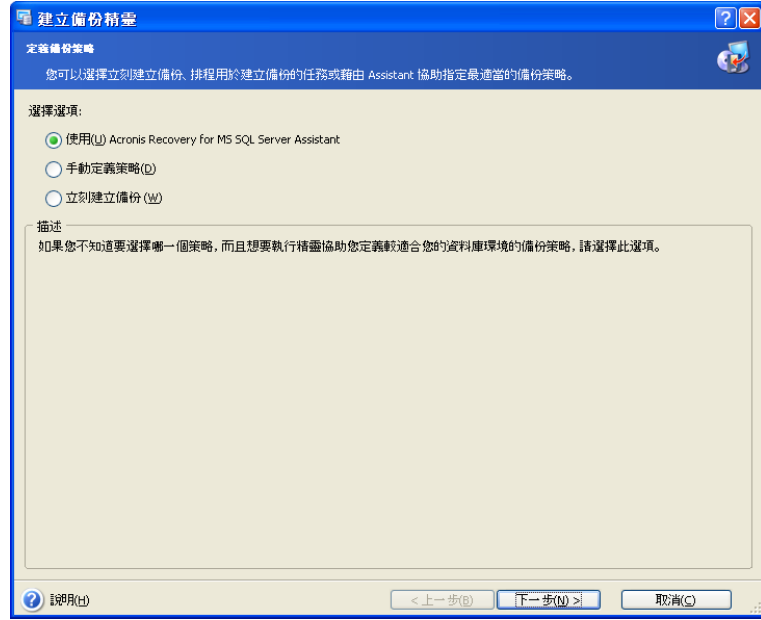

若不確定該選擇哪一種備份策略,請使用 **Acronis Recovery for MS SQL Server Assistant** 排定備份任務 (預設為選擇此選項),幫助您定義備份策略,而無需 DBA 技 巧。如需詳細資訊,請參閱 5.2.6。

若已確定備份資料使用的方法,請選擇手動排定備份任務選項。此時,您必須自訂備份 方式,並排定備份任務參數。

若要在本精靈結束後立即執行一次備份任務,請選擇立即建立備份選項。此時,在下一 步必須選擇備份模式 – 完整、差異或交易記錄備份。

如需備份方式的詳細資訊,請參閱 5.1.2「備份方式」。

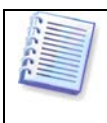

請注意,手動定義備份策略時,若要建立差異及交易記錄備份,則須擁有之前 建立的完整備份。如需用「簡易」復原模式建立資料庫交易記錄備份的相關資 訊,請參閱 5.3.9。

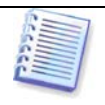

請注意,對於檔案群組的備份,進行交易記錄備份時,通常無需考慮選定策 略,以使其內容在還原後與資料庫保持一致。

## **5.2.2** 指定任務執行帳戶

在建立備份精靈此步驟中,您必須指定要執行資料庫備份的電腦上的有效帳戶,即任務 執行帳戶。每次執行任務時,使用這些憑證才能連線到伺服器或預設連線至 Microsoft SQL Server (若在選擇備份源檔時未為 Microsoft SQL Server 指定其他帳戶)。

因此,任務將如同由特定使用者啟動一樣執行。

輸入使用者名稱與密碼,然後按**下一步**。請注意,若使用者是網域成員,則必須指定網 域名稱 (網域\使用者名稱)。

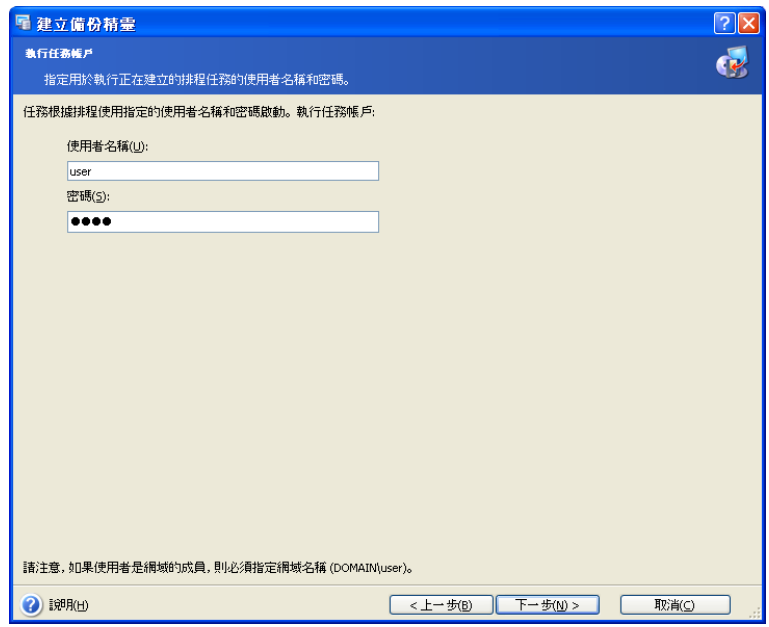

## **5.2.3** 選擇要備份的物件

在視窗左窗格中選擇安裝 Microsoft SQL Server 的伺服器,以指定要備份的 Microsoft SQL Server 執行個體或特定資料庫。若已選擇執行個體,則會選擇此執行個體下所有的 資料庫。

視窗右窗格中顯示所選項目的相關資訊:伺服器名稱、安裝的作業系統及 Microsoft SQL Server 執行個體的數目。

在此步驟中按一下變更連結,可變更連線伺服器的憑證 (詳細資訊請參閱 5.3.5)。

#### 選擇要備份的執行個體

請選擇一個要備份的執行個體。這表示您將備份此執行個體的所有資料庫,包括系統資 料庫。

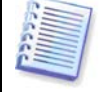

您將獲得一份執行個體清單,但無法變更已連線使用者的權限。

右窗格將顯示執行個體名稱、Microsoft SQL Server 版本、資料庫數量及總大小。

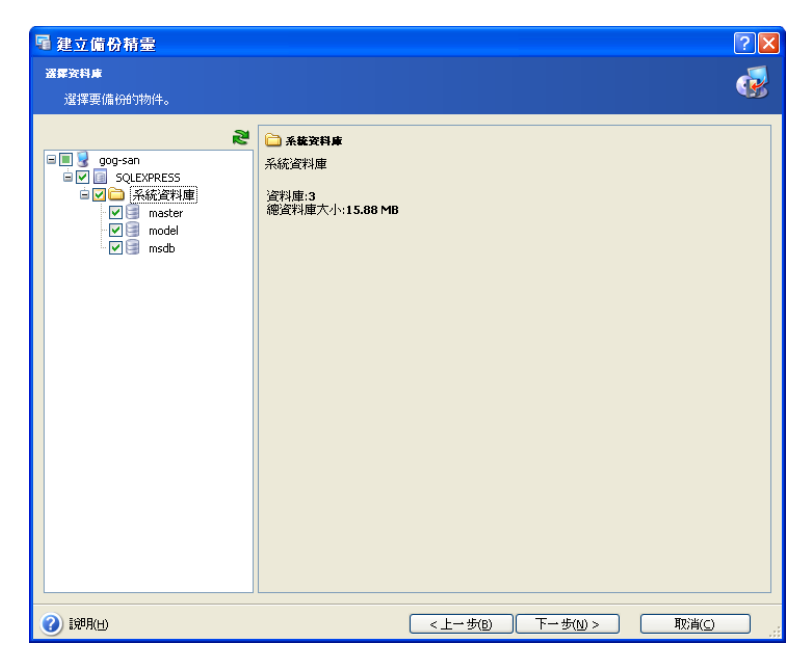

您也可按一下變更連結,以變更連線 Microsoft SQL Server 的憑證 (詳細資訊請參閱 5.2.3)。

#### 選擇要備份的資料庫

請選擇要備份的特定資料庫。右窗格顯示資料庫名稱與大小、復原模式與狀態。

若所選資料庫很大,以致於建立備份存檔可能需數小時時間,且根據性能要求不適合建 立資料庫完整備份,則應分幾部分進行備份,即一次備份一個檔案群組。例如,若資料 庫包含若干檔案群組,請在第一次執行任務時備份第一個檔案群組,第二次執行任務時 備份第二個檔案群組,以此類推。如此,每次執行備份任務時僅備份一個檔案群組,這 將顯著減少作業時間,且不會影響公司資料庫執行。

請注意,您僅可在建立完整或差異備份時備份檔案群組。

若要按單個檔案群組來備份資料庫,請選擇每次啓動任務時僅備份一個後續檔案群組核 取方塊 (此核取方塊預設為停用,且每次執行此任務時系統將備份選定資料庫中的所有檔 案群組)。

您也可按一下變更連結,以變更連線 Microsoft SQL Server 的憑證 (詳細資訊請參閱 5.2.3)。

#### 設定捲動快照選項

Acronis Recovery for MS SQL Server 可設定建立捲動快照選項 (僅用於 Microsoft SQL Server 2005 企業版)。使用「捲動快照」,可在出現人為失誤或資料邏輯損毀時,透過 Microsoft SQL Server 2005 立即復原。

若要設定選項,請按一下設定捲動快照選項連結。

請在開啟的視窗中選擇建立捲動快照的時間:

- 已建立完整備份後,將會立即建立捲動快照
- 已建立差異備份 建立完差異備份後,將會立即建立捲動快照
- 已建立交易記錄備份 建立交易記錄備份後,將會立即建立捲動快照

35

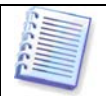

請注意,不允許為主資料庫及模式系統資料庫建立捲動快照。

在名稱字首欄位中鍵入所需的快照名稱字首。

在快照數目上限欄位中,設定捲動快照的數目。例如,若在建立第 9 個快照後維護前 8 個快照,則會自動移除最早建立的快照。

定義建立捲動快照選項後,請按一下確定儲存設定。

#### 選擇要備份的系統資料庫

Microsoft SQL Server 會保留對於伺服器執行個體作業至關重要的一組系統資料庫。建議 每次重大變更後備份所有系統資料庫:

- **master** 記錄 Microsoft SQL Server 執行個體的所有系統等級的資訊
- **model** 用作 Microsoft SQL Server 執行個體上建立的所有資料庫的範本
- **msdb**  Microsoft SQL Server Agent 用其排定通知與任務,並記錄作業

請注意,僅可從 Microsoft SQL Server 版本 (伺服器執行個體目前執行的版本) 上建立的 備份還原系統資料庫。

選擇相應備份物件後,按一下下一步繼續。

## **5.2.4** 指定憑證

在本精靈第一步中,指定預設任務執行帳戶 (請參閱 5.2.1),備份任務將如同由指定使用 者啟動一樣執行。

若要變更存取 Microsoft SQL Server 的憑證,請在選擇要備份的來源時按一下變更連 結。

有兩個選項可供選擇:

- 使用 Windows 驗證
- 使用 Microsoft SQL Server 驗證

輸入使用者名稱與密碼,然後按一下確定。

請注意,若使用者是網域成員,則必須指定網域名稱 (網域\使用者名稱)。
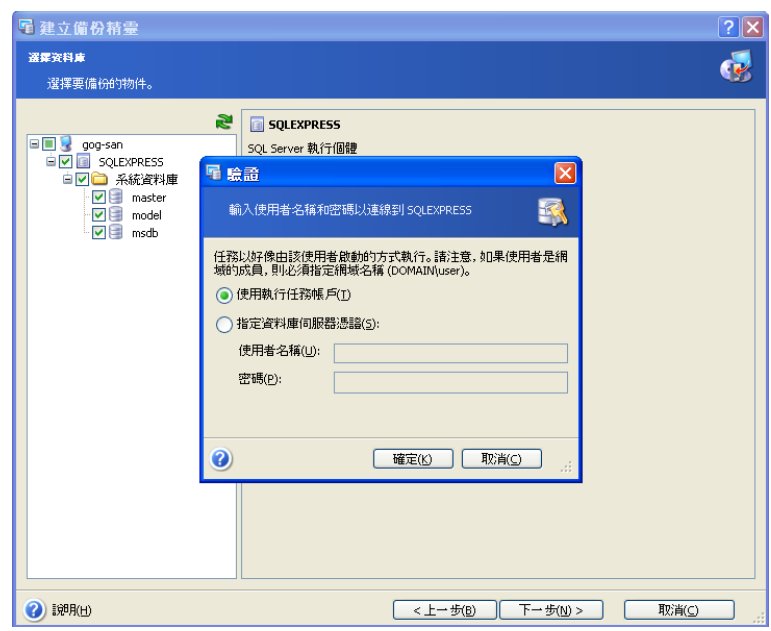

# **5.2.5** 選擇備份存檔位置

Acronis Recovery for MS SQL Server 支援以下備份目標位置與媒體:

- Acronis Backup Server (與 Acronis True Image Echo Enterprise Server 搭配 出售)
- 本機硬碟
- 網路共用、SAN、NAS
- FTP
- 磁帶機、自動載入器、類型庫

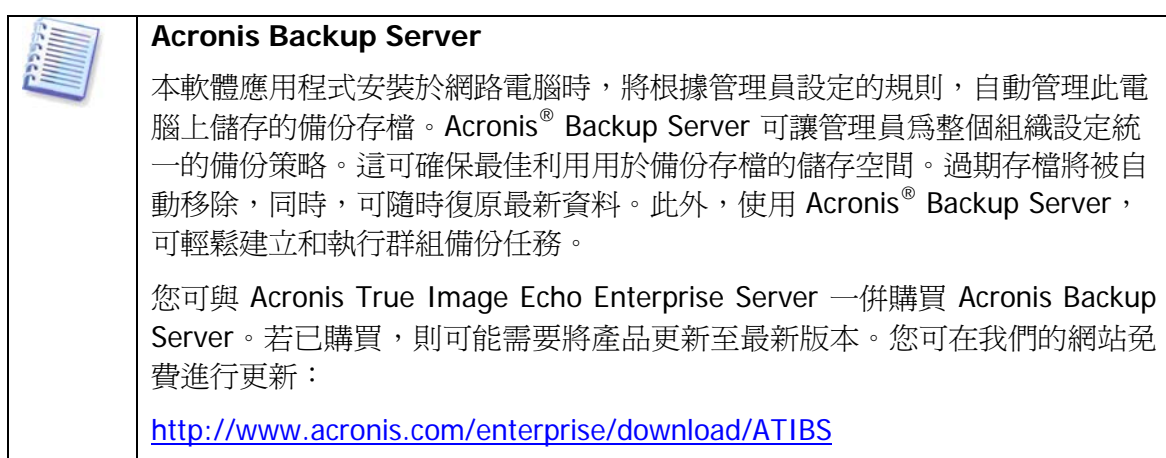

請在資料夾欄位中,從資料夾樹狀目錄中為已建立備份存檔指定想要的位置。

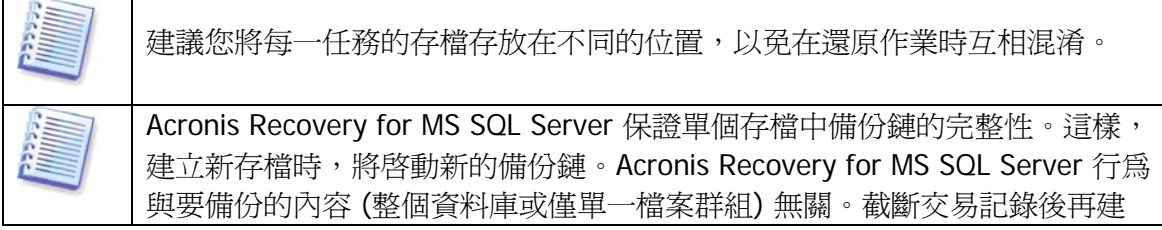

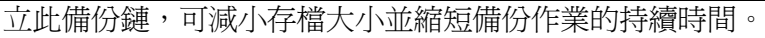

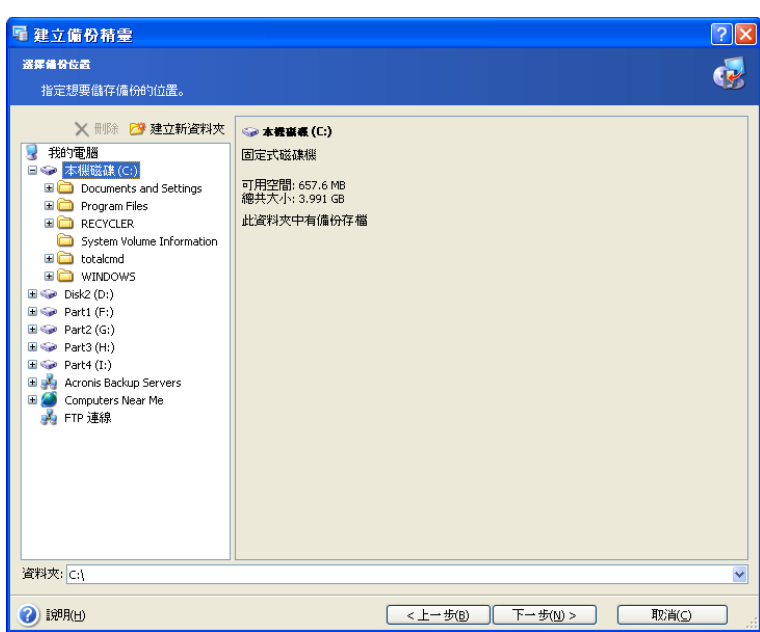

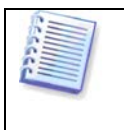

請注意, Acronis Backup Server 清單中不會顯示不受支援的 Acronis Backup Server 版本。若要與 Acronis Recovery for MS SQL Server 相容,請瀏覽以下 網站並安裝最新版本:<http://www.acronis.com/enterprise/download/ATIBS>。

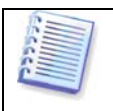

請注意, Acronis Recovery for MS SQL Server 不會在資料夾樹狀目錄中顯示對 應的網路磁碟機。

請注意,備份存檔儲存位置離原始位置愈遠,出現資料損毀時存檔愈安全。例 如,將存檔儲存於其他硬碟上,可在主要磁碟損毀時保護資料安全。即使所有 本機硬碟出現故障,儲存在網路磁碟機或備份伺服器上的資料亦不會受損。

Acronis Recovery for MS SQL Server 可讓您清理儲存空間,以避免儲存過期的存檔。有 關詳細資訊,請參閱第 8 章「備份位置清理」。

# **5.2.6** 使用 **Acronis Recovery for MS SQL Server Assistant**

Acronis Recovery for MS SQL Server 可讓您使用 Acronis Recovery for MS SQL Server Assistant, 定義策略及備份建立參數。回答數個問題後, Acronis Recovery for MS SQL Server 將選擇並排定相應的備份方法,以保護公司資料庫安全和維護資料庫完好無損 (請參閱本章節最後的備份策略表,以瞭解您的選擇對定義備份策略的影響)。

### 效能

決定重要的選項 – 建立的備份佔用較小的儲存空間還是較快的資料還原速度。 選擇喜好的選項:

• 快速備份和較小備份存檔 – 快速建立備份,且佔用較少空間。但復原過程費 時更多,且無法將資料還原至某一時間點。預設選擇此選項。

- 平均大小存檔的中等備份及復原速度 備份要求平均大小的磁碟空間及正常 的備份速度。無法還原至某一時間點。
- 快速復原,但備份要求更多儲存空間 與快速備份相比,建立此備份費時更 多,且佔用的磁碟空間更大。但復原速度更快,並可將資料還原至之前任一 時間點。

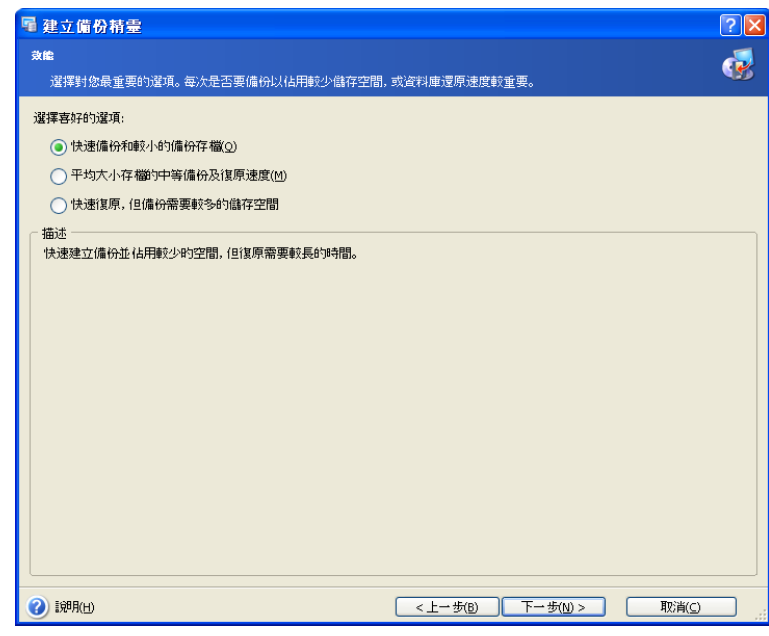

按一下下一步繼續。

#### 可接受的資料遺失

在此步驟,請指定要備份的資料有重大變更的時間。這有助於 Acronis Recovery for MS SQL Server Assistant 定義備份建立排程 – 執行備份作業的頻率及要選擇的備份方式。 選擇以下一個選項:

- **10** 分鐘 至少每十分鐘進行一次重大變更 (預設為選擇此選項)
- 小時 若要每小時備份所選的資料,請選擇此選項
- 天 若想每天備份所選的資料,請選擇此選項

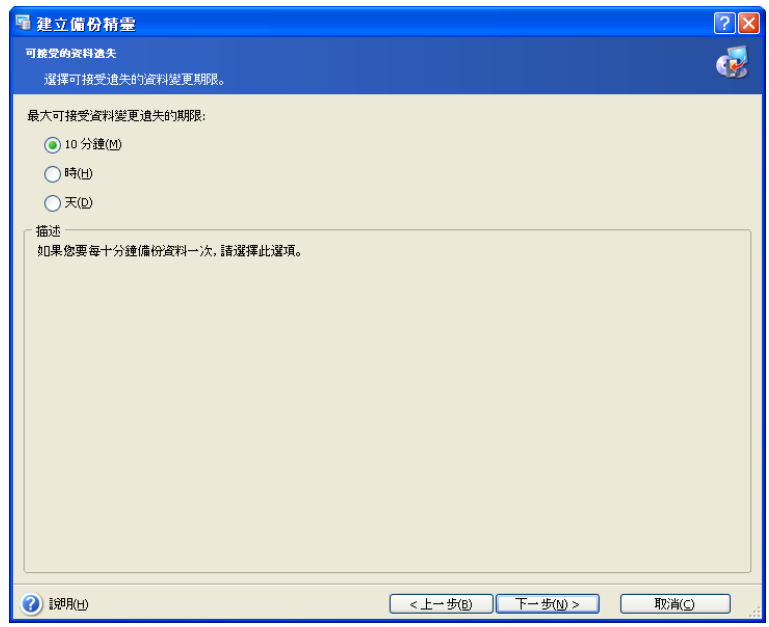

按一下下一步繼續。

#### 單周伺服器負載

指定安裝 Microsoft SQL Server 的資料庫伺服器上的單周工作負載分配。這將幫助您根 據公司伺服器負載來定義備份排程 - 建立備份的時間與類型,避免資料遺失(備份建立 頻率),但需選擇執行此作業的合適時間。

表中有 3 行,分別代表 3 種負載等級 (高、中和低), 7 列代表一週的 7 天。

預設情況下,會指定使用最廣泛的模式(所選儲存格以藍色顯示)。若要變更某一天的 值,請按一下相應的儲存格。

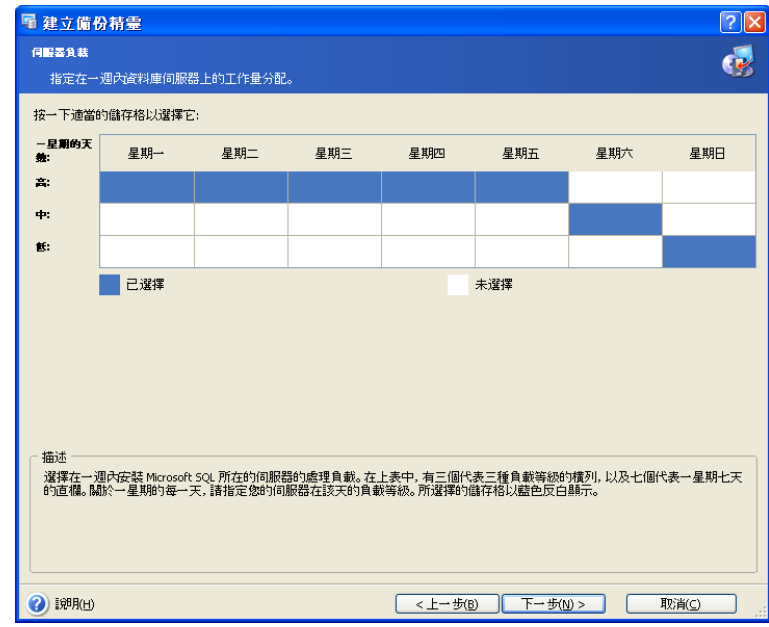

按下一步繼續。

#### 單日伺服器負載

指定安裝 Microsoft SQL Server 的資料庫伺服器上的單日工作負載分配。如之前的步 驟,這將幫助您根據公司伺服器的負載來定義備份排程。

表中有 3 行, 分別代表 3 種負載等級 (高、中和低), 24 列代表一天的 24 小時。

預設情況下,會指定使用最廣泛的模式 (所選儲存格以藍色顯示)。若要變更某一小時的 值,請按一下相應的儲存格。

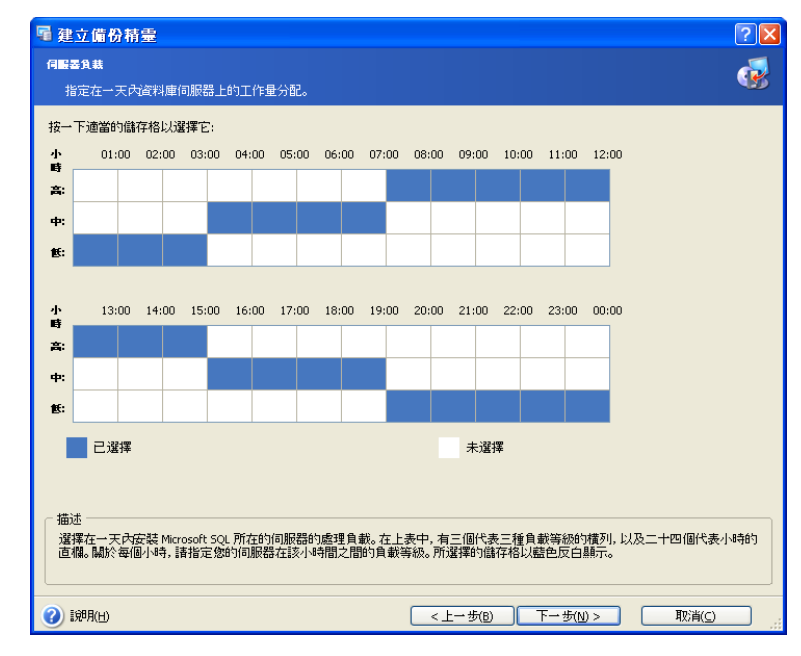

#### 初始任務啟動

指定套用所選計畫的時間:

- 立即 若要在本精靈完成後立即執行排定的任務,請選擇此選項
- 於指定的日期和時間 將在指定日期和時間套用所選計書。請注意,若在執 行第一份差異或交易記錄備份時完整備份遺失,則系統將會執行完整備份 (不 論排定的實際日期為何),因此您可將此日期設定為伺服器負載量低的星期別

按一下下一步以檢視 (如有必要,則變更) 由 Acronis Recovery for MS SQL Server Assistant 建立的備份任務排程 (請參閱 5.2.8)。

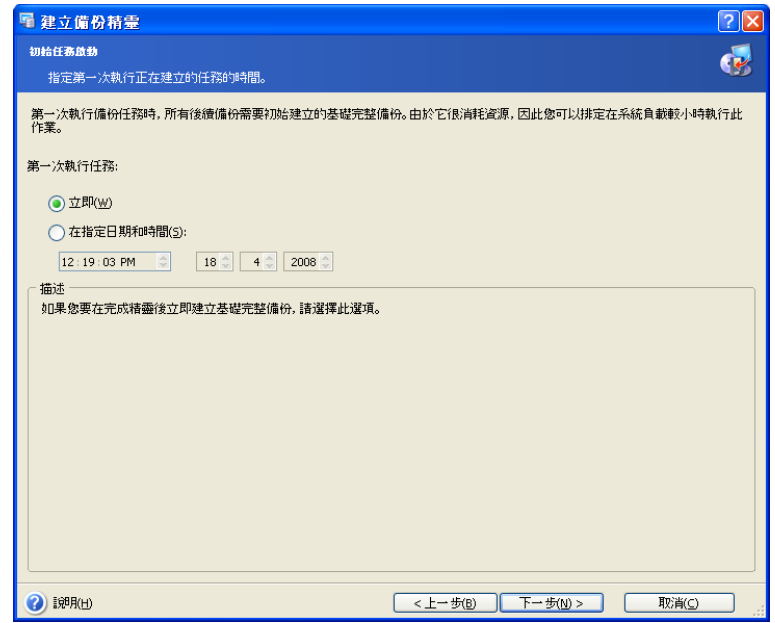

#### 備份策略表

下表顯示您的選擇對於定義公司備份策略的影響。排程頁面會顯示 Acronis Recovery for MS SQL Server Assistant 建立的最終策略 (詳細資訊請參閱 5.6.3)。

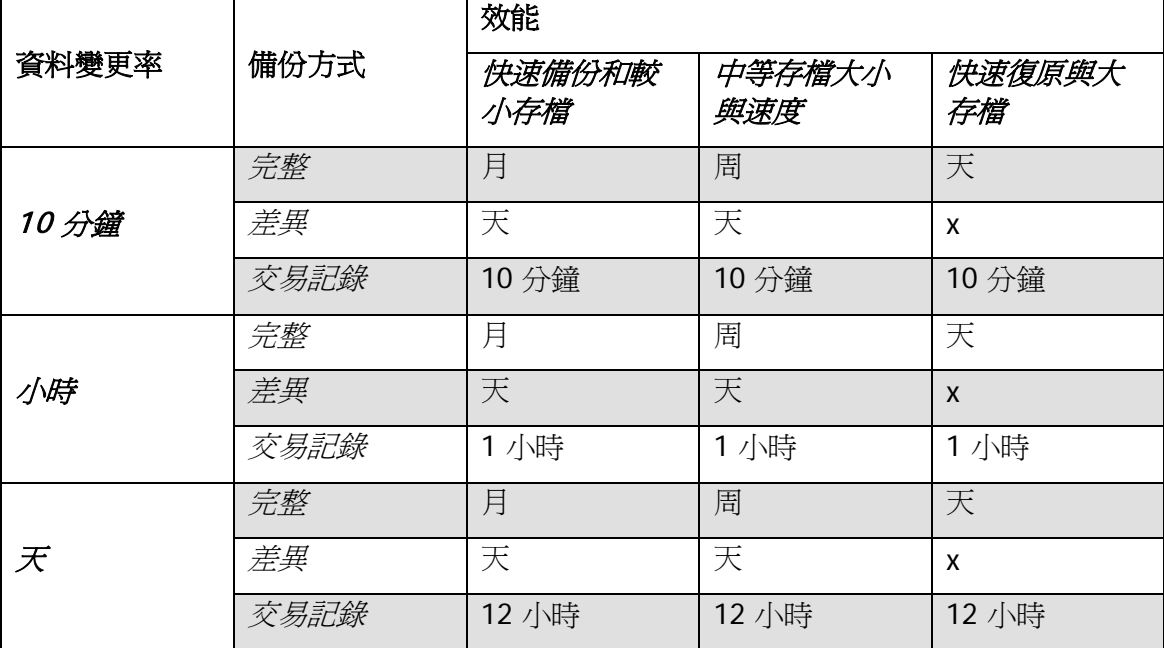

### **5.2.7** 設定備份排程參數

若使用 Acronis Recovery for MS SQL Server Assistant, Acronis Recovery for MS SQL Server 將根據您的選擇提供相應的排程。按一下**編輯**以變更現有的排程設定。

若決定手動定義備份策略,則須爲每一備份方式設定排程。如需詳細資訊,請參閱第 10 章「排定任務」。

按一下新增,為相應的方式新增新的排定設定(完整、差異或交易記錄)。按一下刪除以 刪除現有的排程設定。

視窗底部的結果欄位中會顯示所做的全部設定。若要儲存設定,請按一下**確定**。

若要不儲存退出任務排程,請按一下取消。

請注意, Acronis Recovery for MS SQL Server 可為單個任務設定多項排程。例如,您需 要每週備份一次資料,也需在每月最後一天備份一次資料。這樣,您可指定「每週」和 「每月」參數,執行必要的作業排程。

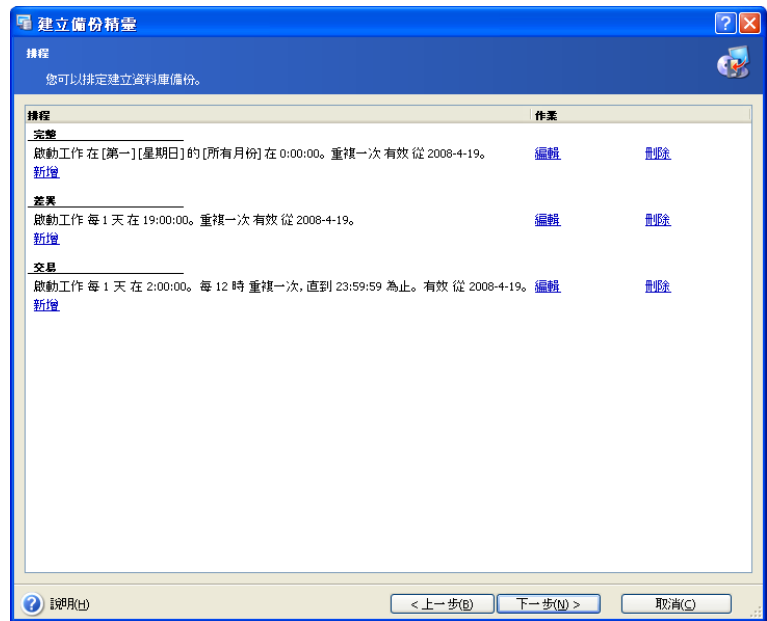

#### **5.2.8** 備份選項

請選擇備份選項(事前/事後命令、壓縮等級等)。您可使用預設選項(如需備份選項詳細 資訊,請參閱 5.3) 或手動設定選項。若手動設定選項,則此設定僅套用於當前備份任 務。

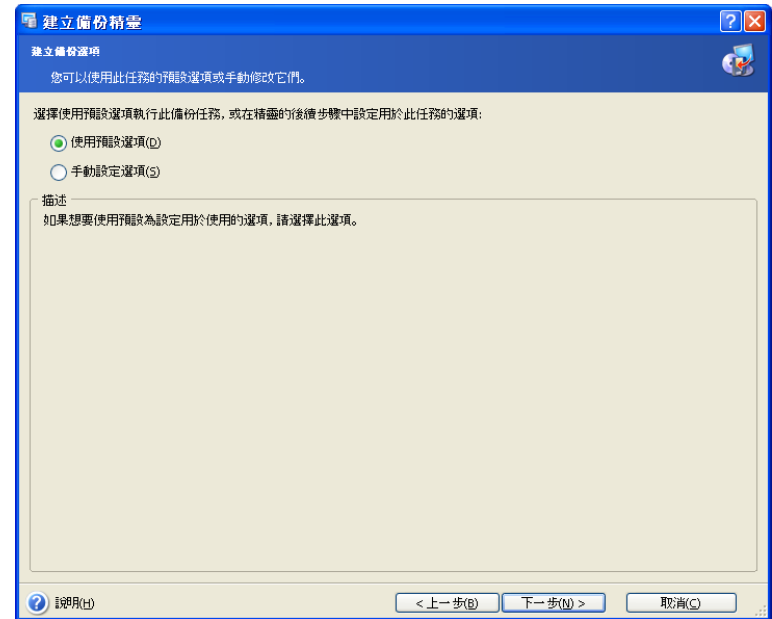

### **5.2.9** 指定任務名稱並提供註解

您可在任務名稱和存檔注解精靈頁面,為建立的備份任務提供名稱與注解。

在任務名稱欄位輸入任務名稱。這將讓您輕鬆選擇所需任務,以執行任務作業 (編輯、 刪除等)。

提供註解有助於避免還原錯誤的檔案。應在註解中盡可能提供詳細的資訊。但是,您也 可選擇不加任何註解。備份檔案大小及建立時間會自動附加至說明中,因而無需手動輸 入此資訊。

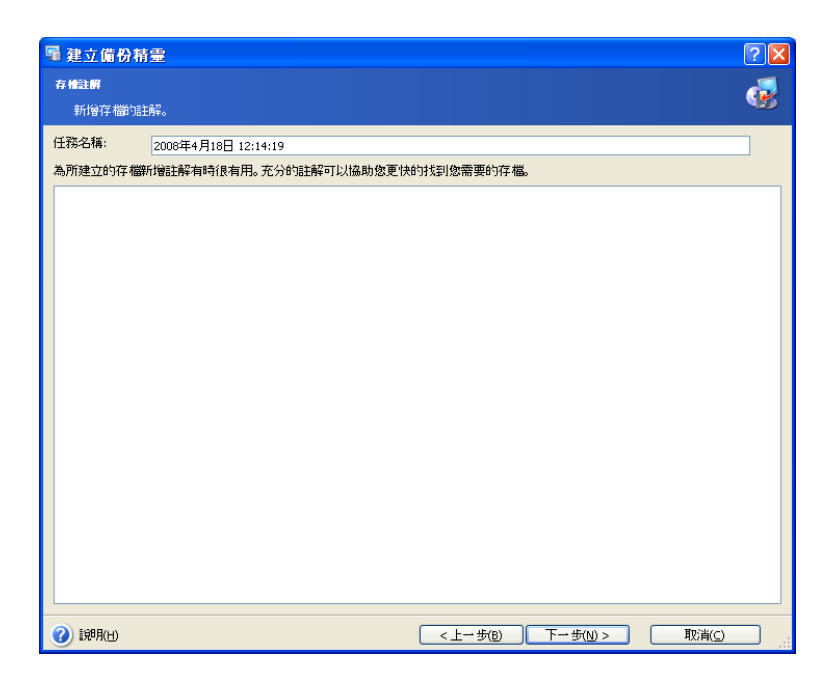

# **5.2.10** 備份摘要

在備份的最後一步會出現摘要視窗,其中顯示即將執行的作業清單。

接一下完成,以儲存建立的排程或立即啓動備份建立任務。此後,將自動重新導向「任 務清單」,在此可檢視及編輯建立的任務。

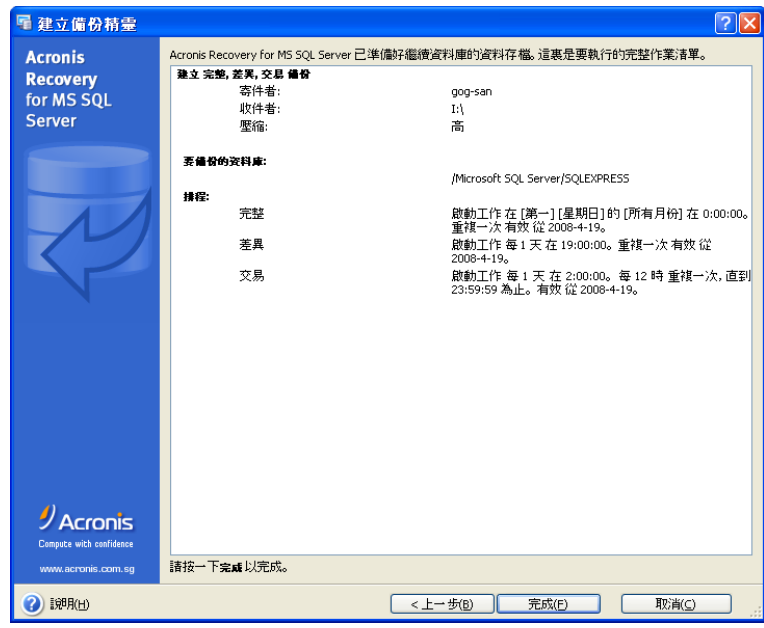

# **5.3** 設定預設備份選項

Acronis Recovery for MS SQL Server 可將想要的備份選項設定為預設,用於排定任務的 執行。

若要編輯預設備份選項,從主程式功能表中選取工具 **->** 選項。

建立備份任務時,您也可編輯備份選項。

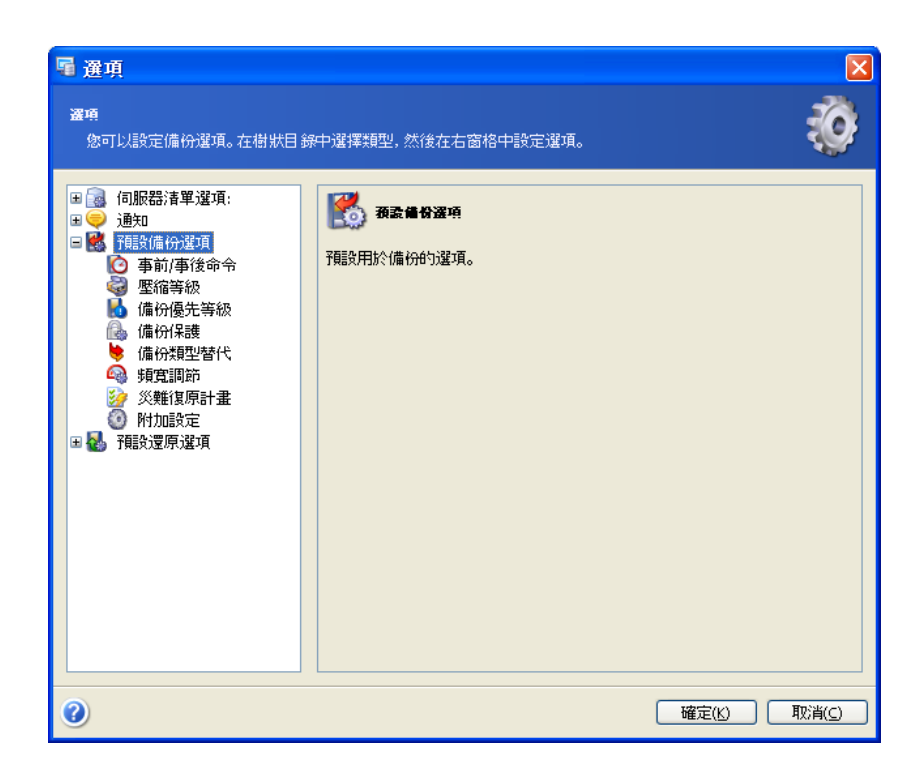

# **5.3.1** 事前**/**事後命令

您可以指定要在備份程式前後自動執行的命令 (甚至批次檔)。例如,您可能想要在開始 備份作業之前,先啟動/停止特定 Windows 程序或檢查您的資料。

您可使用預設設定的命令,也可指定您自己的命令。

選擇使用命令,手動鍵入命令或按一下編輯配置命令:

- 在備份程序之前欄位中,選擇要在備份程序啓動前執行的命令。若要建立新 命令或選擇新的批次檔,請按一下編輯按鈕。
- 在備份程序之後欄位中,選擇要在備份結束後執行的命令。若要建立新命令 或選擇新的批次檔,請按一下**編輯**按鈕。

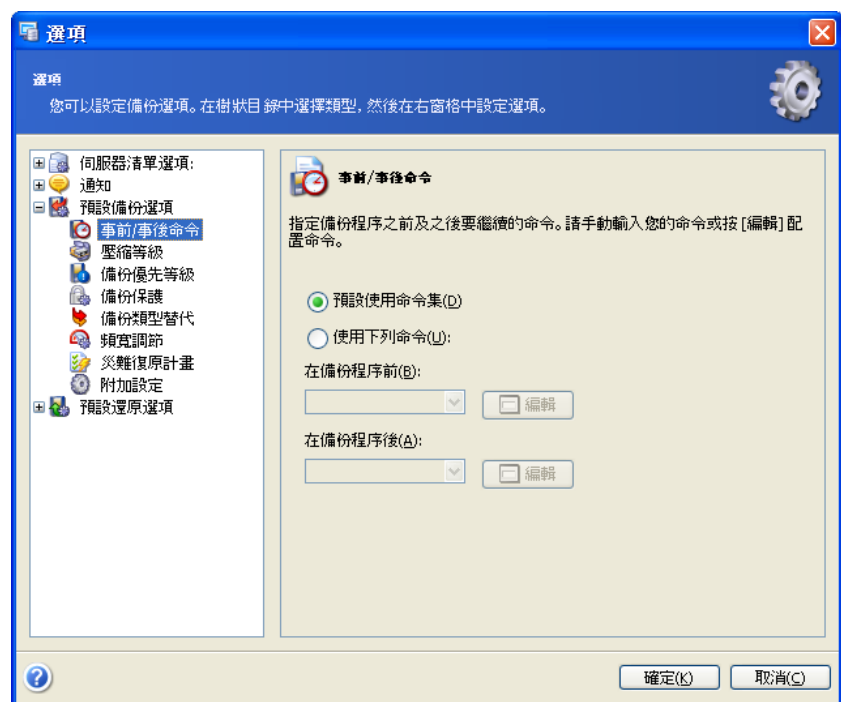

### **5.3.2** 壓縮等級

選擇備份所需的壓縮等級。壓縮比例越高,存檔大小越小。但需要較長的備份時間。 您可選擇以下備份存檔壓縮等級之一:

- •無 不經壓縮就直接複製資料,這可能會明顯增大備份檔案大小
- 一般 建議使用的資料壓縮等級 (預設設定)
- 高 較高存檔壓縮等級
- 最大 最高備份存檔壓縮等級
- 終極 終級壓縮等級

通常,建議您使用預設的**一般**壓縮等級。您可能想要選擇**最大**壓縮等級,因此備份存檔 會佔用較小的儲存空間 。

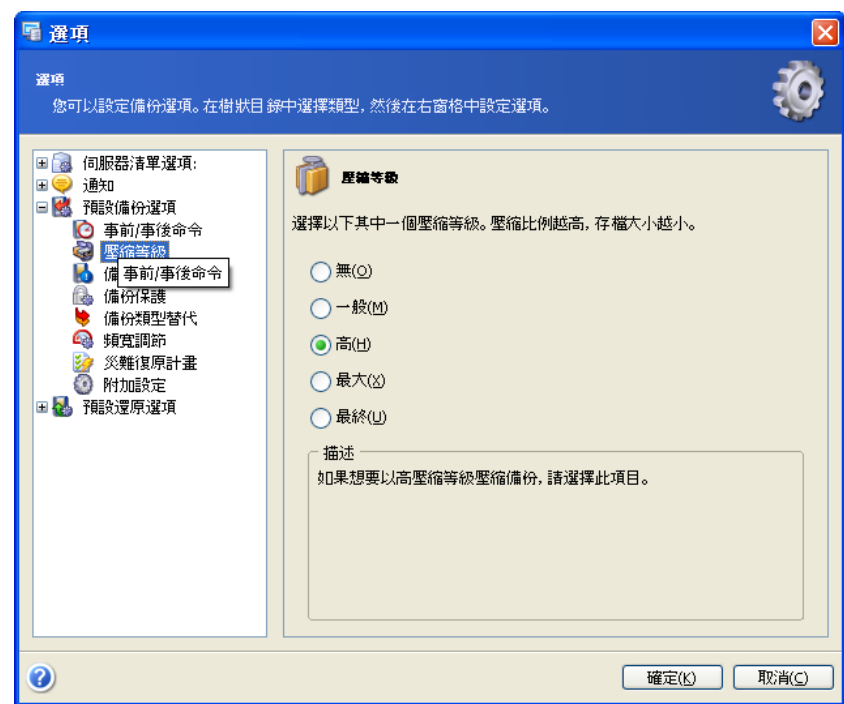

### **5.3.3** 備份優先等級

您可設定備份程序優先等級:

- 低 備份程序低速執行,但不會影響電腦其他執行的程序
- 一般 備份程序按照一般優先等級執行
- 高 備份程序快速執行,但會影響電腦其他執行的程序

變更備份的優先等級會加快或減慢執行速度 (視您提升還是降低優先等級而定),同時會 負面影響其他程式的執行效能。任何在系統中執行之處理序的優先順序決定了分配給該 處理序的 CPU 使用量和系統資源。降低備份的優先等級,可釋出更多資源給其他 CPU 任務。提升備份的優先等級雖然可以加快備份速度,但會佔用其他目前正在執行的程式 之資源。實際效果視 CPU 總使用量和其他因素而定。

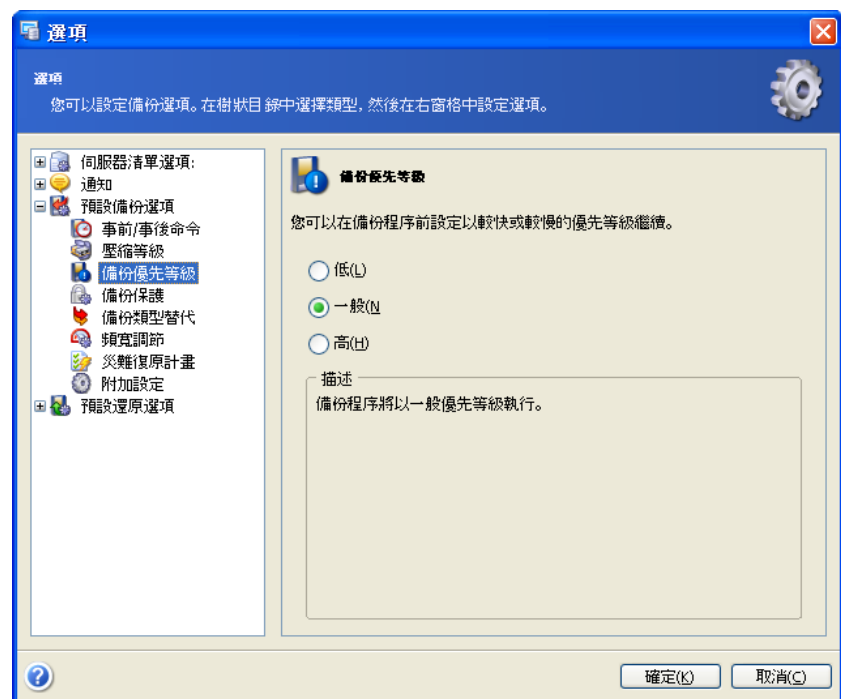

#### **5.3.4** 備份保護

#### 密碼

預設為無密碼。

存檔可受密碼保護。若要防止他人存取存檔資料,請在文字欄位中輸入密碼並進行確 認。請注意,密碼區分大小寫。

請謹記,在還原資料精靈中, Acronis Recovery for MS SQL Server 會在您選擇所需存檔 的資料夾位置後,要求輸入密碼,然後僅顯示受已輸入密碼保護的、或無密碼保護的存 檔。因此,對於存放於同一資料夾下的已建立備份存檔,應使用相同的密碼。

#### 加密

設定密碼後,您可以選擇採用業界標準的 AES 密碼編譯演算法對備份加密保護,以提升 其安全性。密碼用於產生長度不同的金鑰。有 4 種選擇:未加密、128、192 和 256 位 元加密。金鑰大小越大,需要的加密時間越長,但您的資料越安全。

若要設定資料庫備份加密,請選擇以下一種加密類型:

- 無 備份將不會加密
- **AES 128** 若要用 128 位元金鑰加密備份,請選擇此選項。此為最快的可用 加密方法 (預設設定)
- **AES 192** 若要用 192 位元金鑰加密備份,請選擇此選項。加密費時較長, 但加密方式較安全
- **AES 256** 若要用 256 位元金鑰加密備份,請選擇此選項。加密費時最長, 但加密方式最安全

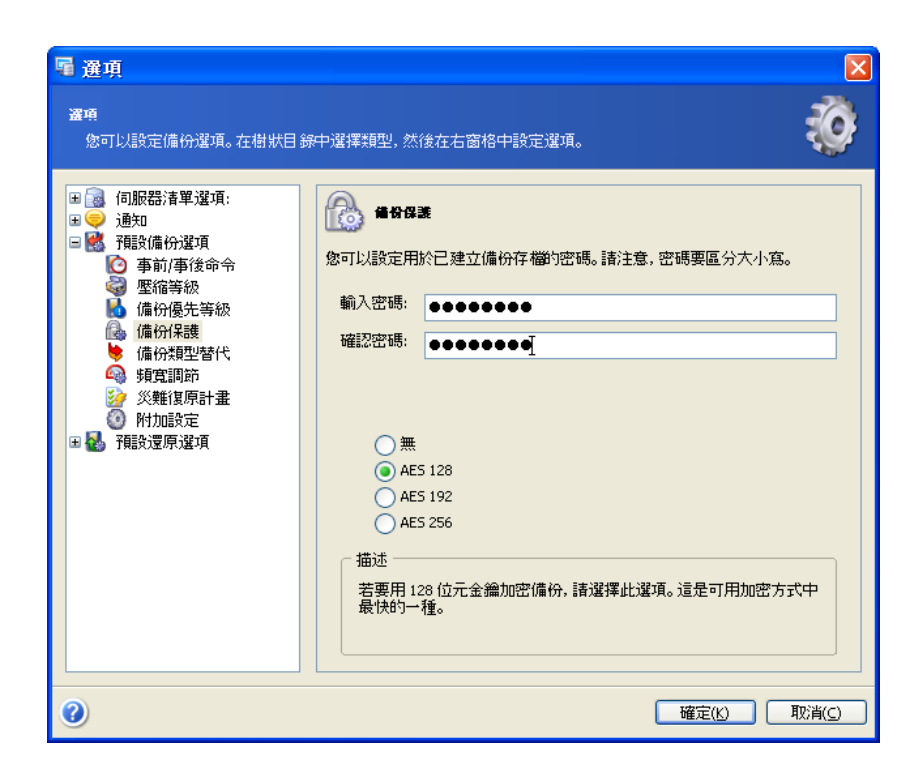

## **5.3.5** 備份類型替代

建立差異或交易記錄備份需要完整備份。若因某些原因無法完成完整備份,則無需考慮 所選備份策略,均需建立完整備份。

採用簡易復原模式建立差異備份或備份資料庫交易記錄時,請指定 Acronis Recovery for MS SQL Server 的行為:

- 若無法建立交易記錄備份,則建立差異備份;若建立差異備份失敗,則建立 完整備份 – 將採用簡易復原模式為資料庫建立差異備份 (無法對此類資料庫 建立交易記錄備份)。若無法建立差異備份,將會建立完整備份。
- 若無法建立所選類型的備份,請略過備份程序 無法建立所選類型的備份 時,備份程序將終止。

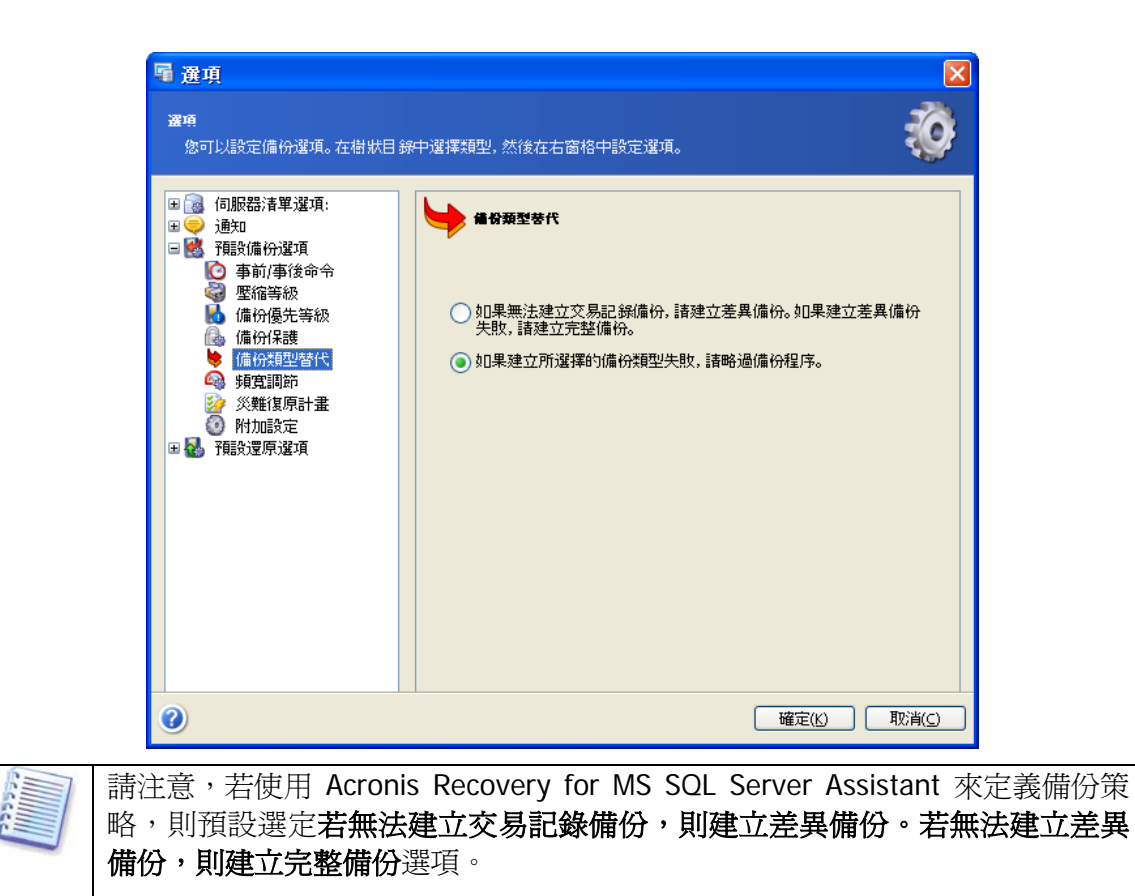

### **5.3.6** 頻寬調節

您可限制備份程序所用的頻寬,以指定可用於其他程序的伺服器部分和網路資源。

若要設定所需的資料傳輸速度,請勾選啓用頻寬調節參數。從下拉式清單中選擇或輸入 備份資料傳輸的最大頻寬值,以每秒千位元組計。

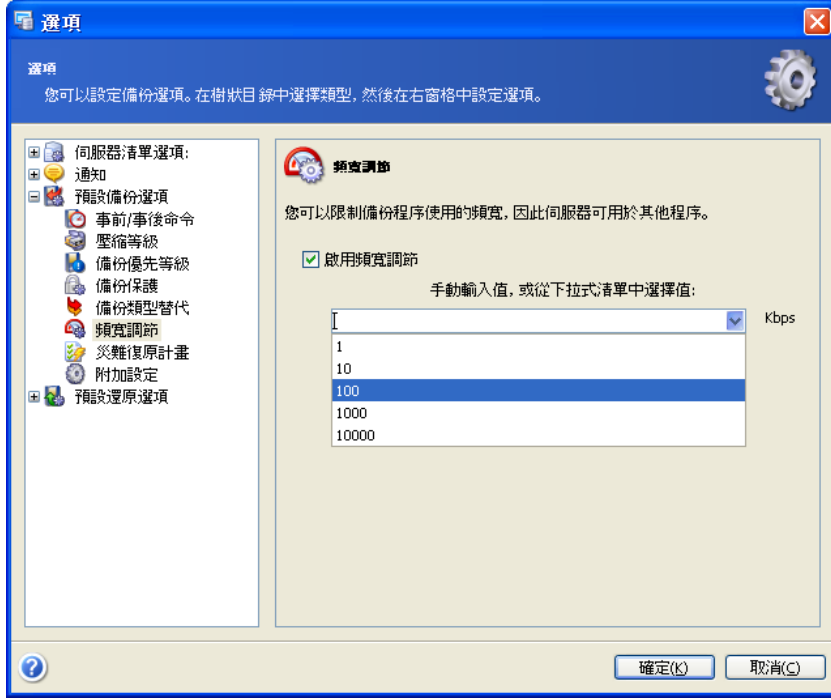

# **5.3.7** 附加設定

### 建立備份存檔後進行驗證

啟用該選項後,程式將在備份後立即檢查剛建立存檔或補充存檔的完整性。

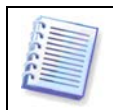

若要檢查存檔資料的完整性,則須有該存檔的所有增量和差異備份以及初始完 整備份。若這些連續備份中有任何一份遺失,則無法驗證。

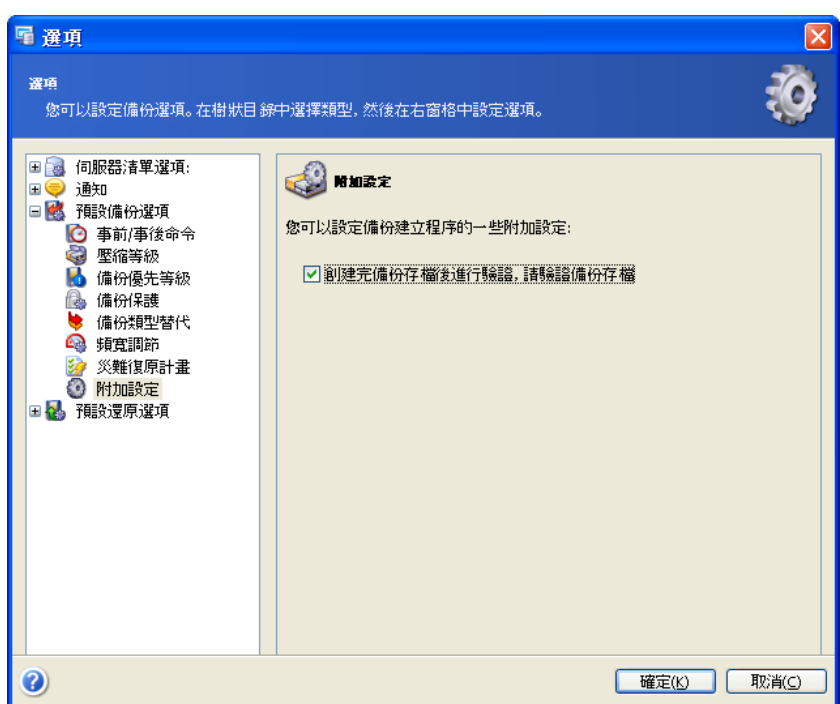

# 第 **6** 章 災難復原計畫

災難復原計畫對於所有公司及個人使用者而言,極為重要。他們可從中瞭解有關災難發 生時快速有效地復原遺失資料的詳細指示。此計畫包括引導您完成復原程序的所有必要 資訊。在建立復原計畫時,應包括針對不同災難 (資料庫伺服器遺失、資料損壞、資料 完全遺失等) 的方案。

災難復原計畫通常包括應對每種災難的逐步指示、以及伺服器的軟硬體設定。

Acronis Recovery for MS SQL Server 會根據指定的設定自動產生災難復原計畫。您可使 用建立災難復原計畫精靈,產生並立即檢視災難復原計畫,或排定在每次更新後透過電 子郵件接收該計畫。

您可透過建立災難復原計畫精靈,選擇是否要在精靈完成後立即檢視災難復原計畫,或 指定每次接收更新計畫的資料庫。

## **6.1** 立即檢視災難復原計畫

若要啓動災難復原計畫建立精靈,請按一下主工作區中的災難復原計畫作業圖示。

1. 在精靈的第一步,指定檢視所選資料庫的災難復原計畫選項,以產生並立即 檢視所選資料庫的災難復原計畫

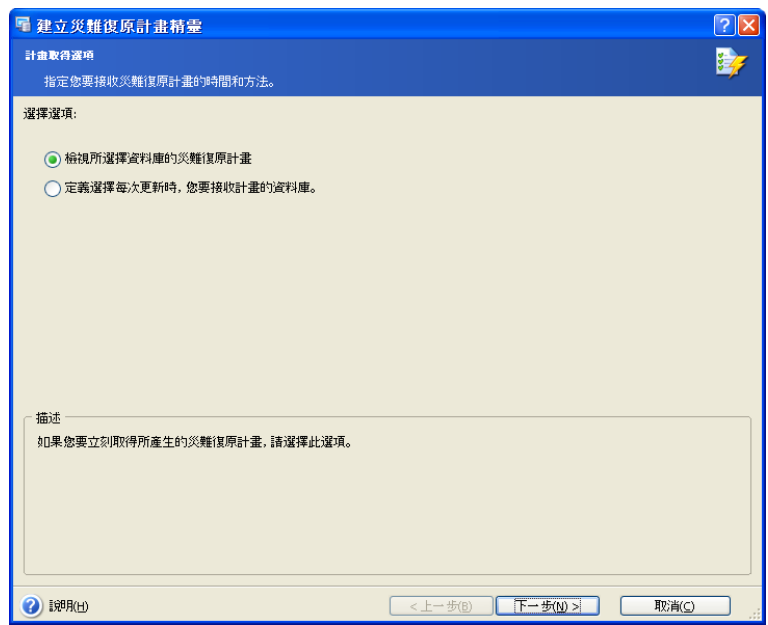

2. 選擇要獲取其災難復原計畫的資料庫

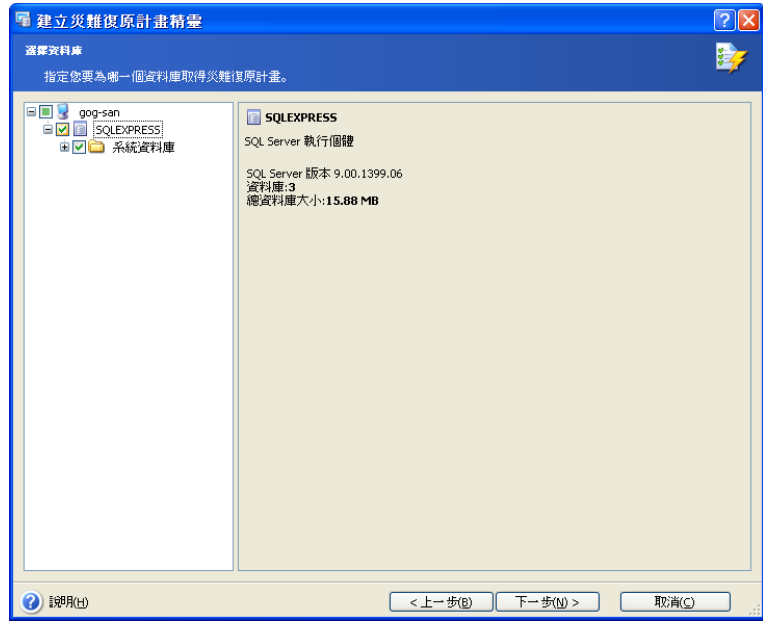

- 3. 選擇透過電子郵件接收災難復原計畫,還是以 HTML 格式檢視該計畫
- 4. 若在上一步選擇透過電子郵件接收災難復原計畫,則須指定電子郵件參數

指定用於傳送災難復原計畫的電子郵件帳戶。提供用於接收上述計畫的電子 郵件位址及外送 SMTP 伺服器名稱。您可以指定多個電子郵件位址,其間以 逗號隔開。

若 SMTP 伺服器要求驗證,則可能還需提供使用者名稱和密碼。

按一下傳送測試電子郵件按鈕,您可檢查設定是否正確。

5. 在建立災難復原計畫精靈的最後一步會出現摘要視窗,其中顯示要執行作業 的清單。

按一下完成,立即獲取災難復原計畫。

按一下完成後,則會將電子郵件傳送到您指定的位址,或在網頁瀏覽器中打 開 HTML 版本的災難復原計畫。

# **6.2** 排定接收災難復原計畫

若要啓動災難復原計畫建立精靈,請按一下主工作區中的災難復原計畫作業圖示。

1. 在精靈的第一步,指定定義每次更新後接收計畫的資料庫選項來定義資料 庫,每次內容變更後,為其產生災難復原計畫。系統會自動將更新版本的復 原計畫傳送到您指定的電子郵件位址。

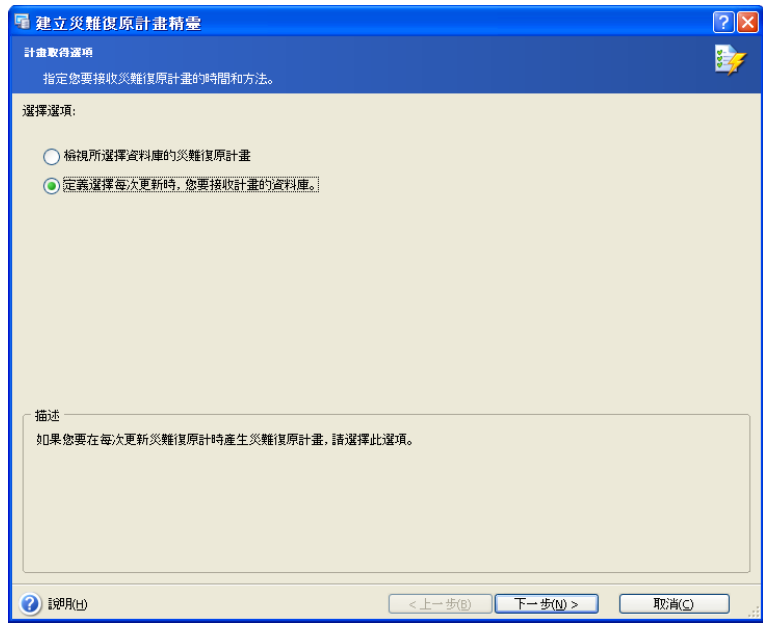

- 2. 選擇要獲取其災難復原計畫的資料庫。
- 3. 指定用於傳送災難復原計畫的電子郵件帳戶。提供用於接收上述計畫的電子 郵件位址及外送 SMTP 伺服器名稱。您可以指定多個電子郵件位址,其間以 逗號隔開。

若 SMTP 伺服器要求驗證,則可能還需提供使用者名稱和密碼。

按一下傳送測試電子郵件按鈕,您可檢查設定是否正確。

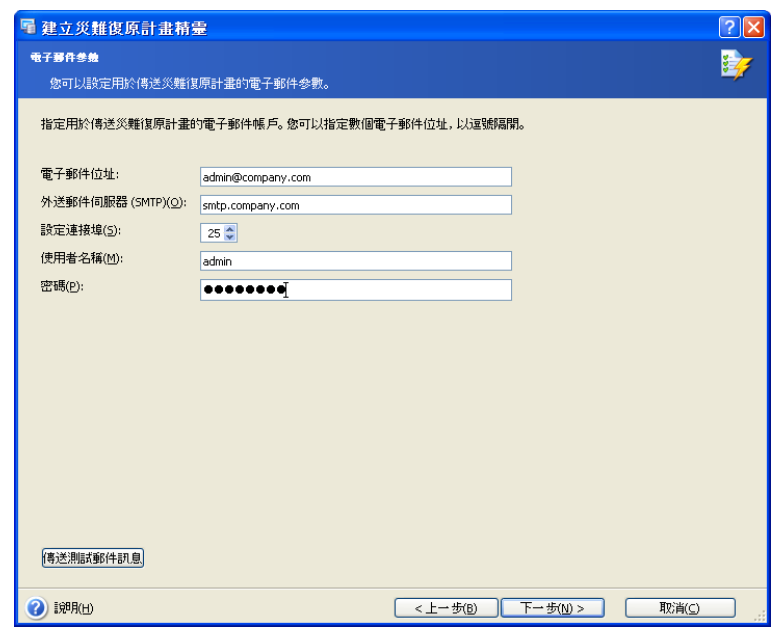

4. 在建立災難復原計畫精靈的最後一步會出現摘要視窗,其中顯示要執行作業 的清單。

按一下完成,排定每次更新後接收災難復原計畫。

### **6.3** 摘要

因此,發生災難時,您只須使用最新版本的災難復原計畫 (列印或電子郵件傳送),並依 照指示還原資料庫。

# 第 **7** 章 匯入維護計畫

藉助 Acronis Recovery for MS SQL Server,您可匯入現有 Microsoft SQL Server 資料庫 維護計畫,並將其轉換為 Acronis Recovery for MS SQL Server 任務。之後,即可像對常 規的 Acronis 備份任務一樣來對匯入的任務進行作業,即: 啓動任務、編輯任務選項以 及設定排定任務執行參數。

按一下主區域中的圖示來啓動匯入維護計畫精靈。

# **7.1** 指定任務執行帳戶

在匯入維護計畫精靈的第一步中,您須指定一個在要備份資料庫的電腦上的有效帳戶, 即任務執行帳戶。這些憑證會在每次執行任務時用來連線到伺服器,並預設用來連線至 Microsoft SQL Server (若在選擇備份源檔時未為 Microsoft SQL Server 指定其他帳戶)。

因此,該任務將會按如同指定使用者啟動一樣的方式執行。

輸入使用者名稱和密碼,然後按一下下一步。請注意,若使用者是網域成員,則必須指 定網域名稱 (網域\使用者名稱)。

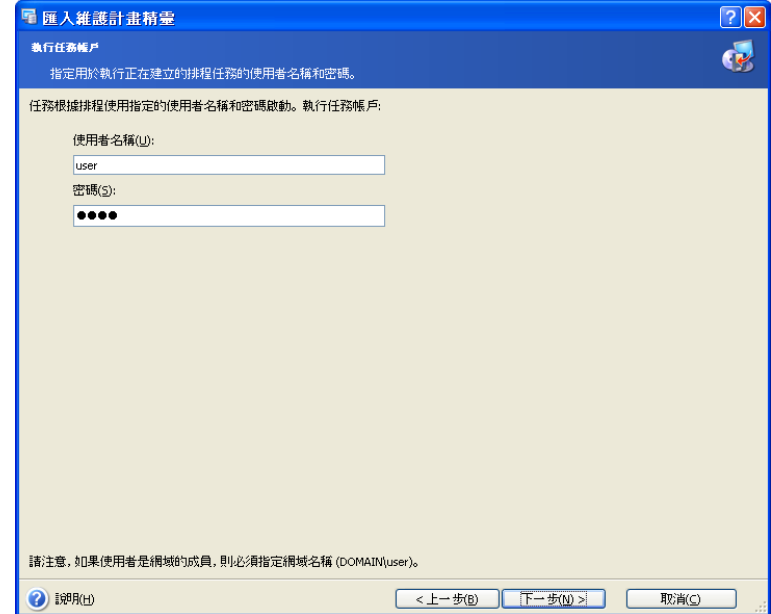

# **7.2** 選擇維護計畫

選擇要匯入的資料庫維護計畫。為此,請從左窗格中的樹狀目錄中選擇所需維護計畫。 視窗右窗格中會顯示所選維護計畫的相關資訊。從樹狀目錄中選擇工作。右窗格中將顯 示工作計畫和要備份的物件。

若要在匯入維護計畫後,停用 Microsoft SQL Server 任務,請選擇匯入後停用 **SQL** 任務 核取方塊。匯入後,會刪除 Microsoft SQL Server 維護計畫。

按一下下一步繼續。

# **7.3** 匯入摘要

最後一步會顯示匯入摘要。至此步驟,您可按一下上一步,以變更建立的任務。若按一 下取消,則不會匯入維護計畫。按一下繼續將啓動任務執行 – 匯入 SQL 維護計畫並將其 轉換為 Acronis 任務。

# 第 **8** 章 清理備份位置

您建立的備份遲早會完全佔用指定的儲存位置。Acronis Recovery for MS SQL Server 可 透過指定存檔存留時間和/或完整備份的儲存數目上限,來清理備份位置。預設情況下停 用這些選項。

透過按一下主程式視窗中的圖示,啓動備份位置清理精靈。

### **8.1** 指定任務執行帳戶

在清理備份位置精靈的第一步,您必須指定存檔所在電腦上的有效本地或網域帳戶,即 任務執行帳戶。指定的帳戶必須具有權限,才能管理您想清理的備份位置中的檔案。

輸入使用者名稱和密碼,然後按一下**下一步**。請注意,若使用者是網域成員,則必須指 定網域名稱 (網域\使用者名稱)。

# **8.2** 選擇資料庫備份位置

在樹狀目錄中選擇想要清理的備份位置,或在該目錄下的**路徑**欄位中手動指定路徑。您 也可選擇特定的 Acronis 備份位置 (如 Acronis Backup Server)。

以下資源也可選作備份位置:

- 整部磁碟或磁碟資料夾
- 網路共用、SAN、NAS
- FTP
- Acronis Backup Server

按一下下一步,為所選備份位置中的存檔提供密碼 (如需)。

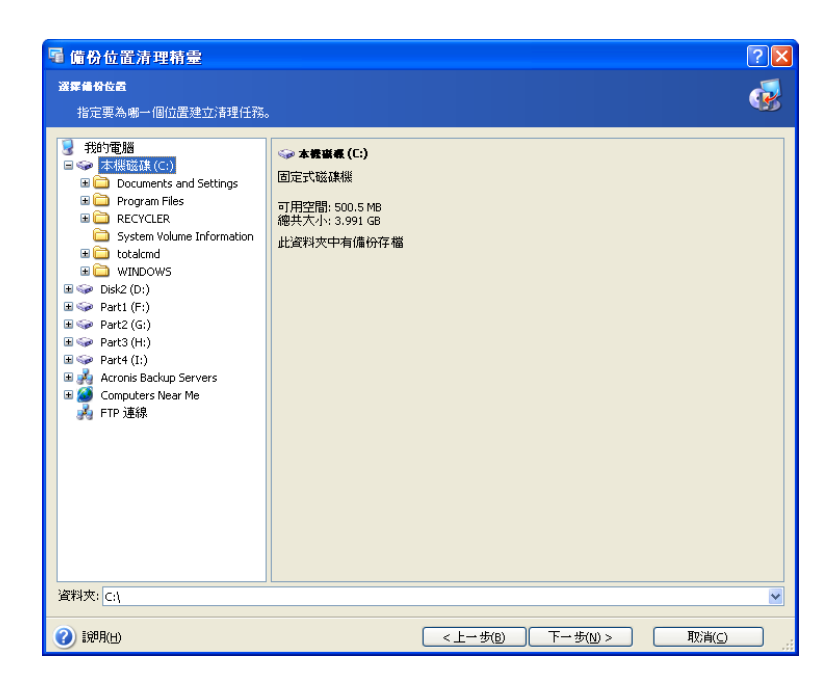

# **8.3** 提供密碼

若在上一步 (請參閱 8.2) 所選的位置中有任何受密碼保護的備份存檔,則應輸入密碼, 以便從存檔中還原資料。

按一下下一步繼續。

# **8.4** 指定清理選項

在此精靈步驟中,您須指定存檔的存留時間上限和完整備份儲存數目上限。

選擇檢查存檔存留時間核取方塊和類型,或在天數方塊中選擇存檔的儲存天數。

選擇檢查完整備份的數目上限核取方塊和類型,或選擇完整備份存檔的儲存數目上限。

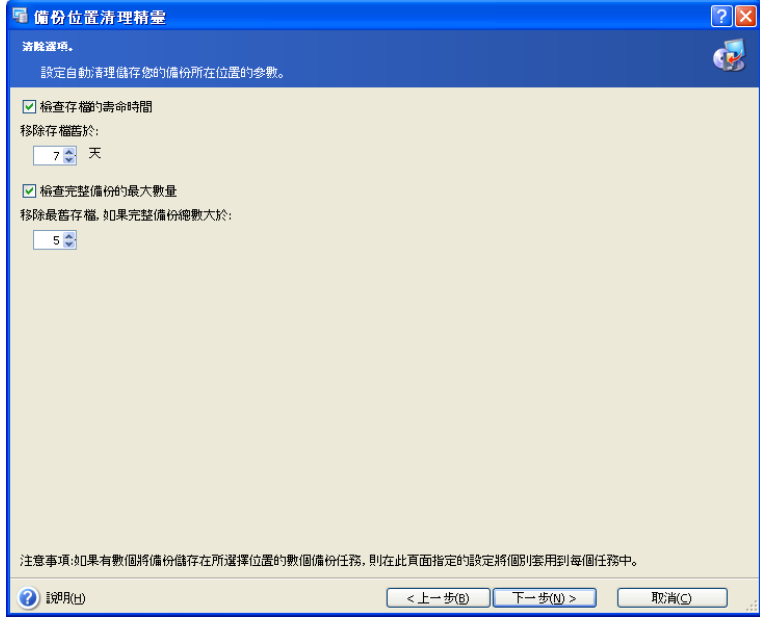

# **8.5** 排定清理

使用 Acronis Recovery for MS SQL Server 您可排定清理備份位置。指定最符合您需要的 計畫 (有關詳細資訊,請參閱第10章「排定任務」)。

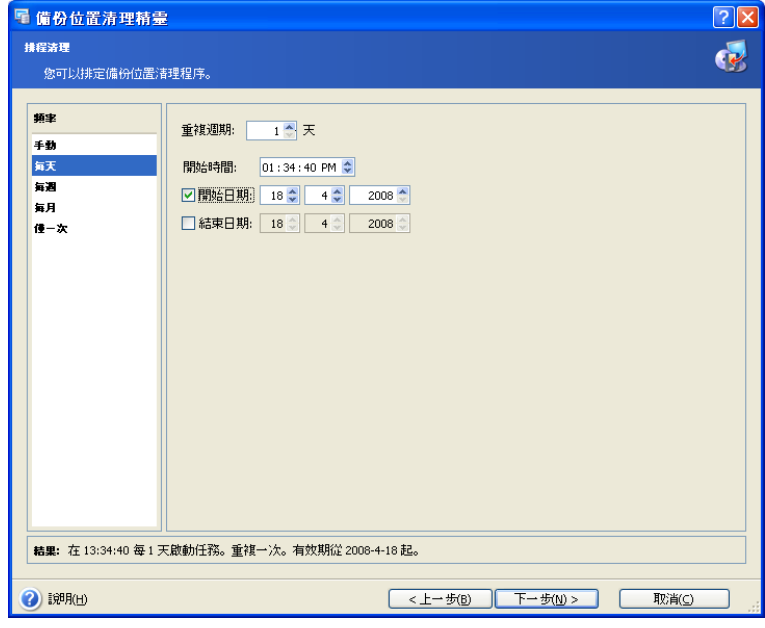

# **8.6** 清理備份位置摘要

清理備份位置的最後一步出現摘要視窗,其中顯示要執行的作業清單。

按一下完成,以儲存建立的排程或立即啓動備份位置清理任務。

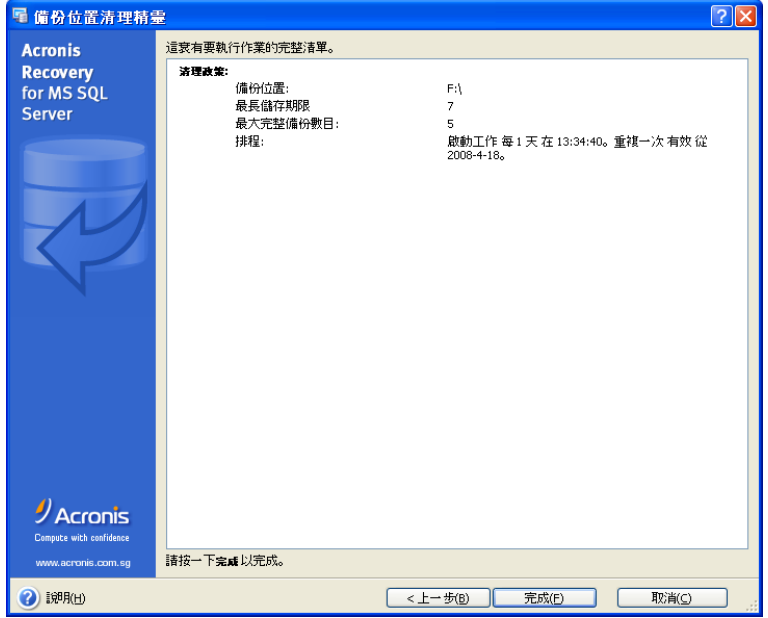

# 第 **9** 章 還原備份資料

透過按一下主區域中的還原作業圖示,啓動**還原資料**精靈。

### **9.1** 還原

## **9.1.1** 還原時間選擇

在還原資料精靈的第一步,須選擇執行還原程序的時間。有兩個選項可供選擇:

- 立即 若要在完成精靈後立即執行還原作業,請選擇此選項
- 依照排程 若要排定作業,請選擇此選項

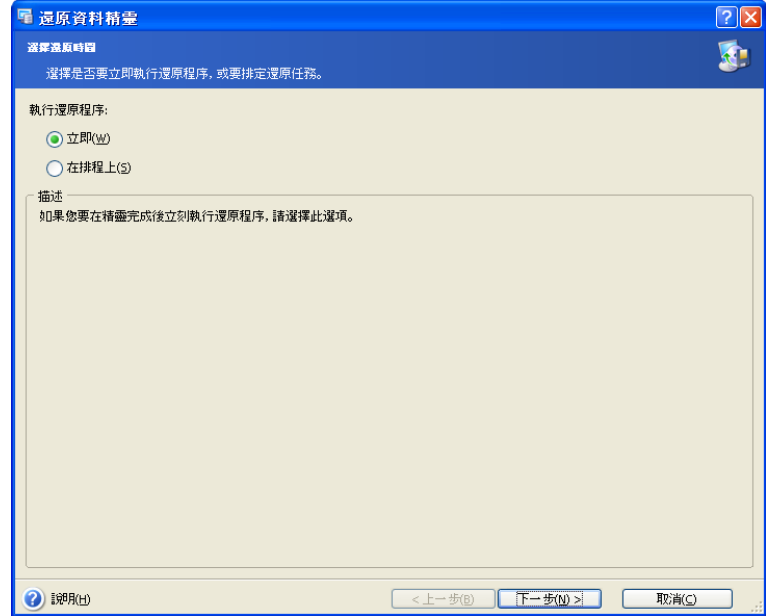

## **9.1.2** 指定任務執行帳戶

在還原資料精靈步驟中,您須指定一個在要還原資料庫的電腦上的有效帳戶,即任務執 行帳戶。每次執行任務時,使用這些憑證才能連線到伺服器或預設連線至 Microsoft SQL Server (若在選擇備份源檔時未為 Microsoft SQL Server 指定其他帳戶)。

因此,該任務將將如同由指定使用者啟動一樣執行。

輸入使用者名稱和密碼,然後按一下**下一步**。請注意,若使用者是網域成員,則必須指 定網域名稱 (網域\使用者名稱)。

#### **9.1.3** 選擇資料庫備份位置

在樹狀目錄中選擇適當的備份位置,或在該目錄下的路徑欄位中手動指定路徑。

您也可選擇特定的 Acronis 備份位置 (如 Acronis Backup Server)。

以下資源也可選作備份位置:

- 整部磁碟或磁碟資料夾
- 網路共用、SAN、NAS
- FTP
- Acronis Backup Server
- 磁帶、自動載入器、磁帶庫

右窗格中會顯示所選資料夾中的存檔數目 (如有)。

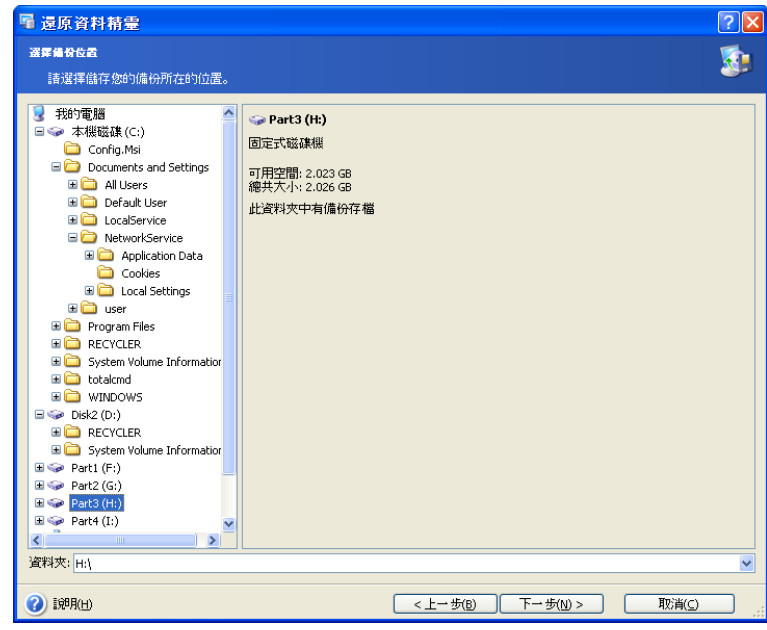

按一下下一步繼續。

## **9.1.4** 選擇備份任務

若多個備份任務使用同一位置儲存存檔,您必須選擇想要還原的備份任務。

按一下下一步繼續。

#### **9.1.5** 提供密碼

若在上一步 (請參閱 9.1.3) 所選的位置中有任何受密碼保護的備份存檔,則應輸入密 碼,以便從存檔中還原資料。

按一下下一步繼續。

#### **9.1.6** 選擇還原點

指定要還原資料的目標狀態。

Acronis Recovery for MS SQL Server 為您提供以下四種還原資料的方式:

• 還原到失敗點 - 將資料還原到失敗點時的狀態。請注意,此類還原僅適用於 使用完整還原模式或大量記錄復原模式的資料庫 (即需要備份交易記錄)。 Acronis Recovery for MS SQL Server 將從完整備份、差異備份和交易記錄備 份 (如有) 中還原資料庫,然後再套用現用記錄 (如有且未在作業失敗過程中 受到損壞)。請注意,還原到失敗點可能需要耗費大量時間。

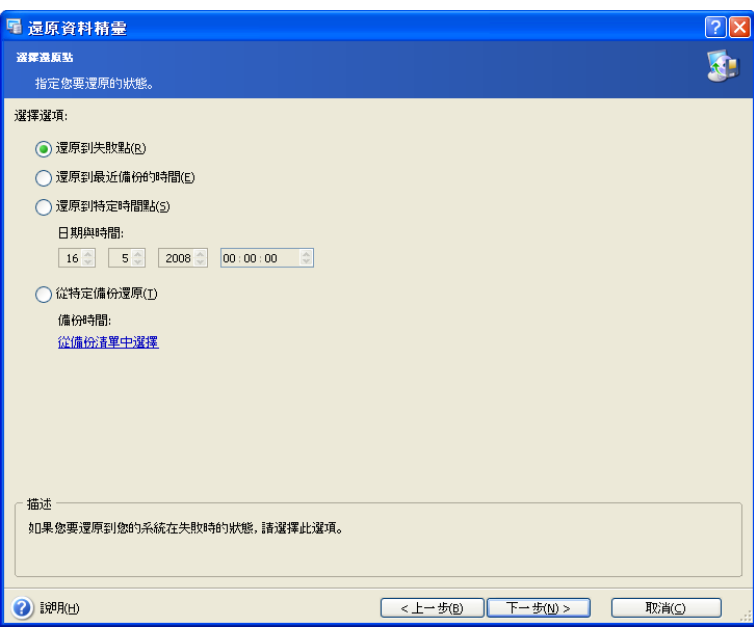

- 還原到上次備份時的狀態 選擇此項,可將資料還原到上次建立備份時的狀 態。Acronis Recovery for MS SQL Server 將從完整備份、差異備份和交易記 錄備份 (如有) 中澴原資料庫,但不會套用現用記錄。因此,相對於環原到失 敗點,還原到最新備份狀態耗時較短。
- 還原到特定點 Acronis Recovery for MS SQL Server 允許您指定日期和時 間,以便將資料還原到某個特定點的狀態 – 請在相應欄位中指定所需的日期 和時間。與還原到失敗點的作業一樣,Acronis Recovery for MS SQL Server 將從完整備份、差異備份和交易記錄備份 (如有) 中還原資料庫,然後再套用 現用記錄 (如有且未在作業失敗過程中受到損壞),但耗時會更長。
- 從所選備份中還原 選擇此項可選擇要用來還原的備份。若要檢視備份清 單,請按一下從備份清單中選擇連結。選擇要用來還原的備份後,按一下確 定。與「還原到上次備份時的狀態」的作業一樣,Acronis Recovery for MS SQL Server 將從完整備份、差異備份和交易記錄備份 (如有) 中還原資料庫, 但不會套用現用記錄。

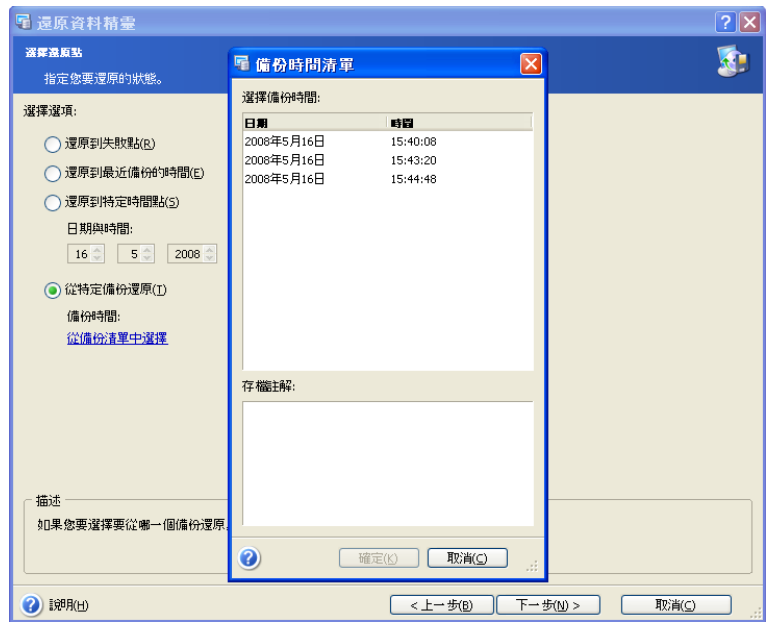

選擇適當的選項後,接一下下一步以繼續。

### **9.1.7** 選擇內容

Acronis Recovery for MS SQL Server 允許還原執行個體、單個資料庫以及檔案群組。在 左側窗格中的樹狀目錄中選擇資料庫伺服器。

### 還原執行個體

選擇要還原的執行個體。右窗格中會顯示所選執行個體的相關資訊。

若要變更驗證類型 (Windows 或 Microsoft SQL Server),請按一下變更。有關詳細資 訊,請參閱 5.3.5。

在此步驟中,也可從下拉式清單中指定要還原的執行個體。

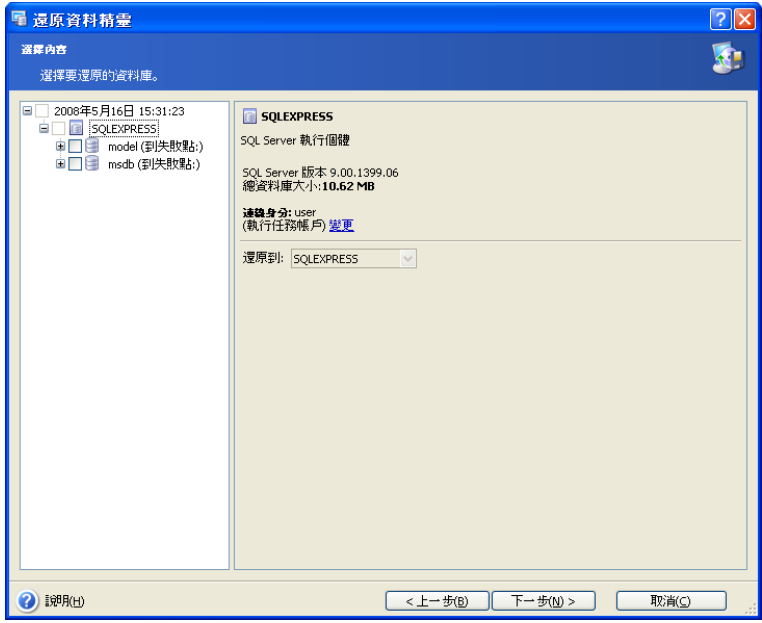

#### 還原資料庫

選擇要還原的資料庫。您可依照上述**還原執行個體**章節所述方法,設定所有復原參數。 而且, Acronis Recovery for MS SQL Server 允許自訂還原資料庫檔案的位置, 並設定還 原後的資料庫狀態。

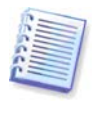

注意:若資料庫包含之前建立的捲動式快照,則只需使用快照機制即可還原資 料庫。因此,若要透過 Acronis Recovery for MS SQL Server 還原此類資料庫, 則須先用 Microsoft SQL Server Management Studio 移除其快照,然後才能啓 動還原作業。

選擇使用自訂檔案路徑,可將資料庫還原到新位置。按一下自訂檔案路徑…可變更設 定。選擇**使用自訂檔案路徑**核取方塊,並且定義資料與記錄檔的路徑。預設路徑顯示在 相應欄位中。

若使用者定義的檔名 (包括完整路徑) 已存在,則會覆寫舊檔案。若使用者未定義檔案的 完整路徑,則路徑將自動新增至目前執行個體的預設資料目錄的名稱中。

若使用者未定義檔案設定,則系統會執行以下作業:

- 將會覆寫正在還原的資料庫中的現有檔案 (檔案的邏輯名稱或實體名稱相同);
- 已儲存的實體檔案名稱可用於建立新檔案。若存在同名檔案,則系統將會自 動命名新檔案;
- 將在目前執行個體的預設資料目錄下建立新檔案。系統將會自動命名新建立 的檔案。

請注意,資料與記錄檔的現有路徑將會用作預設路徑。

此外,使用 Acronis Recovery for MS SQL Server,可指定單個檔案的路徑。

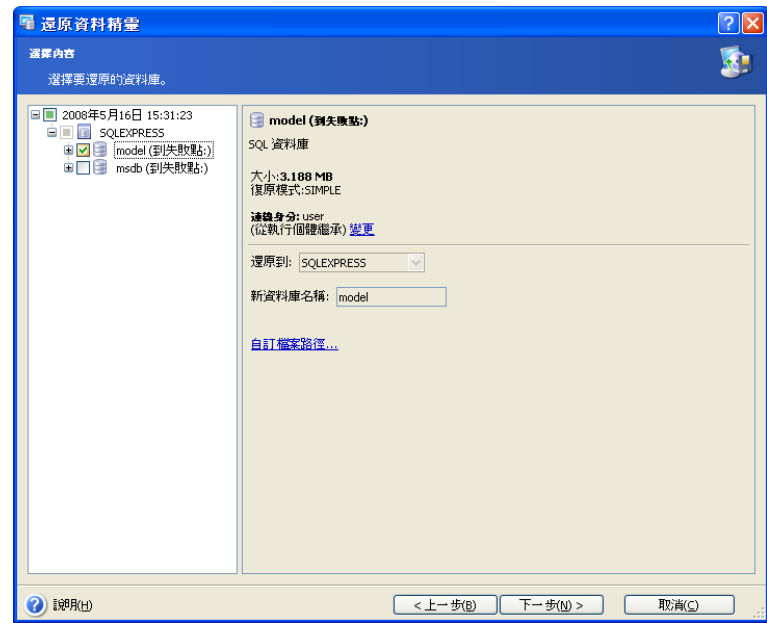

按確定繼續。

#### 還原系統資料庫

請注意,僅可從 Microsoft SQL Server 版本 (伺服器執行個體目前執行的版本) 上建立的 備份來還原系統資料庫。

主資料庫必須可存取並可使用,以執行 Microsoft SQL Server 執行個體並還原資料庫。 若主資料庫無法使用,則須透過完整備份對其還原,並重新建立該資料庫。 若出現以下情情形,則須還原模式和 msdb 資料庫:

- 必須重建 master 資料庫
- model 與 msdb 資料庫均受損毀
- model 資料庫已修改 (已在重建 master 資料庫後刪除並重建 model 資料庫)

#### 選擇要還原的檔案群組

請注意,系統預設為選中並還原所選資料庫的檔案群組。若不想還原指定檔案群組,只 需在左側窗格的樹狀目錄中取消核取它們即可。若選中所有的檔案群組,則將會還原整 個資料庫。

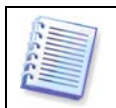

請注意,若要透過現有資料庫還原單個檔案群組,則須選擇還原**至失敗點**。其 他類型的檔案群組還原僅適用於新建立的資料庫 (還原過程中自動建立)。

若要在右側窗格中檢視檔案群組的資訊,請從樹狀目錄選擇所需的檔案群組。

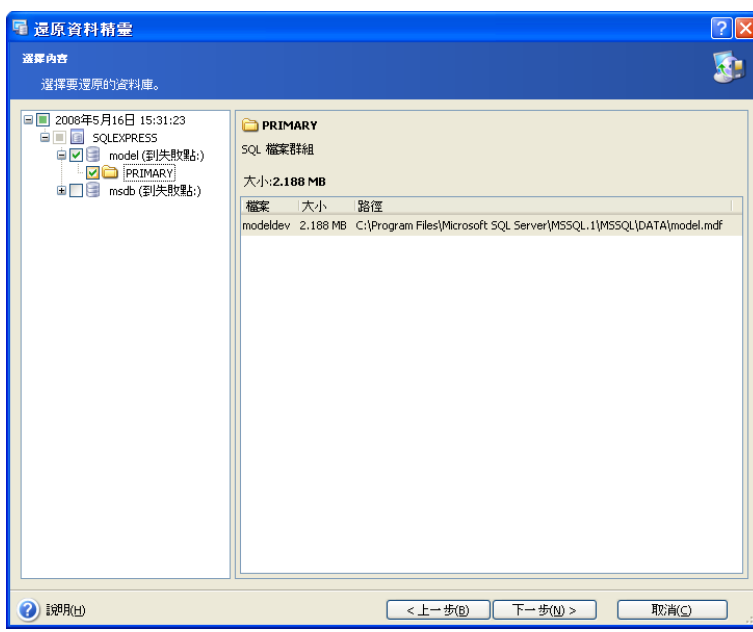

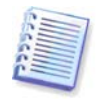

若在檔案群組還原時出現資料庫總和檢查碼驗證失敗 (824) 的訊息, 即資料庫 在還原後與還原前不一致,則應還原整個資料庫。

定義所需的全部參數後,按下一步繼續。

#### **9.1.8** 還原選項

選擇還原處理序選項 (事前/事後命令、還原處理序優先順序等)。您可使用預設選項 (如 需更多資訊,請參閱 9.2 「設定預設還原選項」) 或手動設定選項。若手動設定選項, 則此設定僅套用於目前的還原任務。

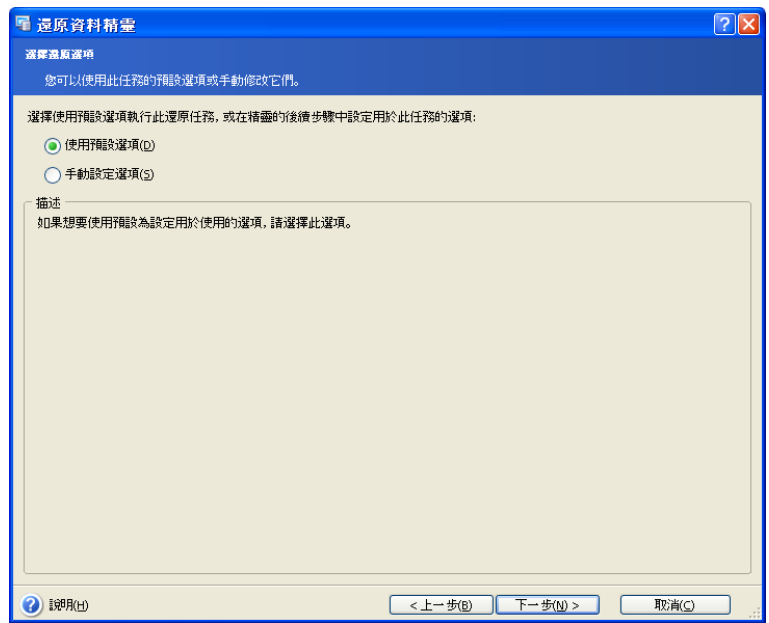

### **9.1.9** 選擇啟動參數

設定還原作業的啟動參數。您可以手動執行還原任務或指定執行頻率 (每天、每週或每 月),或執行一次任務。如需詳細資訊,請參閱第10章「排定任務」。

### **9.1.10** 還原摘要

最後一步會顯示還原摘要。至此步驟,您可按一下**上一步,**以變更建立的任務。若按 取消,則不會還原任何資料庫。

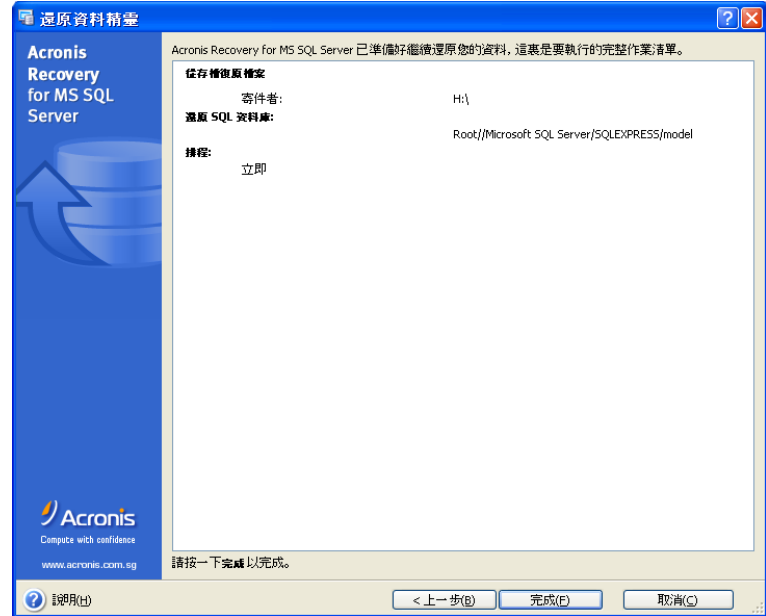

按一下完成,即可保存建立的排程,或啓動還原任務。

# **9.2** 設定預設還原選項

若要檢視或編輯預設還原選項,請從主程式功能表中選擇工具 **->** 選項 **->** 預設還原選 項。

您也可在建立還原任務時,編輯還原選項。

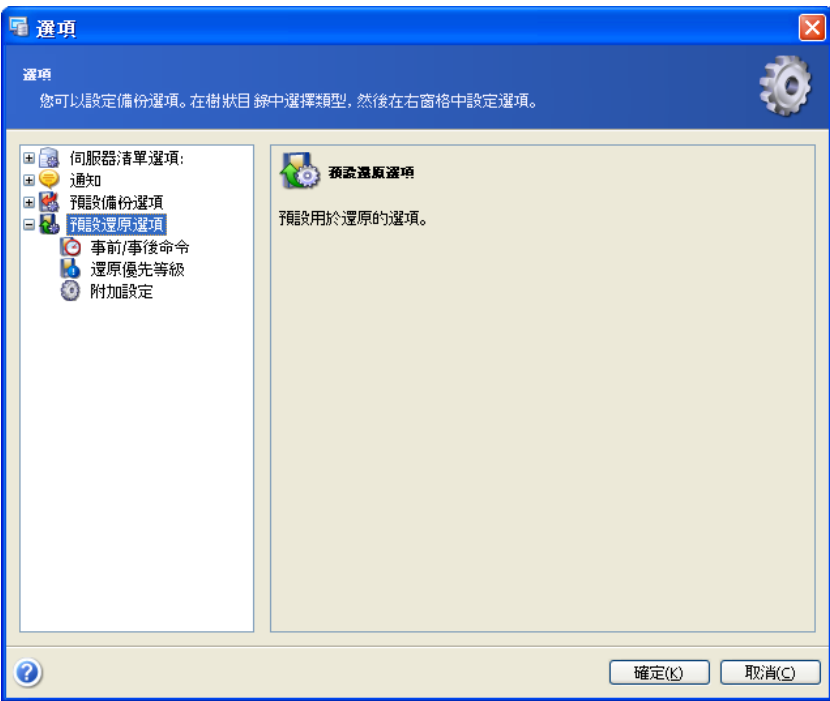

# **9.2.1** 事前**/**事後命令

您可以指定要在還原程序之前與之後自動執行的命令或批次檔案。按一下編輯以開啟 **編輯命令**視窗,在此您可輕鬆輸入命令、參數和工作目錄,或瀏覽資料夾以查找批次 檔案。

請勿嘗試執行互動命令,即要求使用者輸入的命令。這些命令不受支援。

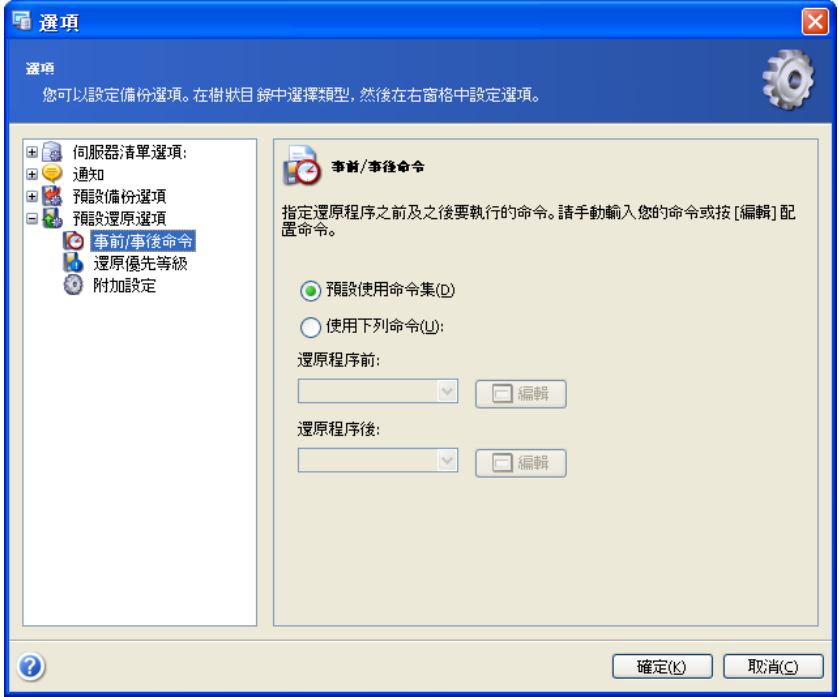

## **9.2.2** 還原優先順序

您可設定還原處理序優先順序:

- 低 環原處理序執行較慢,但不會影響電腦上執行的其他處理序
- 一般 預設設定。還原處理序將會按一般優先順序執行
- 高 還原處理序執行較快,但可能會影響電腦上執行的其他處理序

變更還原處理序優先順序,可加快或減慢執行速度(視優先順序提升或降低而定),但會 影響其他執行中程式的性能。任何在系統中執行之處理序的優先順序決定了分配給該處 理序的 CPU 使用量和系統資源。降低還原優先順序,將會釋放更多資源給其他 CPU 任 務。提高還原優先順序,可從目前執行的其他處理序取得資源,因此會加快還原處理序 速度。實際效果視 CPU 總使用量和其他因素而定。

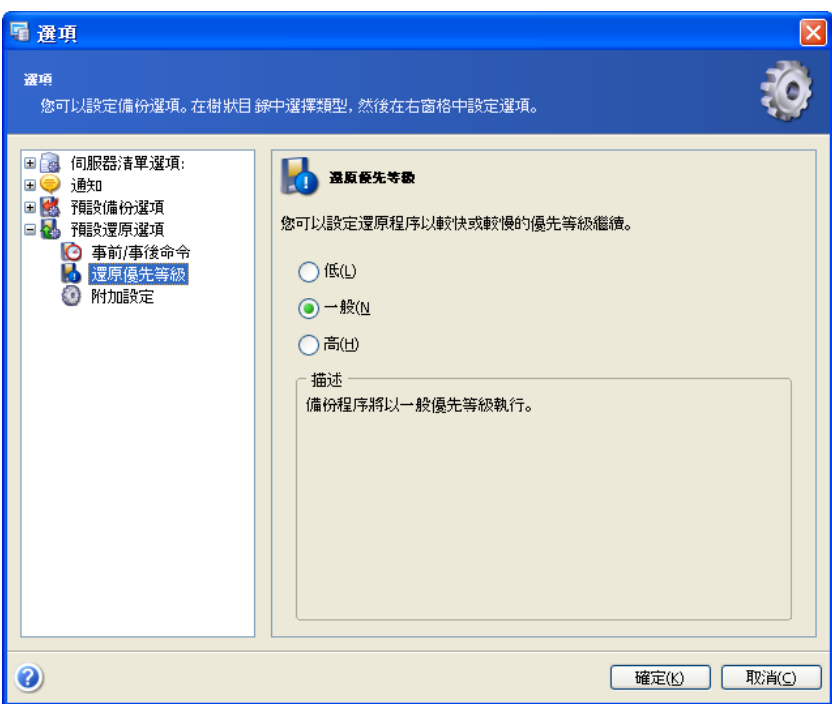

### **9.2.3** 其他設定

#### 備份存檔驗證

從存檔還原資料之前,Acronis Recovery for MS SQL Server 會檢查存檔的完整性。若懷 疑存檔可能受損毀,請選擇**還原前驗證備份存檔**。

#### 資料庫覆寫模式

使用該選項,可保留自還原備份完成後所做的有用的資料變更。若要重命名資料庫或變 更預設執行個體,則已還原的資料庫可能會覆寫現有的資料庫。因此,您可以選擇覆寫 現有資料庫選項,讓已存檔資料庫擁有高於硬碟資料庫的絕對優先順序。

預設為選擇此選項。

#### 還原前中斷連線

選擇**還原前中斷資料庫連線**選項,可在執行還原作業前將使用中的伺服器連線數減至最 少。

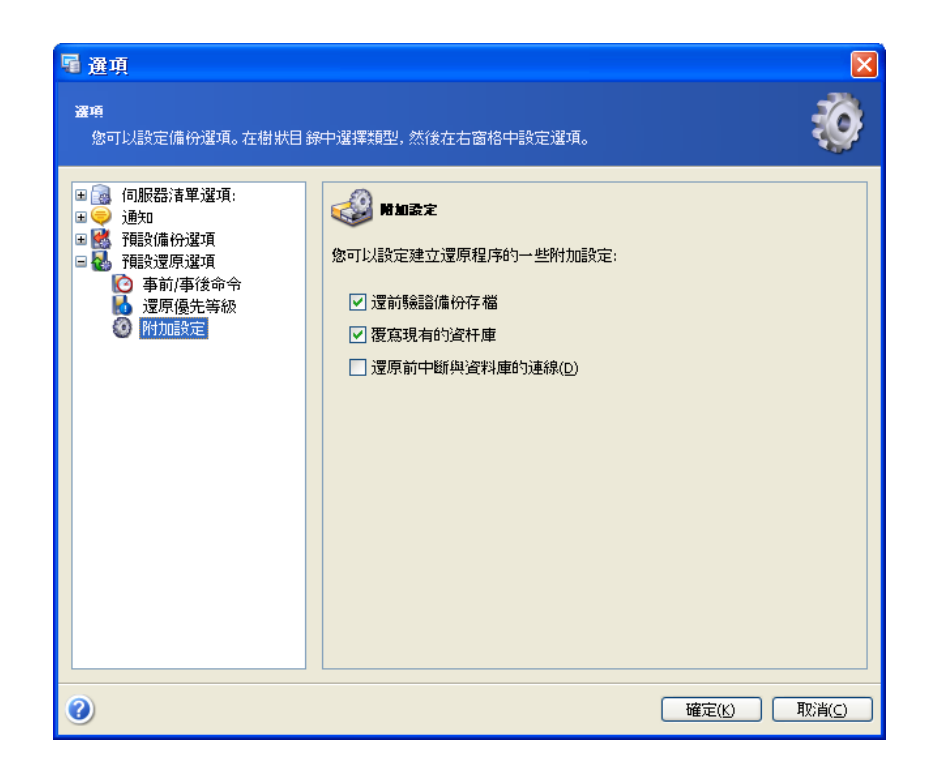

# 第 **10** 章 排定任務

本章介紹如何排定計畫執行的任務。

# **10.1** 什麼是任務**?**

任務即為工作描述。此描述包含作業類型 (備份、還原等)、相應作業類型 (備份內容、 還原內容等)相關的參數及選用的排程。指定排程(包括多個排程)後,可定義啓動任務 執行的時間和日期。透過選項和設定,可定義任務執行帳戶、憑證和其他任務執行參數 (如處理序優先順序、資料加密等)。

因此,每次想要用指定參數執行作業時,均應建立任務。建立任務後,即可無限次手動 執行該任務,或按照排程 (如有) 執行該任務。

使用 Acronis Recovery for MS SQL Server,可排定定期備份,還原和備份位置清理任 務。這樣,可確保資料安全,讓您高枕無憂。您可建立多個單獨排定的任務。例如,您 可每天備份資料庫,也可每週備份一次單個執行個體。

# **10.2** 設定排程參數

使用 Acronis Recovery for MS SQL Server,可手動執行任務,或指定執行頻率 (每天、 每週或每月) 以及執行任務一次。

手動 - 透過此選項可建立任務,無需指定確切的任務執行排程。任務管理清單中會顯示 建立的任務,並且您可根據需要隨時手動執行任務。

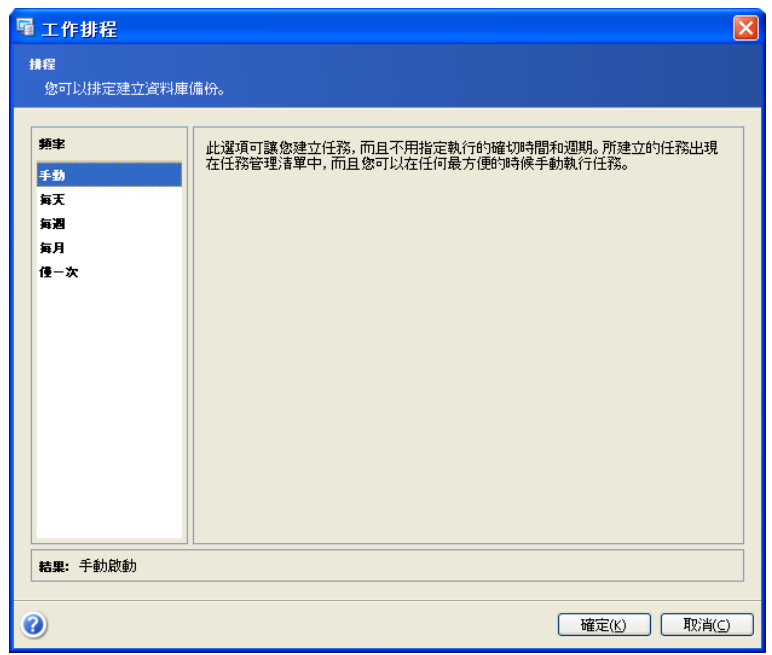

每天 – 每天在指定時間執行任務。您可設定以下參數:

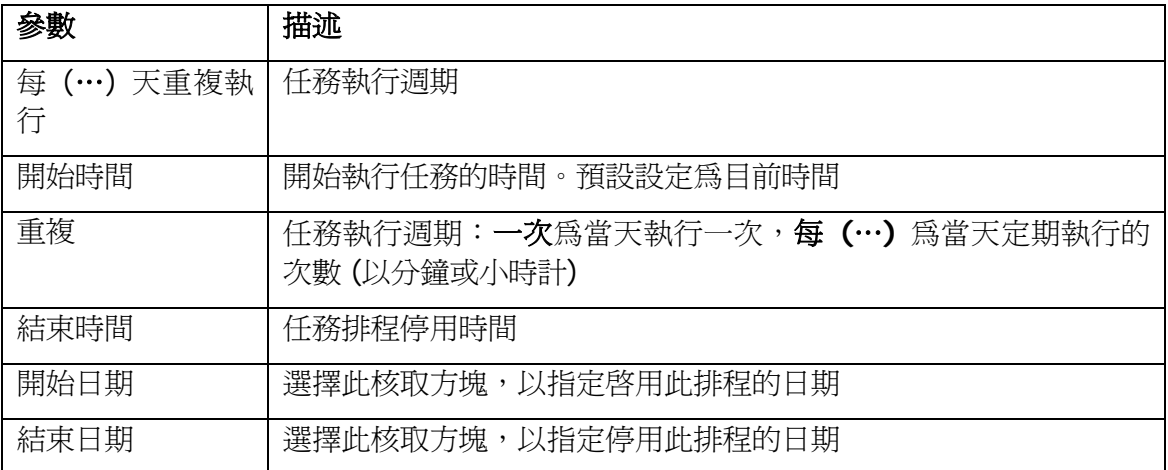

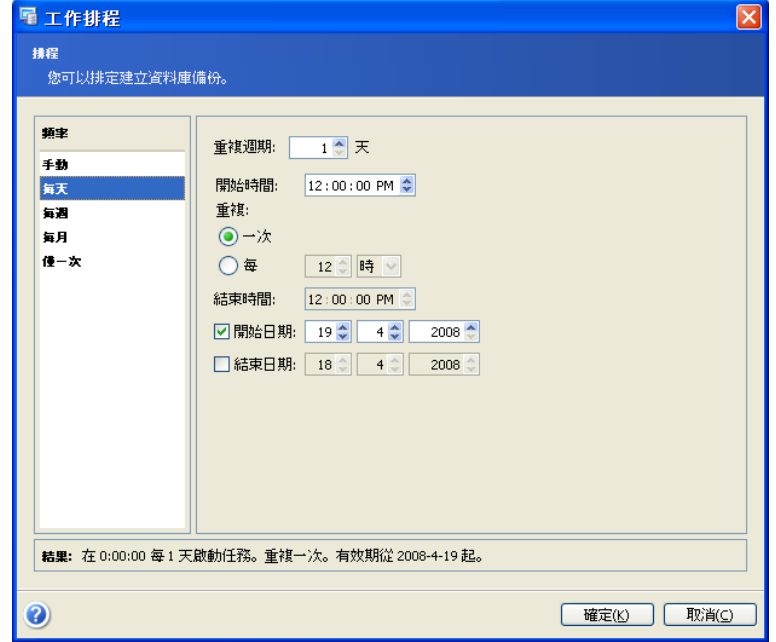
每週 – 將會在每週的指定日期和時間執行任務。您可設定以下參數:

| 參數          | 描述                                            |
|-------------|-----------------------------------------------|
| 每 (…) 週重複執行 | 任務執行週期。選擇每週哪幾天需執行任務 (全週或僅工作日)。                |
| 開始時間        | 開始執行任務的時間。預設設定為目前時間                           |
| 重複          | 任務執行週期:一次爲當天執行一次,每 (…) 爲當天定期執行的<br>次數 (以小時計)。 |
| 結束時間        | 任務排程停用時間                                      |
| 開始日期        | 選擇此核取方塊,以指定啓用此排程的日期                           |
| 結束日期        | 選擇此核取方塊,以指定停用此排程的日期                           |

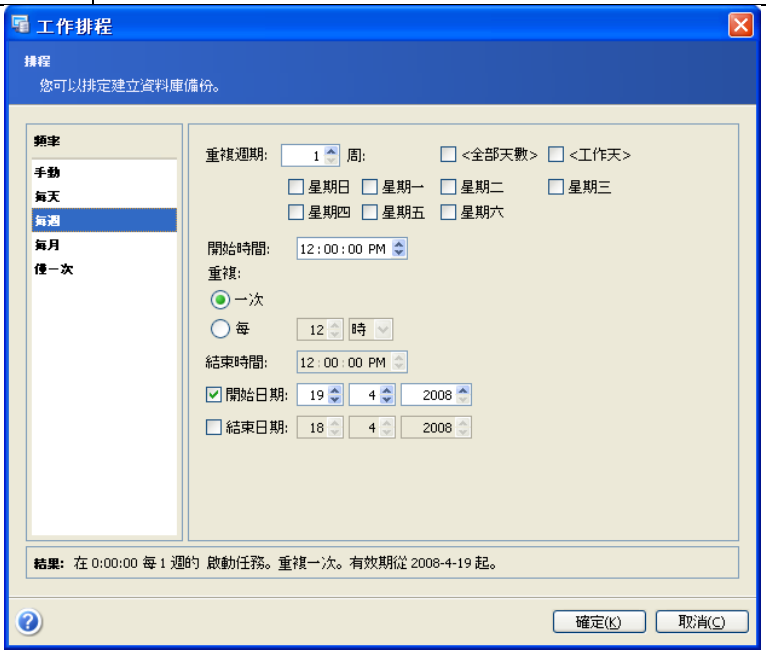

每月 – 將會在每月的指定日期和時間執行任務。您可設定以下參數:

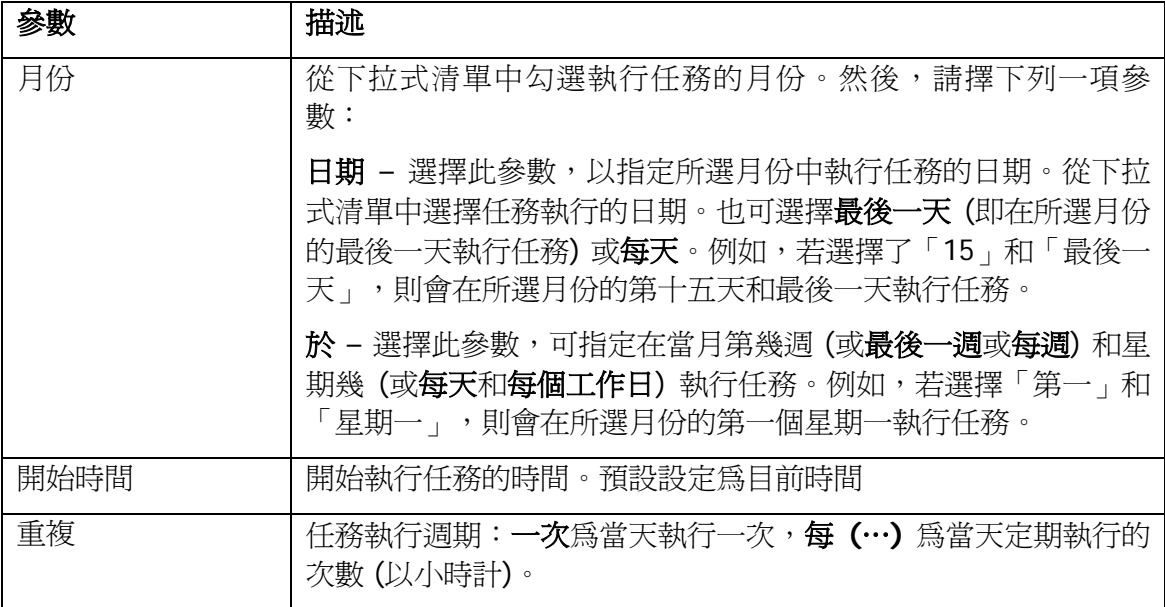

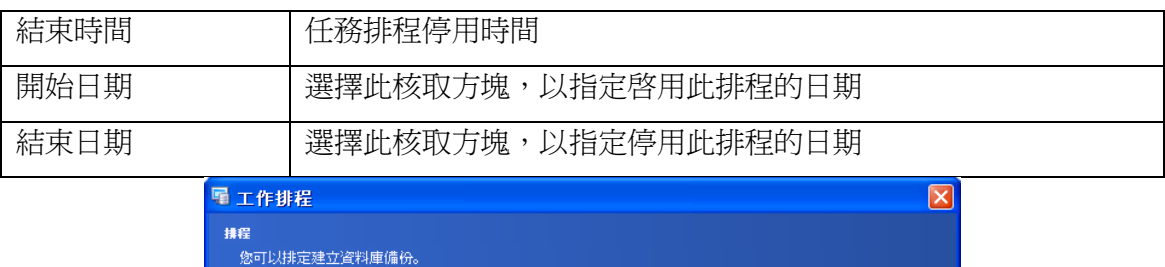

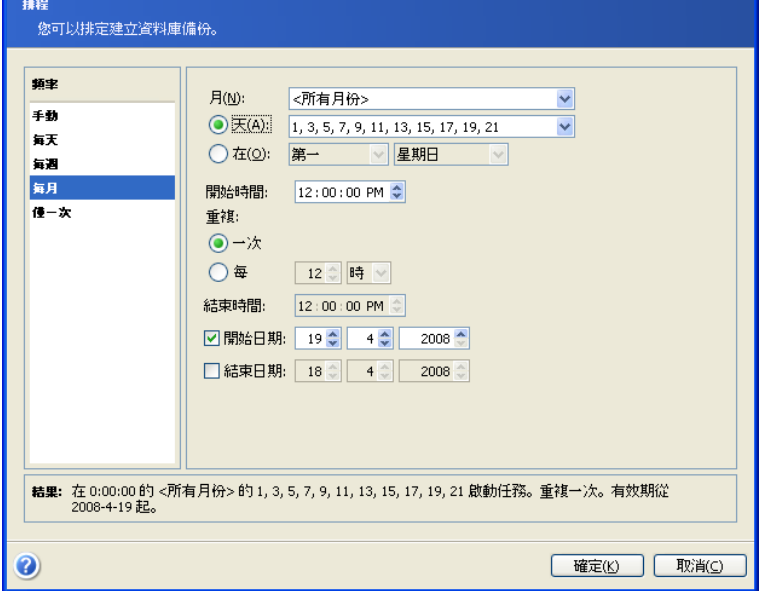

一次 - 在指定日期和時間執行一次任務。您可設定開始時間參數: 指定作業的開始日期 和時間。預設設定為目前時間。

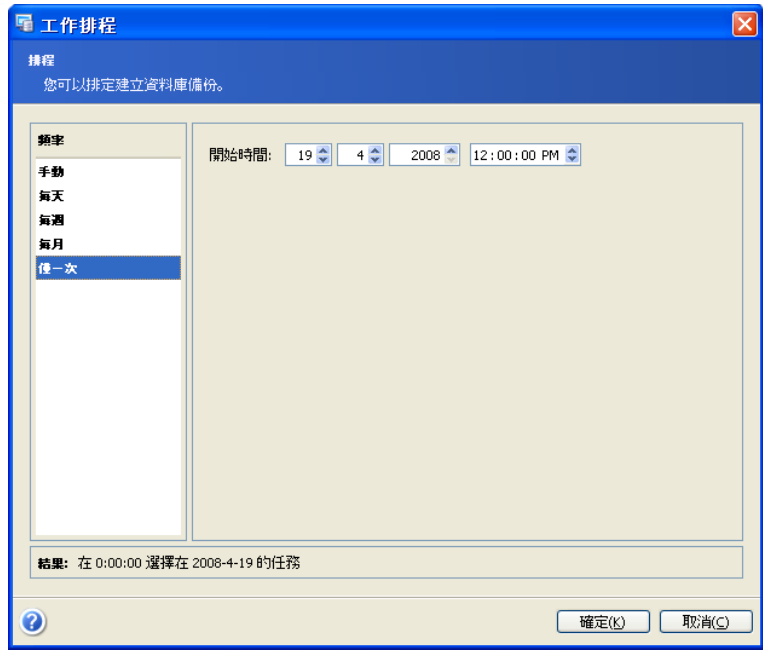

使用通用時間 - 選擇此參數,以採用執行任務的通用時間 (本地零經度格林威治時間), 而非本地時區的時間。

視窗底部的結果欄位中會顯示所做的全部設定。

若要儲存設定,請按一下確定。

若要不儲存退出任務排程,請按一下取消。

請注意,Acronis Recovery for MS SQL Server 可為單個任務設定多項排程。例如,您需 要每週備份一次資料,也需在每月最後一天備份一次資料。這樣,您可指定「每週」和 「每月」參數,以設定必要的作業排程。

# 第 **11** 章 管理任務

若要啟動管理作業,請按一下選擇工具組中的管理任務,或選擇工具 **->** 管理任務 功能 表項目。

所有的排定任務均顯示在 Acronis Recovery for MS SQL Server Management Console 的 「管理電腦任務」視窗的「排定任務」窗格中。也會顯示任務名稱、憑證、備份類型、 狀態 (已完成或已排定)、任務排程、上次執行任務的日期和時間等資訊。

您可在這些視窗中編輯、啟動和刪除排定任務,也可編輯一組排定任務。

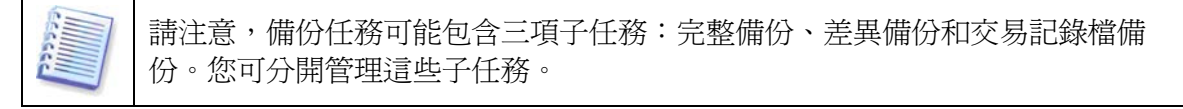

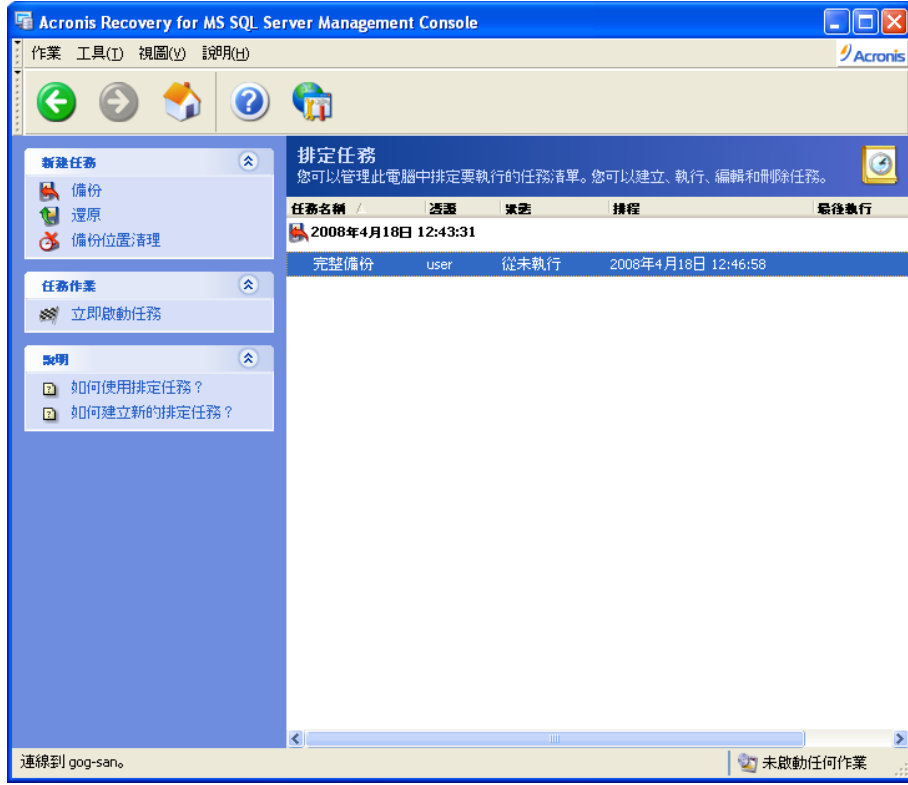

# **11.1** 編輯任務

使用者可使用 Acronis Recovery for MS SQL Server 編輯現有的任務。

若要編輯某項任務,請在「任務」視窗中選擇該任務,並按一下左側的編輯任務。請按 螢幕上精靈的指示 (完全依照精靈建立任務) 執行作業。

# **11.2** 刪除任務

若要移除現有任務,請在「任務」視窗選擇該任務,並按一下左側的冊除任務。請依照 螢幕上精靈的指示執行作業。

# **11.3** 啟動任務

在「任務」視窗中選擇一項現有任務,並按一下視窗左側的立即啓動任務,即可執行該 任務。

# **11.4** 檢視災難復原計畫

按一下任務窗格中的**檢視災難復原計畫**鏈結。該計畫為 HTML 格式。如需詳細資訊,請 參閱第 6 章「災難復原計畫」。

# 第 **12** 章 通知

Acronis Recovery for MS SQL Server 提供任務排程功能,包括長期的多個排程。忙碌的 管理員或新管理員很有可能忘記啟動任務。不過,Acronis Recovery for MS SQL Server 會在任務完成時透過 SNMP 服務或電子郵件通知您。

所有通知預設為停用。

# **12.1** 電子郵件通知

指定用於接收備份作業處理序之通知的預設電子郵件帳戶。提供接收通知的電子郵件位 址以及傳出 SMTP 伺服器名稱。若 SMTP 伺服器要求驗證,則可能還需提供使用者名稱 和密碼。

在此視窗下方,可選擇出現以下情形時是否接收通知:

- 作業成功完成時參數
- 作業失敗時參數

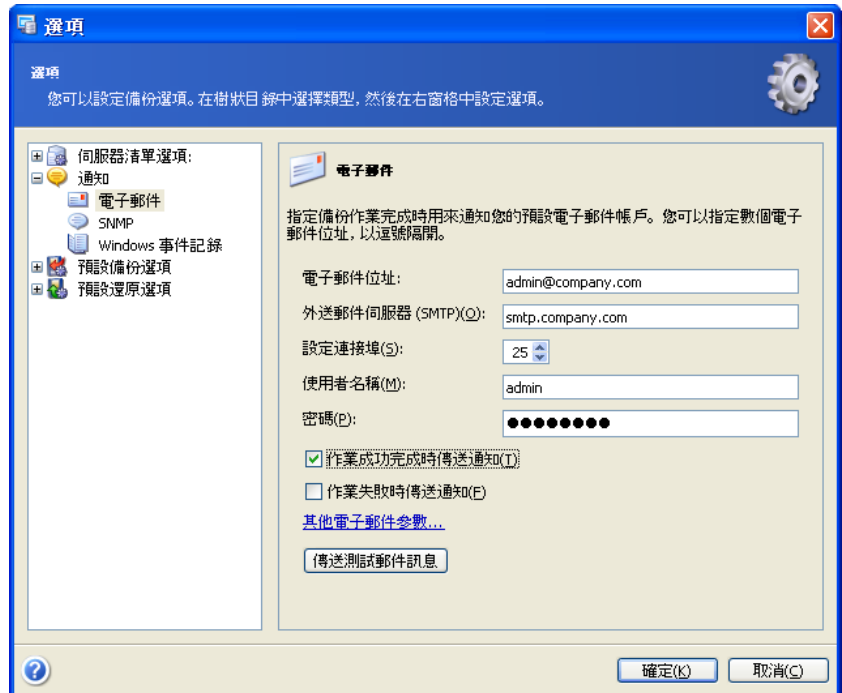

按一下其他電子郵件參數 … 鏈結,以指定通知電子郵件的寄件者和主旨欄位。

按一下**發送測試電子郵件**按鈕,可檢查設定是否正確。

## **12.2 SNMP**

您可選擇是否將 Acronis Recovery for MS SQL Server 發出的事件日誌訊息發送到執行 SNMP (簡易網路管理通訊協定) 管理應用程式的電腦上。

若要指定 SNMP 設定,請勾選「經由 SNMP 發送通知」參數以啓用 SNMP 通知。

在社群名稱欄位中,請輸入主機 (執行 SNMP 管理應用程式的電腦) 和執行該任務的電腦 所屬的 SNMP 社群名稱。

在主機名稱欄位中,請輸入執行 SNMP 管理應用程式並將會接收通知的電腦名稱。若未 指定電腦名稱,則訊息將發送到區域網路上找到的所有 SNMP 用戶端。

在此視窗下方,可選擇發生以下情形時是否接收通知:

- 作業成功完成時參數
- 作業失敗時參數

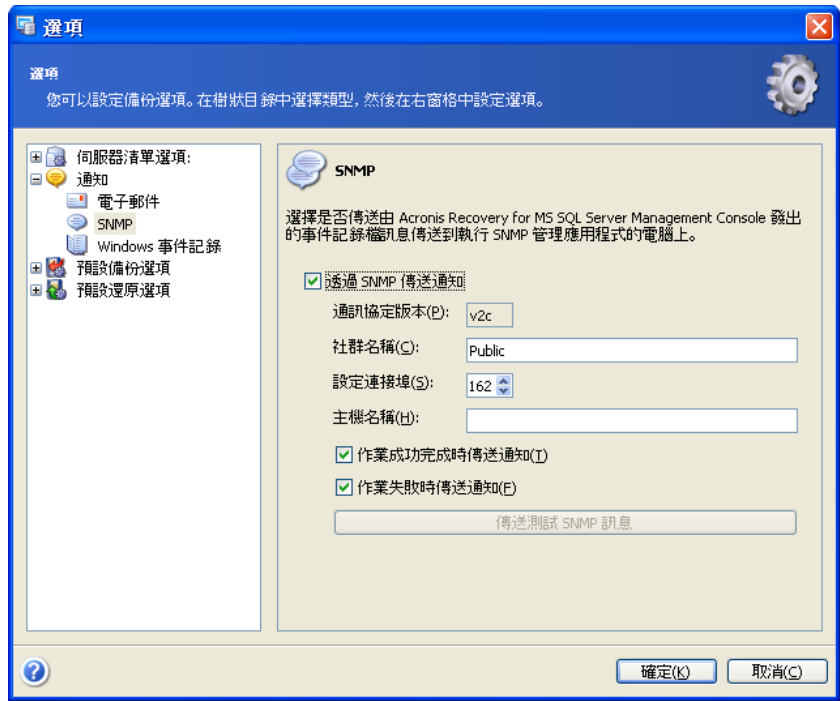

按一下發送測試 **SNMP** 訊息按鈕,可檢查設定是否正確。

# **12.3 Windows** 事件日誌

您可將 Acronis Recovery for MS SQL Server Management Console 事件訊息保存到 Windows 事件記錄檔中 (如需參閱該記錄檔,請執行 eventvwr.exe 或選擇控制台 -> 管 理工具 -> 事件檢視器)。

若要將事件訊息保存到 Windows 事件記錄,請選擇保存訊息選項並從下拉清單中選擇以 下一個選項:

• 所有事件 – 將所有事件 (資訊、警告和錯誤訊息) 記錄到「Windows 事件記 錄檔」

- 警告和錯誤 警告和錯誤訊息將會記錄到「Windows 事件記錄檔」
- 僅記錄錯誤 僅將錯誤訊息記錄到「Windows 事件記錄檔」

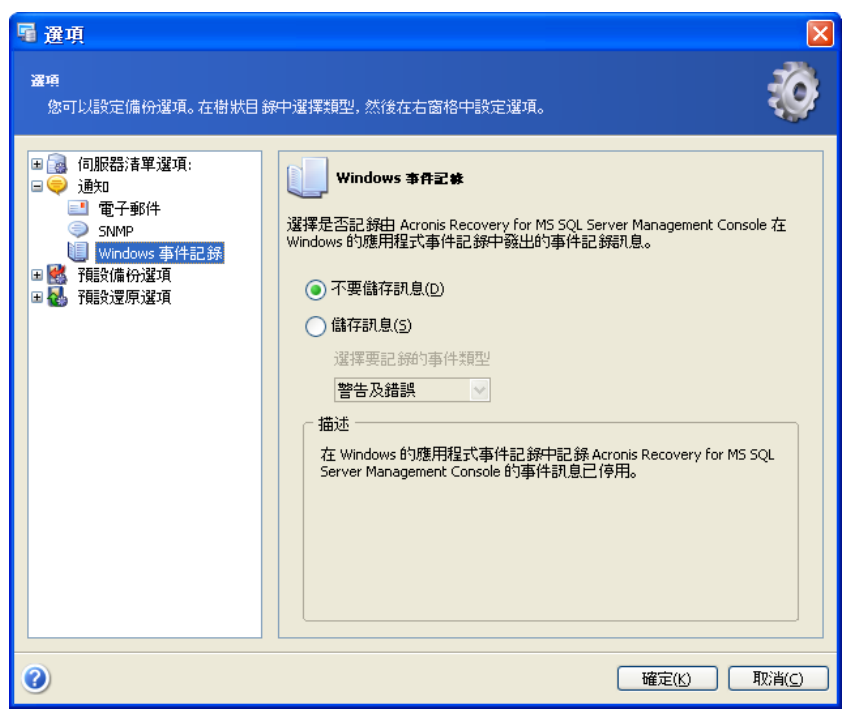

# 第 **13** 章 檢視記錄

Acronis Recovery for MS SQL Server 允許使用者檢視其工作記錄檔。記錄檔提供排定備 份之建立結果的相關資訊,包括失敗的原因 (如有)。按一下選擇工具組中的記錄檔項 目,即可檢視記錄檔。

記錄檔瀏覽視窗包含兩個面板:左側面板顯示記錄檔清單,右側面板顯示所選記錄檔之 內容。

右側視窗顯示所選記錄包含的訊息清單。您可靈活地設定清單參數,以便僅顯示特定類 型和特定欄位的訊息,或選擇排列順序。

左側三個按鈕為三個控制訊息篩選器:

- 錯誤訊息篩選器
- 警告篩選器
- 資訊訊息篩選器

若要選擇想顯示的欄位,請按一下對應按鈕並勾選要顯示的欄位。

若要按特定欄位給訊息排序,請按一下其標題 (再按一下可倒轉順序) 或對應按鈕 (右起 第二),並選擇所需的欄位。

您也可用滑鼠拖動邊界來變更欄位寬度。

# 附錄 **A Acronis Recovery for MS SQL Server**: 最佳應

本章節列出不同類型的公司如何使用 Acronis Recovery for MS SQL Server 確保資料庫的 安全性和可用性 (即使在災難或資料遺失的情形下)。

# **A.1** 如何保護伺服器,防範硬體故障、使用者失誤和其他災難 **(**如病毒**)**

# 案例

公司將 Microsoft SQL Server 用作後端伺服器,在多台 Windows 2000 伺服器上執行多 個網際網路和內部網路應用程式 (採用不同的 Microsoft SQL Server 執行個體)。因災難 情形導致停機一天可以接受。因為所有交易均保存在資料庫中,所以不允許遺失任何資 料。資料庫管理員應提供硬體故障、使用者失誤或病毒攻擊的防護。

# **Acronis** 解決方案

### 使用以下元件

- Acronis Recovery for MS SQL Server Agent (用於所有含資料庫的伺服器)
- Acronis Recovery for MS SQL Server Management Console (用於計畫管理任務 的系統管理員工作站)

### 排定定期備份

1. 在資料庫管理員工作站上安裝 Acronis Recovery for MS SQL Server Management Console, 並在 Microsoft SQL Server 執行個體所在的伺服器上安裝 Acronis Recovery for MS SQL Server Agent。

針對每個 Microsoft SQL Server 執行個體,執行以下動作:

2. 使用適當的憑證從 Acronis Recovery for MS SQL Server Management Console 連 線伺服器。

- 3. 啓動建立備份精靈,並依照以下指示建立備份任務:
	- a. 選擇整個 Microsoft SQL Server 執行個體 (或所有可用執行個體) 作為備 份來源
	- b. 選擇備份目標位置
	- c. 選擇完整、差異和交易記錄備份類型
	- d. 排定每月的完整備份、每週的差異備份以及每天的交易記錄備份
	- e. 使用預設備份設定
	- f. 加入必要的任務注解
	- g. 儲存建立的任務

#### 硬體失敗時復原所有資料

對每台受損的伺服器執行以下動作:

- 1. 安裝並設定新的伺服器。在伺服器上安裝必要的 Microsoft SQL Server 執行個 體。
- 2. 在伺服器上安裝 Acronis Recovery for MS SQL Server Agent
- 3. 使用適當的憑證從 Acronis Recovery for MS SQL Server Management Console 連 線伺服器
- 4. 啓動**還原資料**精靈,並依照以下指示還原資料庫:
	- a. 選擇備份存檔位置
	- b. 選擇還原到失敗點選項
	- c. 選擇要從存檔還原的完整 Microsoft SQL Server 執行個體 (或多個執行個 體),並指定每個執行個體的目標執行個體。
	- d. 啟動還原作業

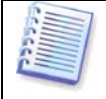

所有 Microsoft SQL Server 執行個體將還原到失敗點,以避免資料遺失。

### 使用者出錯時復原所有資料

對所有伺服器執行以下動作:

- 1. 使用適當的憑證從 Acronis Recovery for MS SQL Server Management Console 連 線伺服器
- 2. 啓動還原資料精靈,並依照以下指示還原資料庫:
- a. 選擇備份存檔位置
- b. 選擇**還原到時間點**選項,然後手動指定日期和時間或從備份清單中選擇所 需的備份。
- c. 選擇想要從存檔還原的資料庫
- d. 啟動還原作業

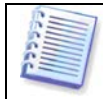

僅會將一個資料庫還原到選定的時間點。

### 發生病毒攻擊時復原所有資料

對所有伺服器執行以下動作:

- 1. 復原感染病毒的伺服器,或重新安裝作業系統,或更換新的伺服器。
- 2. 使用適當的憑證從 Acronis Recovery for MS SQL Server Management Console 連 線伺服器
- 3. 啓動還原資料精靈,並依照以下指示還原資料庫:
	- a. 選擇備份存檔位置
	- b. 選擇還原到時間點選項,然後手動指定日期和時間或從備份清單中選擇所 需的備份。
	- c. 選擇要從存檔還原的完整 Microsoft SQL Server 執行個體 (或多個執行個 體),並指定每個執行個體的目標執行個體。
	- d. 啟動還原作業

所有 Microsoft SQL Server 執行個體將會還原到該時間點。

# **A.2** 如何保護伺服器以確保將資料遺失減至最低程度

## 案例

資料庫管理員必須按照以下方式組織建立伺服器備份:無論何種原因導致伺服器故障, 資料遺失最多不超過 15 分鐘。

# **Acronis** 解決方案

連線 Acronis Recovery for MS SQL Server Management Console, 並用以下備份策略建 立 Microsoft SQL Server 的備份任務:完整備份 (每週) + 差異備份 (每天) + 交易記錄 備份 (每隔 15 分鐘)。

若要在發生故障後復原所有資料,請採用上一案例 (A.1) 所述的方案。

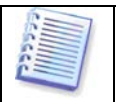

所選策略為:完整備份 (每週) + 差異備份 (每天) + 交易記錄備份 (每隔 15 分 鐘)。

# **A.3** 如何還原到另一 **Microsoft SQL Server** 版本 **(**移轉**)**

## 案例

公司需要將資料庫移轉到安裝較新版本 Microsoft SQL Server 的另一台伺服器。伺服器 移轉後須另行命名,但舊的伺服器須維持正常作業 (以便資料庫在緊急狀況下快速復原)。

# **Acronis** 解決方案

- 1. 安裝新的 Microsoft SQL Server 執行個體。
- 2. 設定舊資料庫為「待命」模式。
- 3. 使用之前建立的任務建立舊的 Microsoft SQL Server 執行個體的備份 (從 Acronis Recovery for MS SQL Server Management Console 執行該任務), 或建立新任務 (完整備份)。
- 4. 還原到新的 Microsoft SQL Server 執行個體。
- 5. 指定針對新的 Microsoft SQL Server 執行個體的新工作設定。

# **A.4** 如何備份多個資料庫

## 案例

公司僅用一個 Microsoft SQL Server 執行個體執行多個資料庫。資料遺失對於不同資料 庫的重要性不同:某些資料庫需每天備份,其他需每週備份。

## **Acronis** 解決方案

資料庫管理員應為不同資料庫建立不同的任務。建立任務時,資料庫管理員會為每個資 料庫指定相應的排程。

# **A.5** 如何安全儲存重要的資料庫 **(**加密**/**解密**)**

## 案例

公司將資料庫備份存檔儲存在站外,因此應對存檔進行有效保護 (加密)。

## **Acronis** 解決方案

建立備份任務時,資料庫管理員應指定備份選項,設定密碼以保護存檔,並設定加密類 型 (AES 128、192 或 256)。

由於建立還原任務時,資料庫管理員必須提供正確的存檔密碼以還原資料,因此所用密 碼應妥善保存,這樣即使公司的新任管理員也能還原資料。

# **A.6** 管理員不在時的資料庫還原方式 **(**災難復原計畫**)**

## 案例

企業所有者都想要確保可隨時還原資料庫,即使資料庫管理員因故不在時也能進行還 原。因此,應建立一個明白易懂的災難復原計書,讓沒有 DBA 知識背景的使用者也能還 原受損資料庫。

## **Acronis** 解決方案

建立備份任務時,資料庫管理員應指定「災難復原計畫」選項,以便透過電子郵件向企 業擁有者發送該計書。發生災難時,員工可根據災難復原計書所含的指示來還原資料 庫。

# **A.7** 如何用捲動快照快速還原資料庫 **(**僅用於 **Microsoft SQL Server 2005 Enterprise)**

### 案例

資料庫管理員應提供最快速的資料庫還原。

## **Acronis** 解決方案

建立備份任務時,資料庫管理員應指定差異備份建立後立刻建立捲動快照選項,並設定 要儲存的快照數目。

若要從捲動快照還原,則資料庫管理員應使用 Microsoft SQL Server 工具。

# **A.8** 手動備份 **(**資料庫重大變更前**)**

## 案例

公司正準備進行大範圍的資料庫變更。為防止可能出現資料遺失,必須備份資料庫。

### **Acronis** 解決方案

資料庫管理員可從 Acronis Recovery for MS SQL Server Management Console 手動啟動 之前建立的備份任務。

另一種方法是,啓動新的完整備份以建立任務。管理員可指定該任務僅為手動執行。

# 附錄 **B** 從命令列安裝 **Acronis Recovery for MS SQL Server**

Acronis Recovery for MS SQL Server 支援 Microsoft Installer 公用程式 (msiexec.exe) 及 其所有命令。MSI 安裝命令和選項如下:

#### 「安裝」選項

#### **/i <Component.msi | ProductCode>**

安裝或設定產品。ProductCode 是您個人之 Acronis Recovery for MS SQL Server Agent 的序號

#### **COMPONENT=[component]**

指定要安裝的元件:

Agent\_MSSQL - Acronis Recovery for MS SQL Server Agent

Tools\_MSSQL - Acronis Recovery for MS SQL Server Management Tool

#### **USERNAME=[username] PASSWORD=[password]**

指定執行 Acronis Recovery for MS SQL Server Agent 安裝的使用者名稱及密碼

#### **/e[path]**

指定解壓縮 .msi 檔案的目標路徑。

**/a <Component.msi | ProductCode>**

套用系統管理安裝選項

**/x <Component.msi | ProductCode>**

解除安裝產品

#### 範例

msiexec /i C:\Agent\_MSSQL.msi

安裝 Acronis Recovery for MS SQL Server Agent。

## 「重新安裝」選項

**/f[p|o|e|d|c|a|u|m|s|v] <Component.msi | ProductCode>** 重新安裝或升級產品

- **p** 僅重新安裝遺失的檔案
- **o**  檔案遺失或版本較舊時,重新安裝檔案
- **e** 檔案遺失,版本相同或較舊時,重新安裝檔案
- d-檔案遺失,或現有版本與之前不同時,重新安裝檔案
- c-驗證總和檢查碼,並在檔案潰失或損壞時重新安裝檔案
- **a**  重新安裝所有檔案
- **u** 重[寫登錄表中](http://windowssdk.msdn.microsoft.com/en-us/library/ms708951.aspx)全部所需的登錄項目,並移至

HKEY CURRENT USER 或 HKEY USERS 登錄 hive

**m** – 重[寫註冊表中全](http://windowssdk.msdn.microsoft.com/en-us/library/ms708951.aspx)部所需的註冊項目,並移至

HKEY LOCAL MACHINE 或 HKEY CLASSES ROOT 計冊區

s-重新安裝所有捷徑,並重新快取所有圖示,以覆寫全部現有的捷徑和圖示

- **v** 用於從來源套件執行,並重新快取本機套件。
- 該選項會忽略您在命令行指定的任何內容值。該選項的預設值是 /fpecms。

#### 範例

msiexec /fpecms C:\Agent\_MSSQL.msi

重新安裝 Acronis Recovery for MS SQL Server Agent。

#### 「通知」選項

#### **/j[u|m]**

透過以下選項通知元件:

u – 僅適用於目前使用者

m – 適用於所有電腦使用者

**/g LanguageID** – 識別語言

#### **/t TransformList** – 對通知的元件進行轉換

該選項會忽略您在命令行指定的任何內容值。若要透過更高權限安裝元件,請使用  $\lim$ 

#### 範例

msiexec /jm C:\Agent\_MSSQL.msi

向所有電腦使用者通知 Acronis Recovery for MS SQL Server Agent。

### 「記錄層級」選項

#### **msiexec /L** [**i**][**w**][**e**][**a**][**r**][**u**][**c**][**m**][**p**][**v**][**+**][**!**]LogFile**.txt**

- **/L** 指定記錄檔的路徑
- **i** 記錄狀態訊息
- **w** 記錄非嚴重警告
- **e** 記錄所有錯誤訊息
- **a** 記錄動作啟動
- **r** 記錄特定動作
- **u** 記錄使用者要求
- **c** 記錄初始使用者介面參數
- **m** 記錄記憶體不足
- **p** 記錄終端機內容
- **v** 記錄輸出的詳細資訊。若要使用 **v**,請指定 **/L\*v**
- **+** 附加至現有檔案
- **!** 清除記錄每一行
- **\*** 記錄除 **v** 選項之外的所有資訊。此為萬用字元

LogFile**.txt** – 文字記錄檔的名稱和路徑

若要用萬用字元旗標在記錄檔中加入 **v** 選項,請在命令行上指定 /L\*v。

#### 範例

msiexec /i C:\Agent\_MSSQL.msi /Lime logs.txt

安裝 Acronis Recovery for MS SQL Server Agent,並建立包含狀態、記憶體不足及錯誤 訊息等資訊的記錄檔 logs.txt。

## 「套用修補程式」選項

#### **/p PatchPackage**

**/p** – 套用修補程式

PatchPackage – 指定的修補程式

#### 範例

msiexec /p PatchPackage /a C:\Agent\_MSSQL.msi 對管理安裝元件套用修補程式。

#### 安裝轉換的選項

**msiexec /i** component **TRANSFORMS**=TransformList **TRANSFORMS=** – 用於指定應套用至此元件的轉換 (.mst) 檔案的內容

TransformList – 以分號隔開的路徑清單

#### 通知使用轉換的選項

**msiexec /j[u][m]** component **/t** TransformList

#### 「使用者介面層級」選項

**msiexec /q{n|b|r|f|n+|b+|b-}**

- **/qn** 不顯示使用者介面
- **/qb** 顯示基本使用者介面
- **/qr** 顯示簡化的使用者介面,並在安裝結束時出現強制回應對話方塊
- **/qf** 顯示完整的使用者介面,並在安裝結束時出現強制回應對話方塊

**/qn+** - 不顯示任何使用者介面,但在安裝結束時出現強制回應對話方塊

**/qb+** – 顯示基本的使用者介面,並在安裝結束時出現強制回應對話方塊

**/qb-** – 顯示基本的使用者介面,但不出現強制回應對話方塊

請注意,/qb+- 為不受支援的使用者介面層級。若使用者取消安裝,則強制回應對話方 塊不會顯示。

#### 範例

msiexec /qb Agent\_MSSQL.msi

在 Acronis Recovery for MS SQL Server Agent 安裝中,會顯示基本的使用者介面選項。

#### 「版權資訊顯示」選項

#### **msiexec** {**/?**|**/h**}

顯示 Windows Installer 版本和版權資訊。

#### 「呼叫系統 **API DllRegisterServer**」選項

**msiexec /y|z** module

**/y** – 呼叫系統 API DllRegisterServer 以自行註冊在命令行上通過的模組

**/z** – 呼叫系統 API DllUnRegisterServer 以取消註冊在命令行上通過的模組

module – 指定模組的檔名

#### 以上選項僅適用於無法用 .msi 檔案之註冊表新增的註冊資訊。